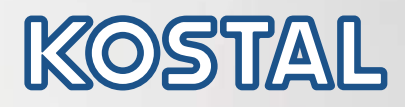

# PIKO CI Solar inverter 30/50/60 kW

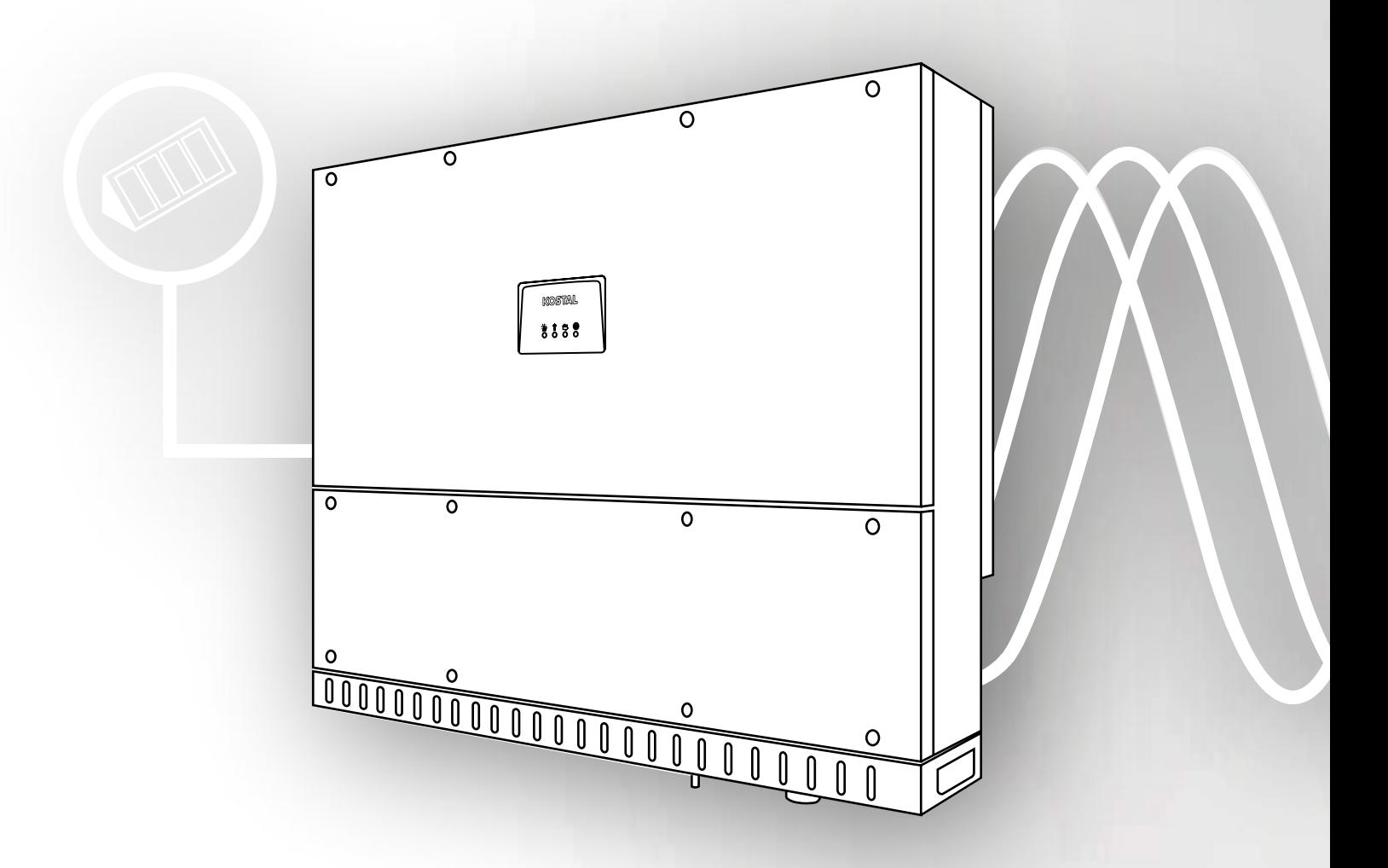

**Smart** connections.

Operating manual

#### Legal notice

KOSTAL Solar Electric GmbH Hanferstraße 6 79108 Freiburg i. Br. Germany Phone +49 (0)761 477 44 - 100 Fax +49 (0)761 477 44 - 111 www.kostal-solar-electric.com

#### Exclusion of liability

All names, trademarks, product names or other designations used in this manual may be legally protected even if not indicated as such (e.g. as a trademark). KOSTAL Solar Electric GmbH assumes no liability or warranty for their free usage. The illustrations and texts have been compiled with great care. However, the possibility of errors cannot be ruled out. The compilation is made without any guarantee.

#### General note on gender equality

KOSTAL Solar Electric GmbH is aware of the importance of language with regard to the equality of women and men and always makes an effort to reflect this in the documentation. Nevertheless, for the sake of readability we are unable to use non-gender-specific terms throughout and use the masculine form instead.

#### © 2021 KOSTAL Solar Electric GmbH

All rights reserved by KOSTAL Solar Electric GmbH, including those of reproduction by photocopy and storage in electronic media. Commercial use or distribution of the texts, displayed models, diagrams and photographs appearing in this product is not permitted. This manual may not be reproduced, stored, transmitted or translated in any form or by means of any medium, in whole or in part, without prior written permission.

Valid from version:

Firmware (FW): V1.4.2 KOSTAL PIKO CI (app): V6.1.6 Thank you for choosing an inverter from KOSTAL Solar Electric GmbH.

You should have received all documentation about your PV system from your installer and have been informed about the following points:

- **•** Position and function of all switching devices
- Safety when handling the device
- **•** Professional approach to testing and maintenance
- **n** Meaning of the LEDs
- Contact person in the event of a fault
- Optional system and test documentation according to DIN EN 62446 (VDE 0126-23)

If you have any technical questions, please call our service hotline:

- Germany and other countries  $1$ +49 (0)761 477 44 - 222
- **n** Switzerland +41 32 5800 225
- France, Belgium, Luxembourg +33 16138 4117
- Greece +30 2310 477 555
- **n** Italy +39 011 97 82 420
- Spain, Portugal<sup>2</sup> +34 961 824 927

1 Language: German, English

2 Language: Spanish, English

**A** 1 2 3 4 5 6 7 8 9 10 **E** 

## Contents

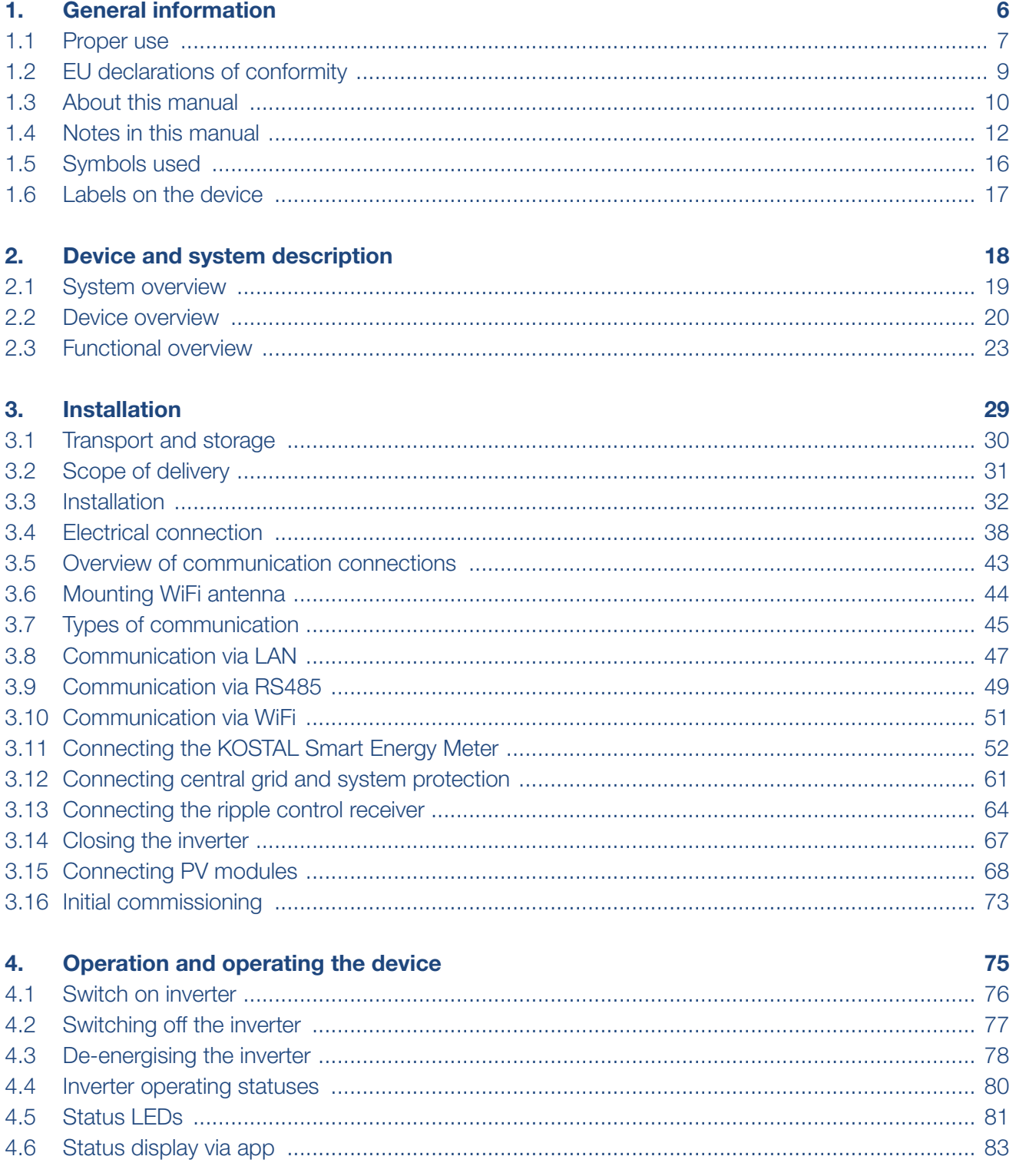

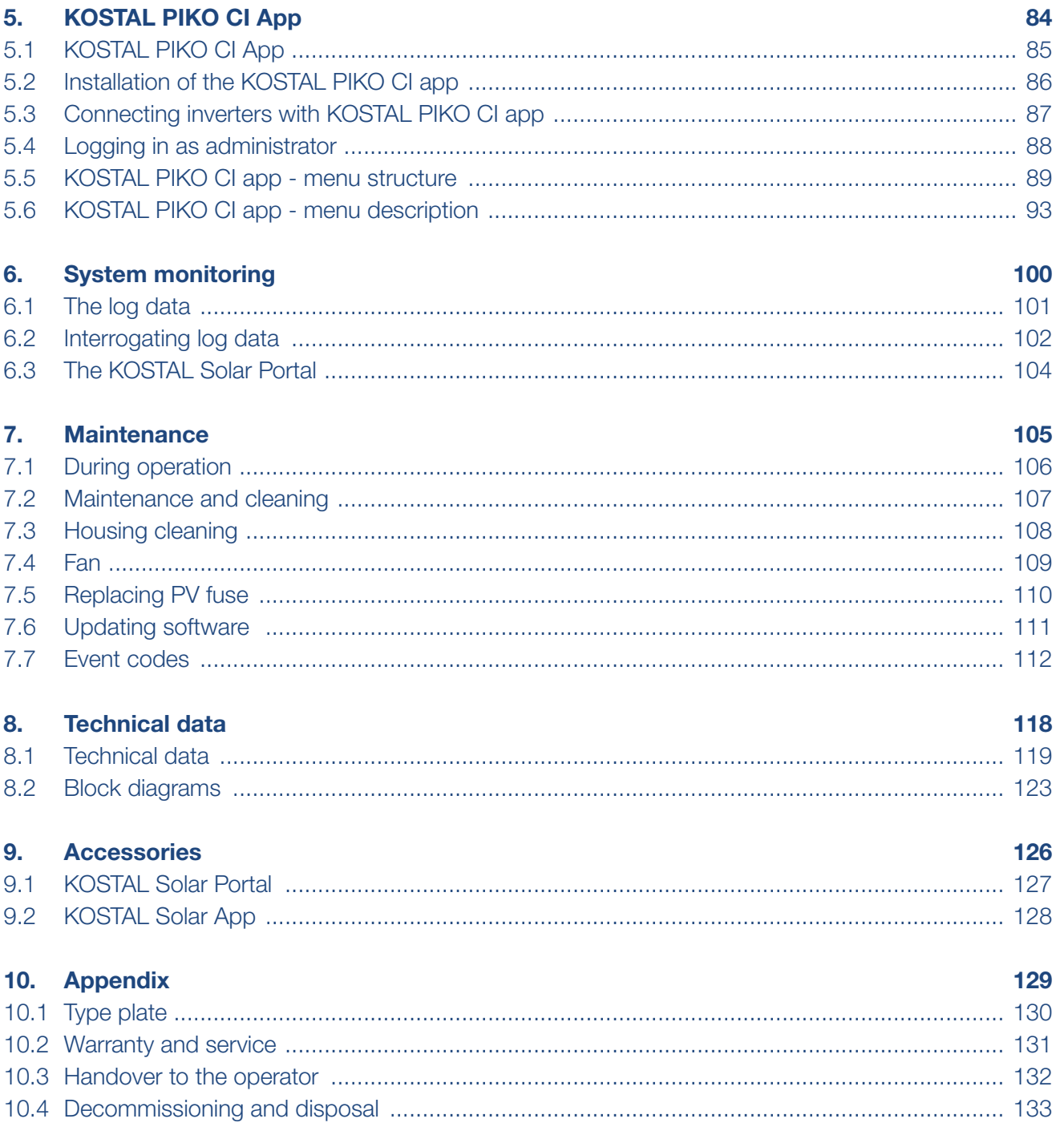

# <span id="page-5-1"></span><span id="page-5-0"></span>1. General information

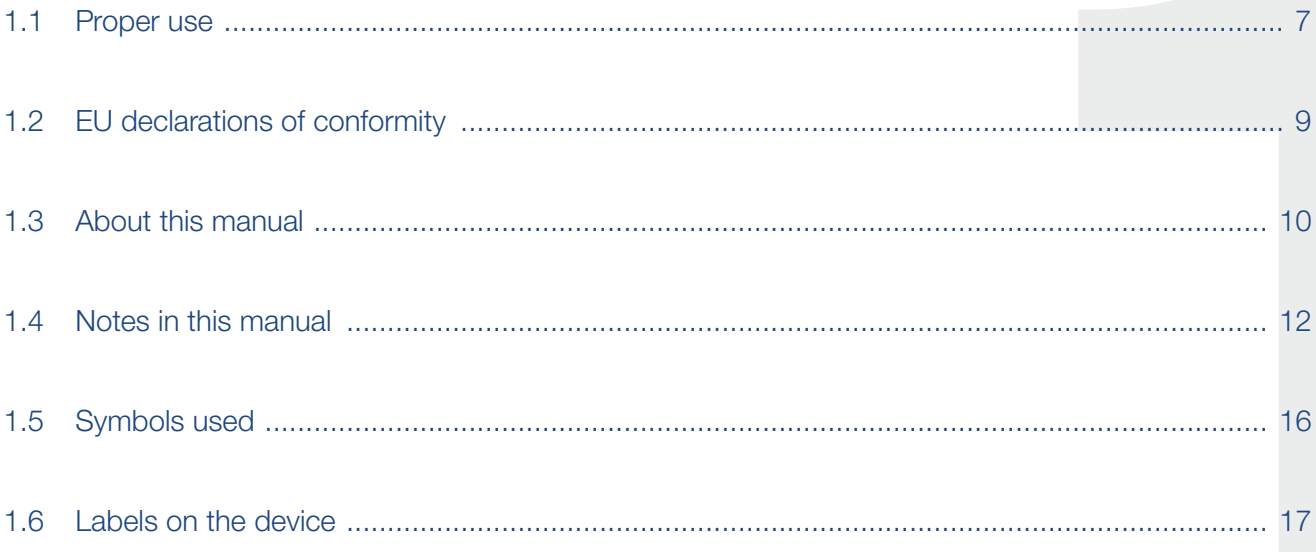

## <span id="page-6-0"></span>1.1 Proper use

The inverter converts direct current from photovoltaic (PV) systems into alternating current. This can be used as follows:

- **n** For self-consumption
- $\blacksquare$  For feed-in into the public grid

The device may only be used in grid-connected systems within the intended power range and under the permissible ambient conditions. The device is not intended for mobile use.

Inappropriate use may lead to injury or even death for the user or third parties. Material damage to the device and other equipment can also occur. The inverter may therefore only be used for its intended purpose.

All components fitted on the inverter or in the system must satisfy the standards and guidelines that apply in the country of installation.

#### Exclusion of liability **B**

Any use that differs from or goes beyond the stated intended purpose is considered inappropriate. The manufacturer accepts no liability for any damage resulting from this.

Modifications to the inverter are prohibited. The inverter may only be used if it is safe to operate and is in a technically perfect condition. Any instance of misuse will result in the termination of the warranty, guarantee and general liability of the manufacturer.

Only a qualified electrician may open the device. The inverter must be installed by a trained electrician (according to DIN VDE 1000-10 or BGV A3 accident prevention regulations or an internationally comparable standard) who is responsible for observing the applicable standards and regulations.

Work that could affect the electrical power system of the relevant energy supply company may only be carried out by qualified electricians expressly authorised (licensed) by the energy supply company. This includes changes to the factory-preset parameters. The installer must always observe the regulations of the energy supply company.

Factory settings may only be changed by qualified electrical installers or persons with at least comparable or higher technical qualifications, e.g. foremen, technicians or engineers. When doing so, all requirements are to be observed.

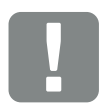

IMPORTANT INFORMATION

The inverter may only be installed, maintained and repaired by a trained and qualified electrician.

The electrician is responsible for ensuring that the applicable standards and regulations are observed and implemented. Work that could affect the electrical power system of the relevant energy supply company at the site of the solar power feed-in, may only be carried out by qualified electricians expressly authorised (licensed) by the energy supply company.

This includes changes to the factory-preset parameters.

## <span id="page-8-0"></span>1.2 EU declarations of conformity

KOSTAL Solar Electric GmbH declares that the inverter described in this document complies with the basic requirements and other relevant conditions of the directives listed below.

- Directive 2014/30/EU (on the approximation of the laws of the Member States relating to electromagnetic compatibility (EMC))
- Directive 2014/35/EU (on the harmonisation of the laws of the Member States relating to the making available on the market of electrical equipment designed for use within certain voltage limits – in short: Low Voltage Directive)
- Directive 2015/53/EU (provision of radio equipment - in short: Radio Equipment Directive, RED)
- Directive 2011/65/EU (restriction of the use of certain hazardous substances in electrical and electronic equipment, RoHS)

You will find a detailed EU Declaration of Conformity in the download area at:

#### www.kostal-solar-electric.com

## <span id="page-9-0"></span>1.3 About this manual

Read this manual carefully in its entirety.

It contains important information on the installation and operation of the inverter. Pay particular attention to the instructions regarding safe usage. KOSTAL Solar Electric GmbH assumes no liability for damages arising from the non-observance of this manual.

This manual is an integral part of the product. It applies exclusively to the inverters from KOSTAL Solar Electric GmbH. Keep this manual and give it to the new owner should you pass it onto a new operator.

The installer and the operator must have unrestricted access to these instructions at all times. The installer must be familiar with this manual and follow all instructions.

The current version of the operating manual for your product is available in the download area at www.kostal-solar-electric.com.

#### Target group

This manual is intended for trained and qualified electrical technicians who install, maintain and repair the inverters.

The inverters described in this manual differ from one another in terms of particular technical details. Information and handling instructions that only apply to certain device types, are to be identified accordingly.

Information concerning your safety or that of the unit is specifically noted.

#### Navigation through the document

To simplify navigation through this document, it contains clickable areas.

One of these is the navigation bar in the header of each page. By clicking here, you are taken to the overview pages of the individual chapters.

The table of contents can also be used in this way: From the index at the beginning of each chapter you can go to the indicated sub-chapter in one click.

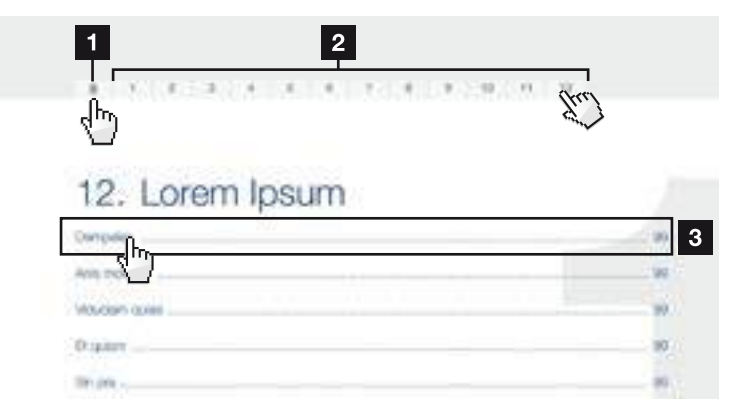

<span id="page-10-0"></span>Fig. 1: Navigation through the document

- 1 Calling up the main table of contents
- 2 Navigation bar
- **3** Tables of contents

You can navigate to the referenced points in the document within the instruction text using the cross-references.

### $\mathbf Z$  [Ch.](#page-5-1) 1

#### **Z** [Fig. 1,](#page-10-0) It. 2

Fig. 2: Examples of cross-references

#### <span id="page-11-0"></span>1 2 3 4 5 6 7 8 9 10H.

### 1.4 Notes in this manual

Notes have been incorporated into the instruction text. A differentiation is made in this manual between warnings and information notes. All notes are identified in the text line by an icon.

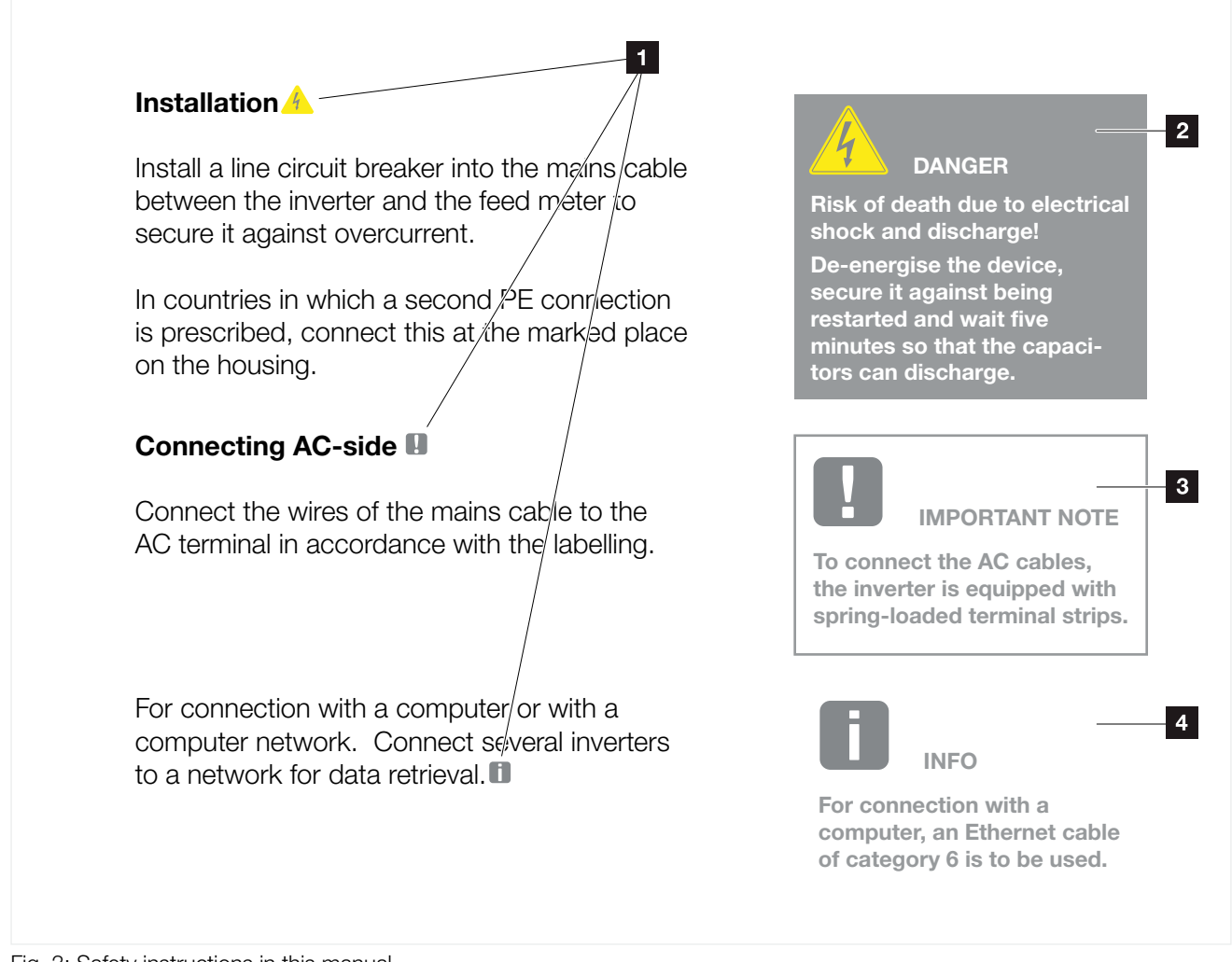

Fig. 3: Safety instructions in this manual

- **1** Note icon within the instruction text
- <sup>2</sup> Warning
- **3** Information note
- 4 Other notes

#### 1 2 3 4 5 6 7 8 9 10疆

#### **Warnings**

Warnings refer to life-threatening dangers. Serious injuries possibly resulting in death may occur.

Each warning consists of the following elements:

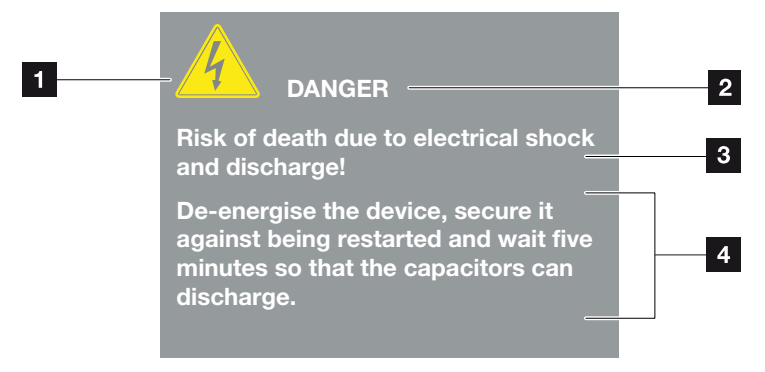

- Fig. 4: Structure of the warnings
- 1 Warning symbol
- 2 Signal word
- **3** Type of danger
- <sup>4</sup> Corrective actions

#### Warning symbols

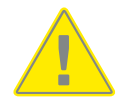

Danger

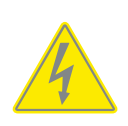

Danger due to electrical shock and discharge

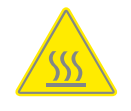

Danger due to burns

#### Signal words

Signal words are used to identify the severity of the danger.

#### DANGER

Indicates a direct hazard with a high level of risk, which may result in death or serious injury if it is not prevented.

#### WARNING

Indicates a hazard with a moderate level of risk, which may result in death or serious injury if it is not prevented.

#### CAUTION

Indicates a hazard with a low level of risk, which may result in minor or slight injury or property damage if it is not prevented.

#### Information notes

Information notes contain important instructions for the installation and problem-free operation of the inverter. These must be followed at all times. The information notes also point out that failure to observe instructions may result in damage to property or financial damages.

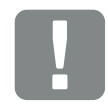

IMPORTANT INFORMATION

The device may only be installed, operated, maintained and repaired by trained and qualified staff.

Fig. 5: Example of an information note

#### Symbols within the information notes

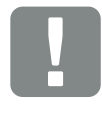

Important information

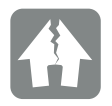

Damage to property possible

#### Other notes

They contain additional information or tips.

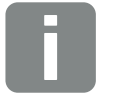

INFO

This is additional information.

Fig. 6: Example of an information note

#### Symbols within the additional notes

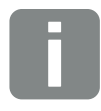

Information or tip

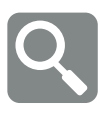

Enlarged view

## <span id="page-15-0"></span>1.5 Symbols used

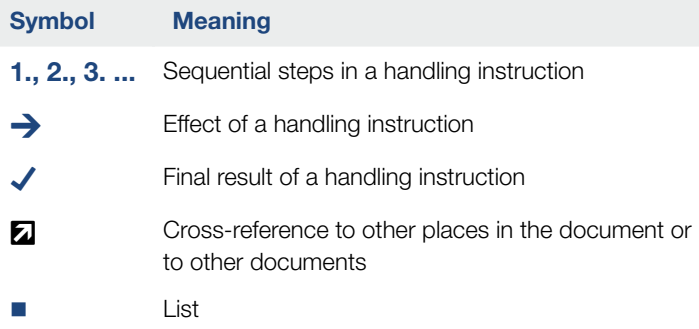

Tab. 1: Symbols and icons used

#### Abbreviations used

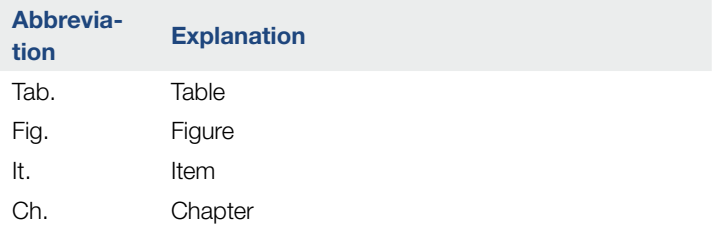

## <span id="page-16-0"></span>1.6 Labels on the device

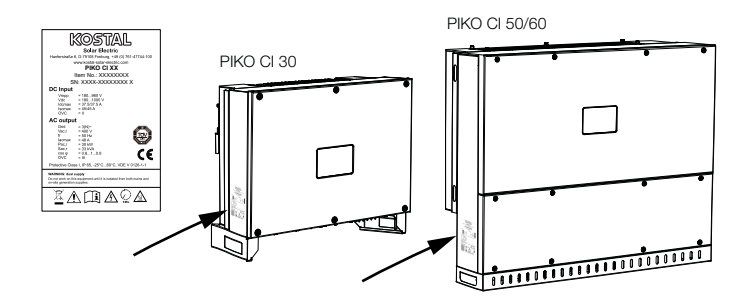

The type plate and other labels are attached to the inverter housing. These signs and labels may not be altered or removed.

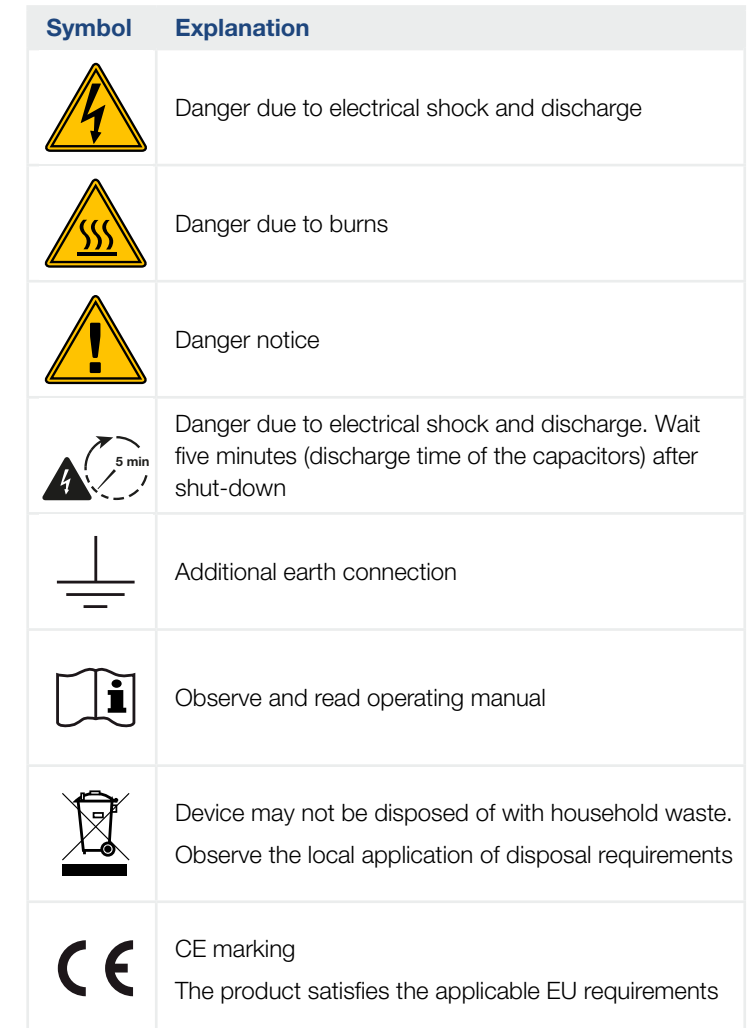

# 2. Device and system description

<span id="page-17-0"></span>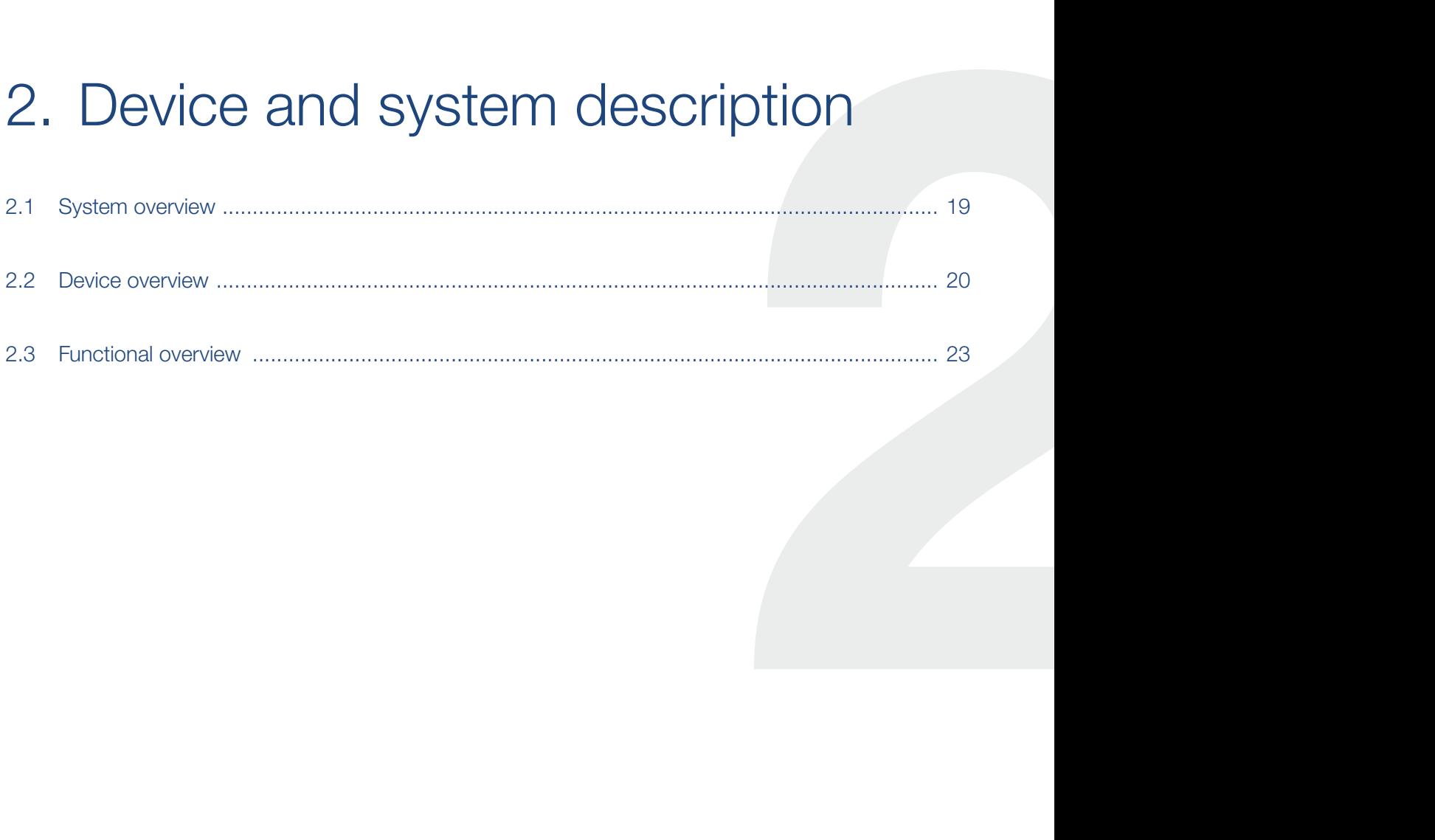

#### <span id="page-18-0"></span>1 2 3 4 5 6 7 8 9 10 1

## 2.1 System overview

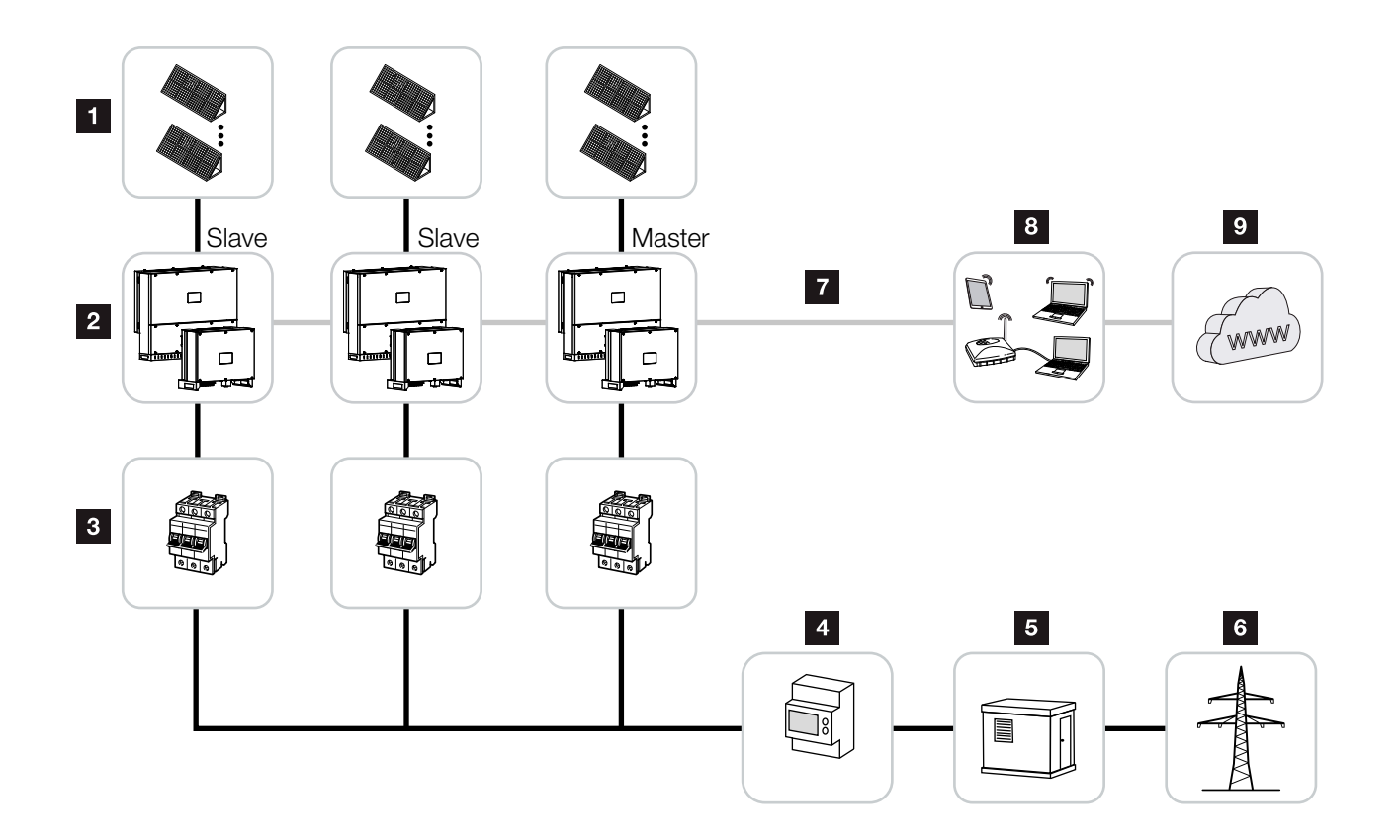

Fig. 7: System overview

- **1** PV strings
- 2 PIKO CI 30 / 50 or 60 inverter
- **3** AC line circuit breaker
- <sup>4</sup> Energy meter
- <sup>5</sup> Distributor
- <sup>6</sup> Public grid
- **7** Communication connection (optional)
- 8 Router, PC connection
- <sup>9</sup> Internet

## <span id="page-19-0"></span>2.2 Device overview

### PIKO CI 30 inverter

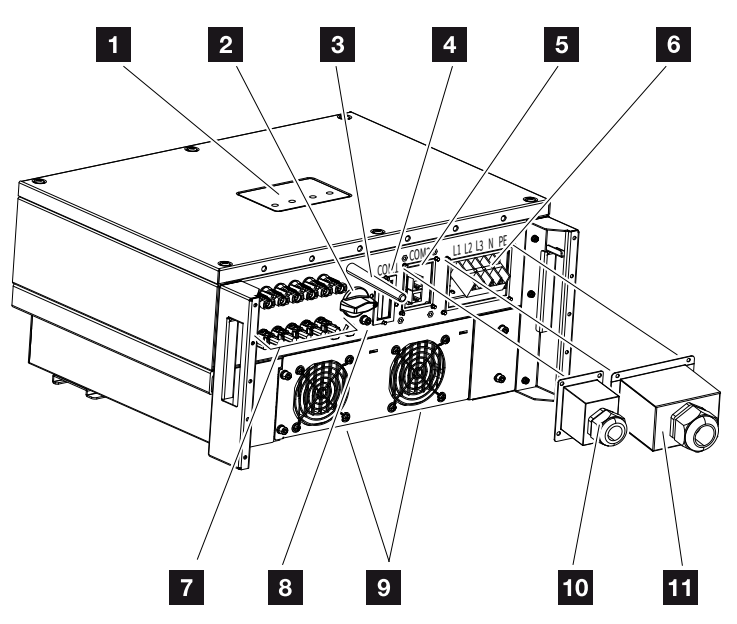

Fig. 8: PIKO CI 30 inverter (exterior view)

- **1** Status LED
- 2 DC switch
- <sup>3</sup> WiFi antenna
- 4 COM1 connection panel (communication module)
- <sup>5</sup> COM2 connection panel (RS485, LAN, digital inputs)
- **6** Connection for mains cable
- **7** Connections for PV modules
- 8 Additional PE connection (outside)
- <sup>9</sup> Fan
- **10** Cover for COM2 connection panel
- **11** Cover for grid connection

#### **1** 1 2 3 4 5 6 7 8 9 10 這

#### PIKO CI 50/60 inverter

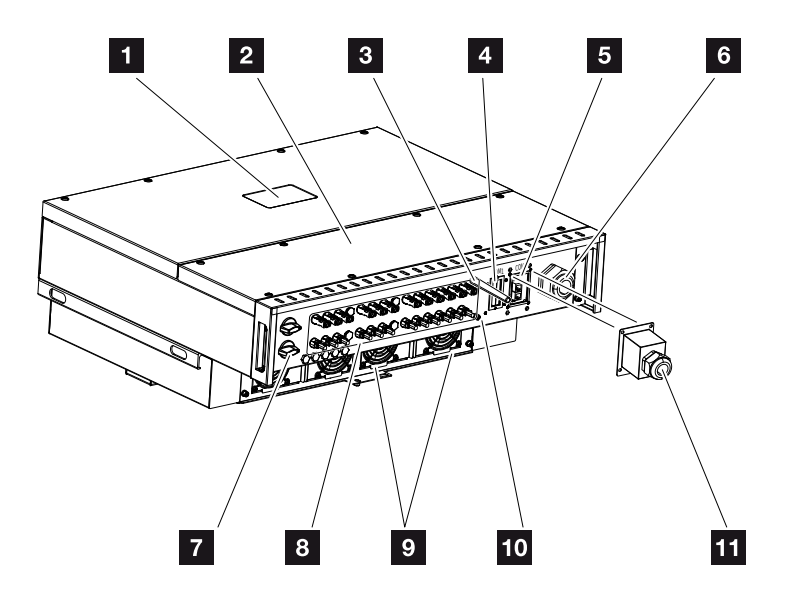

Fig. 9: PIKO CI 50/60 inverter (exterior view)

- **1** Status LED
- 2 Cover for terminal compartment
- <sup>3</sup> WiFi antenna
- 4 COM1 connection panel (communication module)
- <sup>5</sup> COM2 connection panel (RS485, LAN, digital inputs)
- **6** Cable opening for mains cable
- **7** DC switch
- 8 Connections for PV modules
- <sup>9</sup> Fan
- 10 Additional PE connection (outside)
- **11** Cover for COM2 connection panel

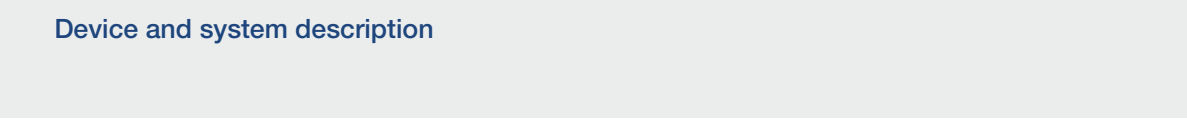

### Status LED

The status LED provides information about the operating status of the inverter.

Further information on this subject  $\square$  [Ch.](#page-80-1) 4.5.

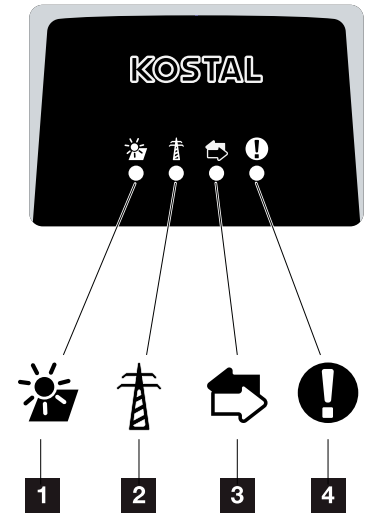

Fig. 10: Status LED

- **1** Status of PV modules
- 2 Status of grid
- **3** Status of communication
- 4 Warning message

#### <span id="page-22-0"></span>**1** 1 2 3 4 5 6 7 8 9 10 疆

## 2.3 Functional overview

The inverter converts energy from the connected PV modules into alternating current and feeds this into the public grid.

#### Three-phase alternating current

The PIKO CI inverters generate three-phase alternating current and, with their high output power, are optimised for use in medium and large PV systems. This makes them suitable for solar power plants, electricity farms and similar applications. The inverters can be operated in TT, TN-C, TN-S and TN-C-S grids.

#### Wireless commissioning

Commissioning is undertaken wirelessly using tablets or smartphones. The *KOSTAL PIKO CI* app is available for this purpose, which you can download free of charge from the App Store.

#### Recording power generation

By connecting an external energy meter, the inverter can monitor the energy flow and optimally control the output power according to grid requirements.

#### **Communication**

The inverter has various interfaces for communication purposes. These establish a connection to other inverters, sensors, energy meters or a link to the Internet.

- RS485/Modbus (RTU) Data loggers or energy meters are connected to the Modbus interface to record the energy flow.
- LAN or WiFi can be used to connect the inverter to the local network via which it can then access the Internet and solar portal.

All data is transmitted encrypted.

#### Central grid and system protection

A remote connection enables connection to a circuit breaker and thus the implementation of central grid and system protection as required by technical regulations of the grid operators.

#### Ripple control receiver

For systems in which the grid operator controls the feed-in capacity using ripple control receivers, the inverter has the required digital inputs.

#### 1 2 3 4 5 6 7 8 9 10 2

### App functions

The *KOSTAL PIKO CI* app, which is available free of charge, provides a graphical user interface. The app is used to commission and configure the inverter and to display its status:

- **D** Log in on inverter
- **n** Log in as user or administrator
- **n** Status request
- Current feed-in values at grid connection
- Display log data / events
- $\blacksquare$  Inverter version display
- **n** Inverter configuration (e.g. LAN connection, setting up the energy meter, etc.)

#### 1 2 3 4 5 6 7 8 9 10建

#### KOSTAL Solar Portal

The *KOSTAL Solar Portal* protects your investment in a PV system against yield loss, e.g. through active e-mail alerts of events.

You can sign up for a free user account on the *KOSTAL Solar Portal* at [www.kostal-solar-portal.com](http://www.kostal-solar-portal.com).

Functions include:

- Worldwide online access to the portal
- **n** Graphic representation of the power and yield data
- Visualisation of data and thus being made aware of how to optimise self-consumption
- **Notification of events by e-mail**
- Data export
- **n** Sensor evaluation
- Display and proof of a potential active power reduction by the grid operator
- Storage of log data for long-term and reliable monitoring of your PV system
- **•** Provision of system data for the KOSTAL Solar App

Additional information about this product is available on our website www.kostal-solar-electric.com under Products > Monitoring software > KOSTAL Solar Portal.

#### Event codes

Events or faults during operation are stored in the inverter's event memory and transmitted to the *KOSTAL Solar Portal* or can be queried via the *KOSTAL PIKO CI* app.

For more information  $\boldsymbol{\Sigma}$  [Ch.](#page-111-1) 7.7.

#### Service concept

The event codes can be read out via the *KOSTAL PIKO CI* app or *KOSTAL Solar Portal* when servicing is required. Your installer or service partner can then decide what action to take before on-site deployment. In this way, multiple on-site deployment can be avoided.

#### KOSTAL Solar Plan configuration software

Our free *KOSTAL Solar Plan* software simplifies the inverter layout process.

Just enter the system data and individual customer data and receive a recommendation for a KOSTAL inverter tailored to the solar system you're planning. All KOSTAL inverters are included. The customer's power consumption is also considered and, using standard load profiles, the potential for self-consumption and selfsufficiency is indicated.

The *KOSTAL Solar Plan* covers the following areas of inverter layout:

- **Rapid layout** Manual inverter layout taking account of the inverter specifications
- **n** Layout Automatic inverter layout with the option of taking power consumption into account
- $\blacksquare$  Storage layout Automatic inverter layout with the option of taking power consumption into account

Alongside enhanced inverter layout, *KOSTAL Solar Plan* also helps you to produce quotations. Customer, project and installer data is added to the technical data entered by the user, then included with the quotation as a PDF overview. What's more, the planning data can also be saved in a project file and edited if required.

You can find additional information about this product on our website www.kostal-solar-electric.com under Installer porta[l >](https://www.kostal-solar-electric.com/products/tools-and-software/kostal-solar-plan) KOSTAL Solar Plan.

# <span id="page-28-0"></span>3. Installation

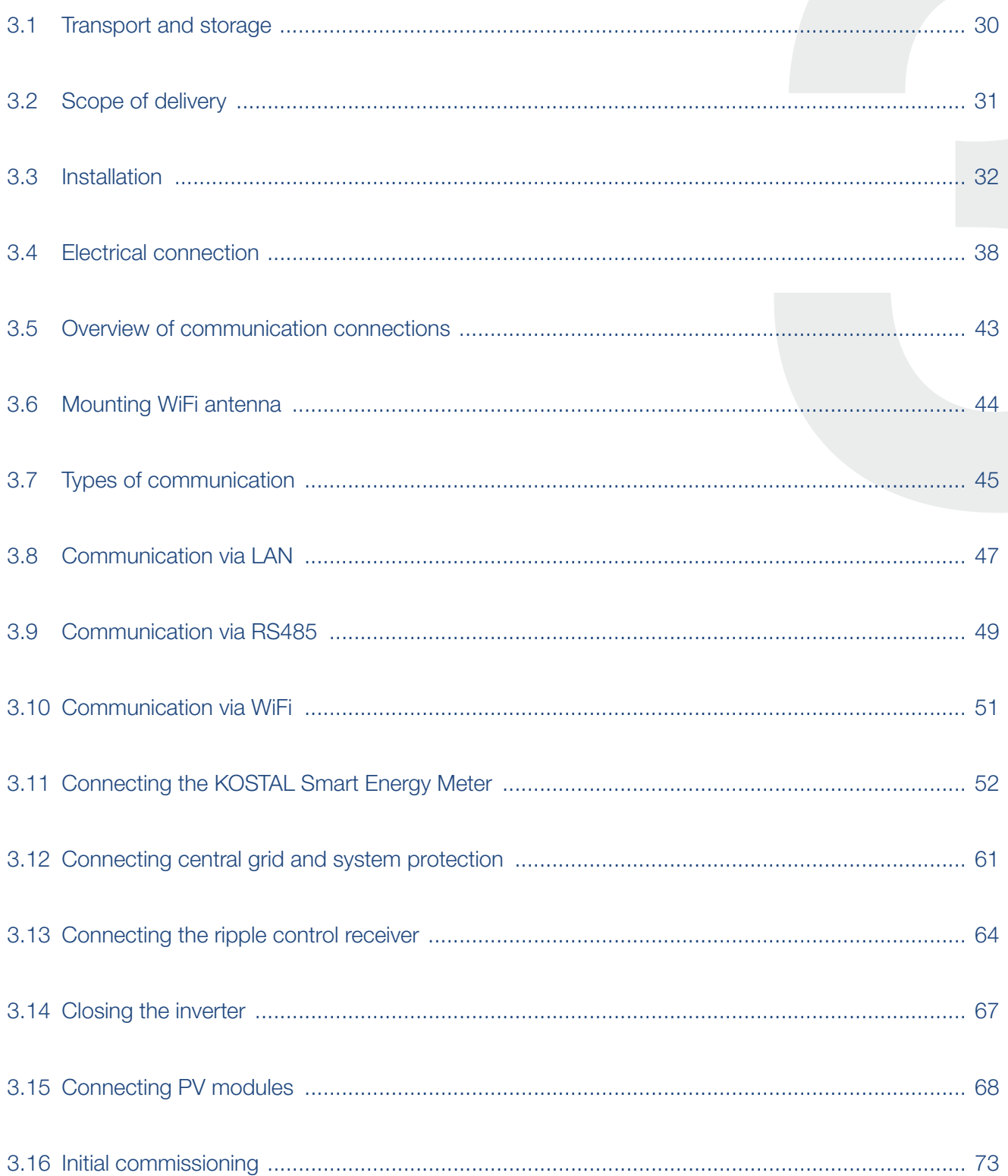

## <span id="page-29-0"></span>3.1 Transport and storage

The function of the inverter has been tested and it has been carefully packaged prior to delivery. Upon receipt, check the delivery for completeness and any transport damage. **ii** 

- $\blacksquare$  Store all components of the inverter in the original packaging in a dry and dust-free place if the inverter is to be stored for a longer period of time before installation.
- Replace the packing material if it has been damaged.
- Do not stack more than four inverters on top of each other.

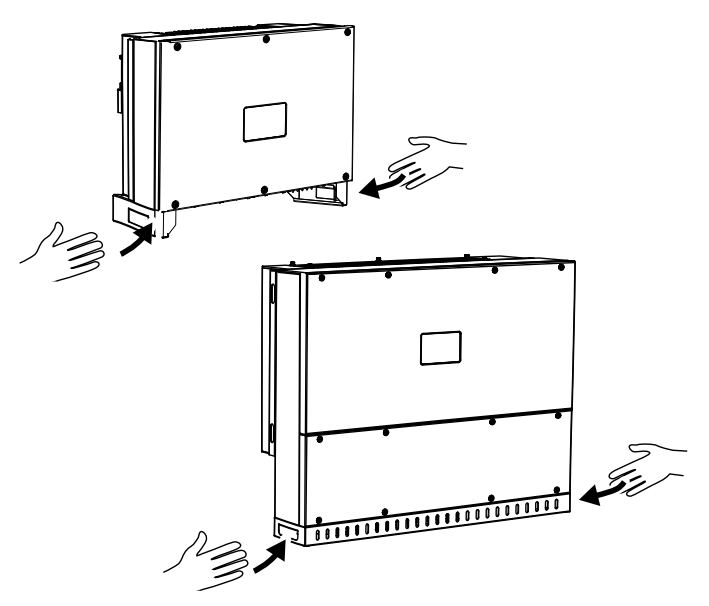

- $\blacksquare$  To transport the inverter, use the recessed grips on the left and right of the bottom.
- Do not tip the inverter onto its side. Avoid tilted positions.
- Only place the inverter down on its back.
- $\blacksquare$  Do not place the inverter down on its side or on the top.

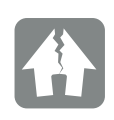

#### DAMAGE POSSIBLE

Potential risk of damage when putting down the inverter. Whenever possible, place the inverter on its back after unpacking.

Complaints and claims for damages should be addressed directly to your freight company.

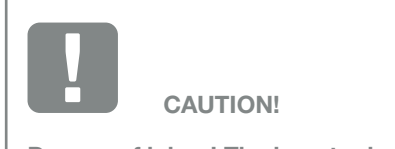

Danger of injury! The inverter is very heavy. Do not lift or transport the inverter alone. Involve at least one or two other persons to avoid injury.

## <span id="page-30-0"></span>3.2 Scope of delivery

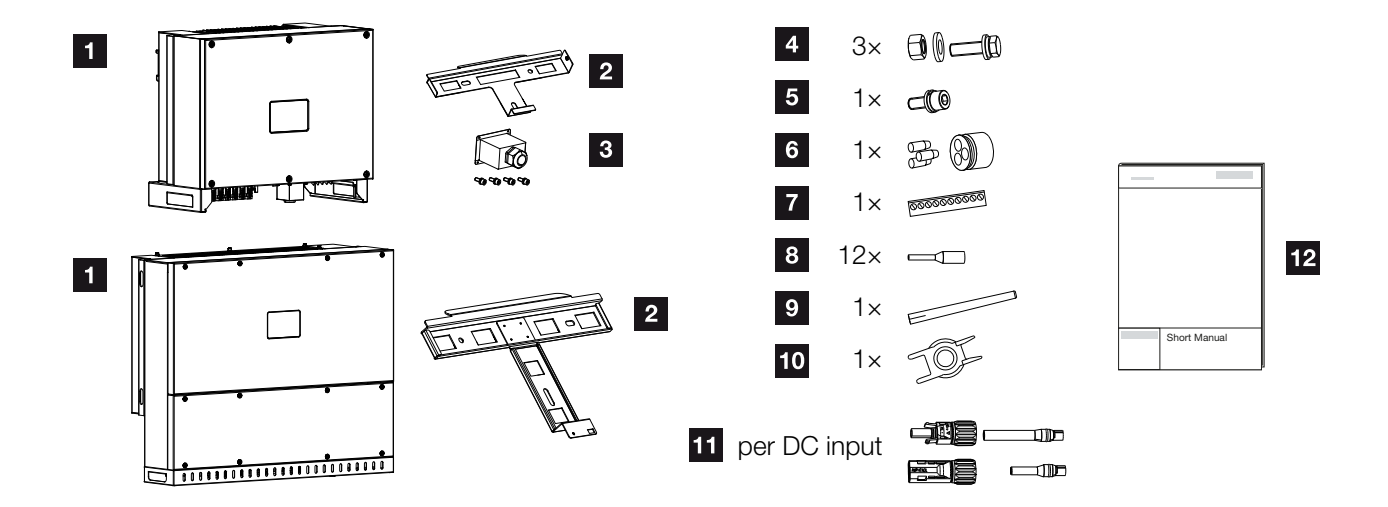

Fig. 11: Scope of delivery

- <sup>1</sup> Inverter
- <sup>2</sup> Wall mount
- **3** Cover for AC connection
- 4 Mounting kit: 3x M12 screws with nut and washer
- 5 Locking screw M6 (1x)
- **6** Plug seals for routing communication cables with 3 plugs
- **7** Plug connector for communication interface
- 8 12 x core end sleeves for communication cables
- <sup>9</sup> WiFi antenna
- 10 Removal tool for DC plug connectors
- **11** DC plug connector (each DC input: 1× plug, socket)
- <sup>12</sup> Short manual

# <span id="page-31-0"></span>3.3 Installation

### Selecting the installation site  $\blacksquare$

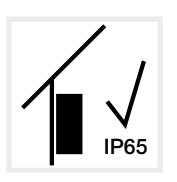

Install the inverter indoors.

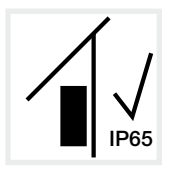

Install the inverter in a protected outdoor area.

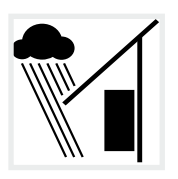

Protect the inverter from direct precipitation.

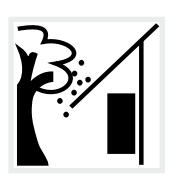

Protect the inverter from coarse soiling, e.g. leaves.

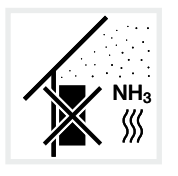

Protect the inverter from dust, contamination and ammonia gases. Do not install in rooms and areas where animals are kept.

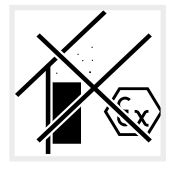

Do not install the inverter in potentially explosive areas.

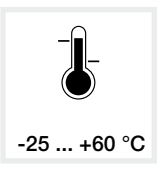

The ambient temperature must be between -25  $^{\circ}$ C and +60  $^{\circ}$ C.

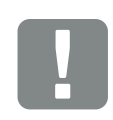

IMPORTANT INFORMATION

Observe these instructions when selecting the installation site. Failure to observe these instructions may limit guarantee claims or render them fully null and void.

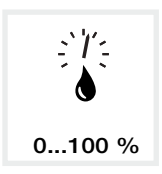

The air humidity can be between 0 % and 100 % (condensing).

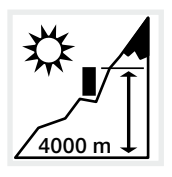

Inverter may only be installed up to an altitude of 4000 m.

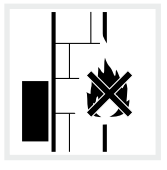

A sufficient safety distance from flammable materials and potentially explosive areas in the vicinity must be ensured.

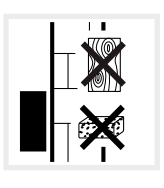

Install inverter on a stable installation surface that can safely bear the weight. Plasterboard walls and wood planking are not permitted.

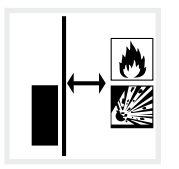

Do not install the inverter on a flammable installation surface.

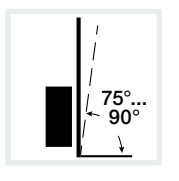

Install the inverter vertically. Tilted position up to 15° is permitted.

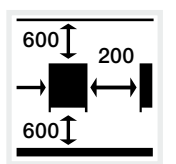

Maintain minimum distances and the necessary clearance.

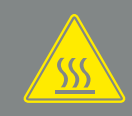

WARNING

RISK OF BURNS FROM HOT PARTS ON THE INVERTER!

Some of the inverter components can reach temperatures of over 80 °C during operation. Select the installation site in accordance with the information provided in these instructions. Always keep the ventilation openings clear.

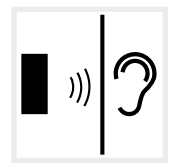

The inverter makes noise during operation. Install inverter in such a way that people are not disturbed by operation noises.

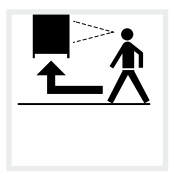

The inverter must be easily accessible and the status LED must be easy to read.

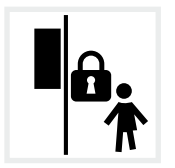

Install the inverter out of reach of children or other unauthorised persons.

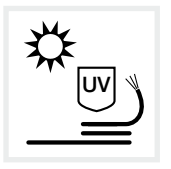

Lay cables with UV protection or use UV-resistant cables.

(mm)

#### Installation dimensions **II**

For installation, use retaining bolts that are suitable for the base, the weight of the inverter and the ambient conditions.

Requirement of retaining bolts: Ø 12 mm, 8.8, A2-70

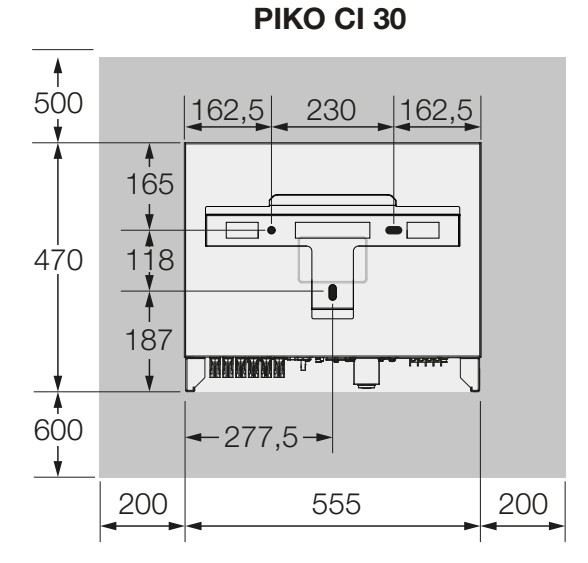

PIKO CI 50/60

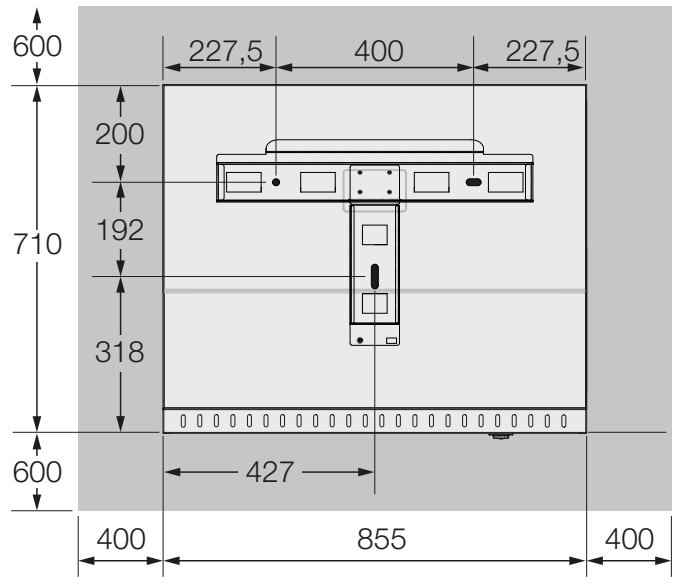

Fig. 12: Installation dimensions with bracket

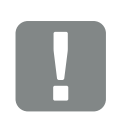

IMPORTANT INFORMATION

Be absolutely sure to maintain the clearance around the inverter in order that the inverter remains cool.

#### Distances between inverters **D**

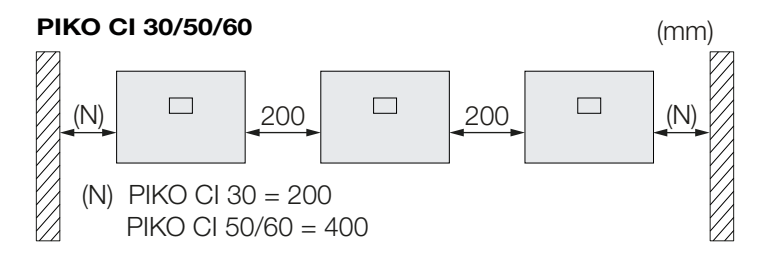

#### PIKO CI 30

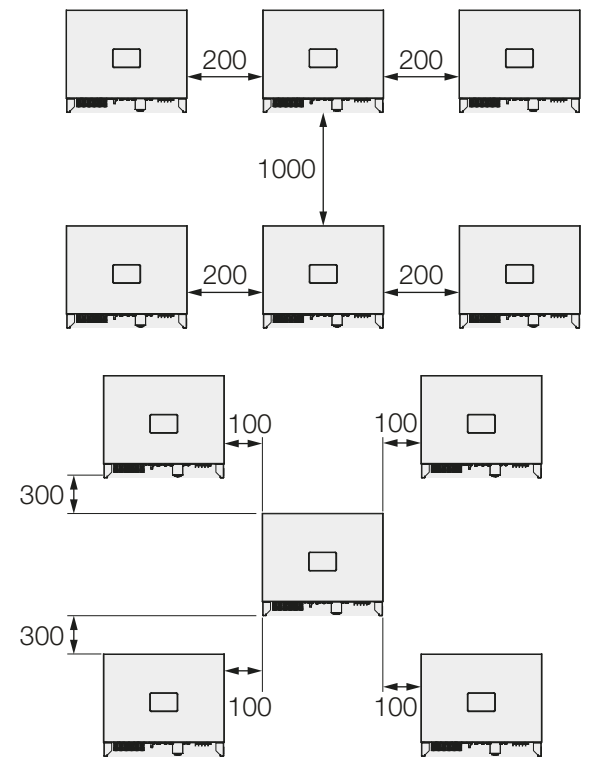

#### PIKO CI 50/60

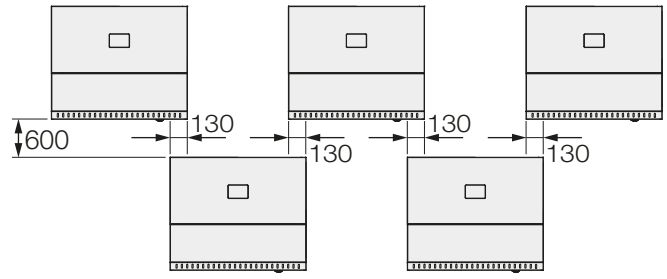

Fig. 13: Several inverters side by side

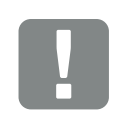

#### IMPORTANT INFORMATION

The values given are minimum distances. Increase the distances if the thermal conditions in the installation environment require it, e.g. in case of unfavourable ventilation or strong sunlight.
### Installing the inverter

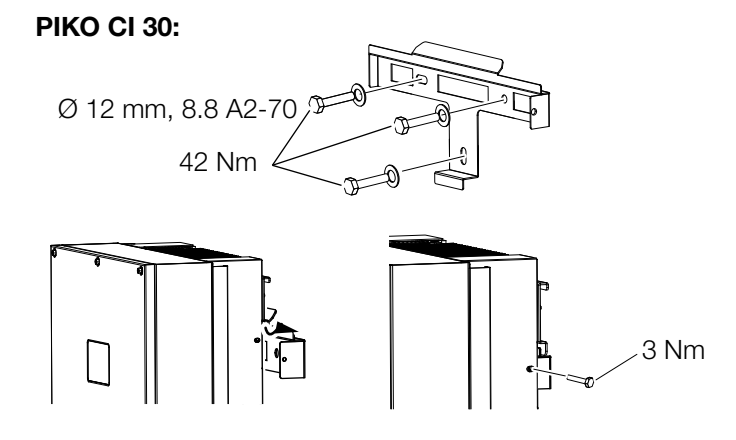

#### PIKO CI 50/60:

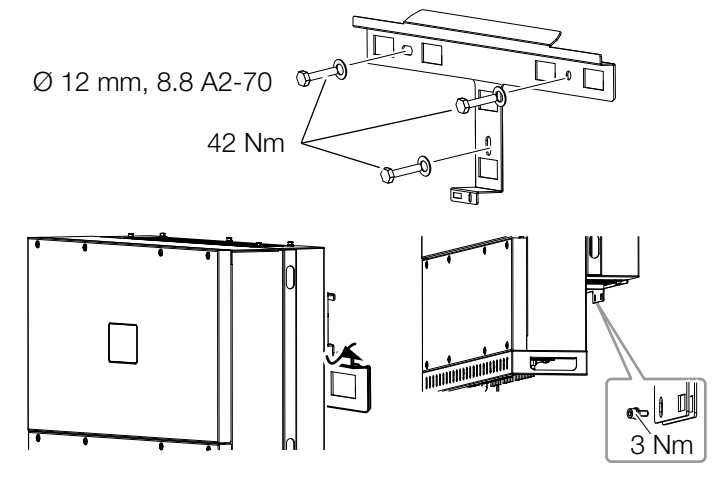

Fig. 14: Installing the PIKO CI inverter

- $\blacksquare$  Install the inverter on a solid wall or on a stand. Observe the prescribed distances and other specifications.
- $\blacksquare$  Install the bracket on the base.
- $\blacksquare$  Lift the inverter onto the bracket  $\blacksquare$ .
- Make sure that the inverter is correctly seated and cannot slip off the bracket.
- $\blacksquare$  Install the lock screw.

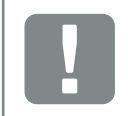

CAUTION!

Danger of injury! The inverter is very heavy. Do not lift or transport the inverter alone. Involve at least one or two other persons to avoid injury.

# 3.4 Electrical connection

### **Overview**

 $PV_{\cdot}$ + PV.. - @

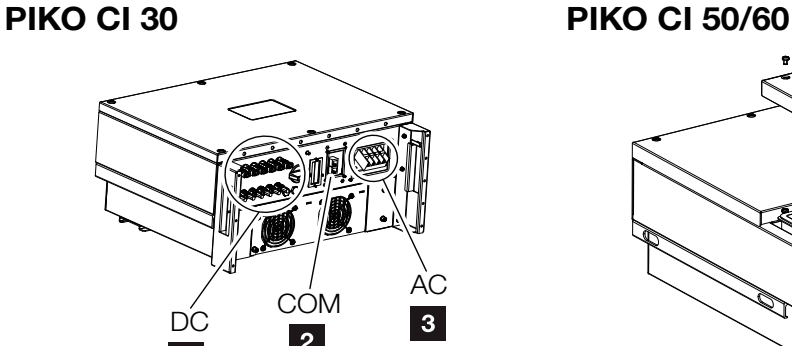

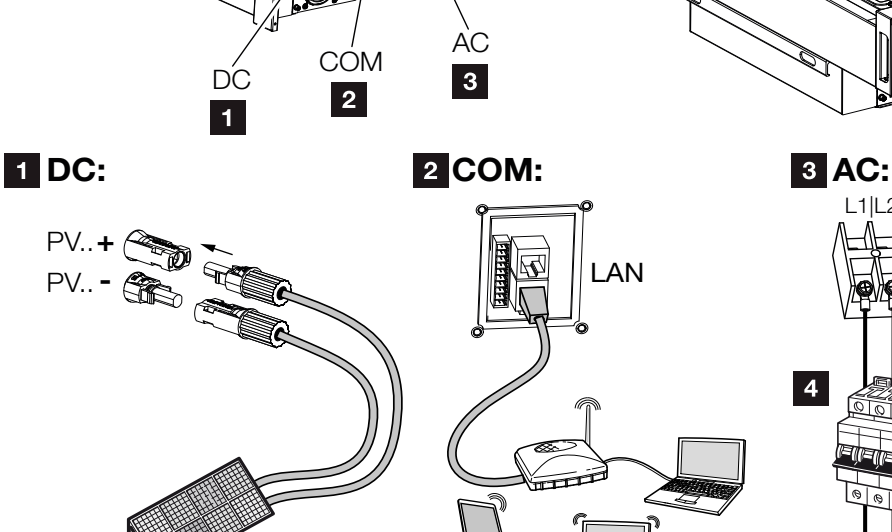

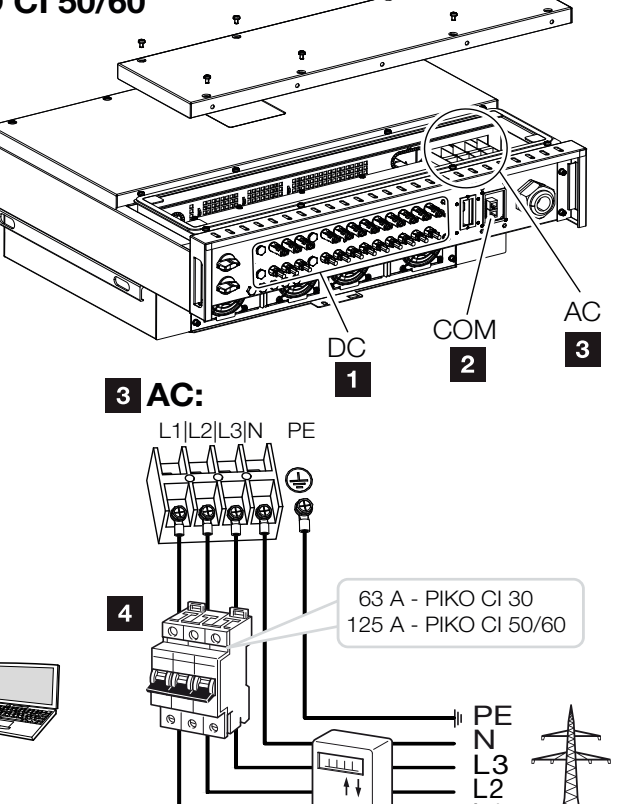

Fig. 15: Overview of electrical connections

#### Inverter connections

- **1** Connections for PV modules
- **2** Communication connections
- **3** AC connection **4**

#### External connections

- <sup>4</sup> Line circuit breaker
- **5** Energy meters (e.g. KOSTAL Smart Energy Meter)
- <sup>6</sup> Public grid

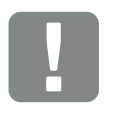

 $5\phantom{.}$ 

IMPORTANT INFORMATION

L1

 $6\phantom{a}$ 

Make sure that the phases of the AC terminal and in the mains supply match.

This product may generate a direct current in the outer protective earthing conductor. If protective residual current devices (RCD) or residual current monitoring devices (RCM) are used, only type B RCDs or RCMs are permitted on the AC side.

### Cable specification

#### ■ AC grid connection

Select the conductor cross-section according to the rated output current and the type of routing. Take into account necessary reduction factors for ambient temperature and accumulation (when laying several cables without spacing).

Example: Ambient temperature 40 °C: Reduction factor 0.87 (according to DIN VDE 0100-520 / HD 60364-5-52).

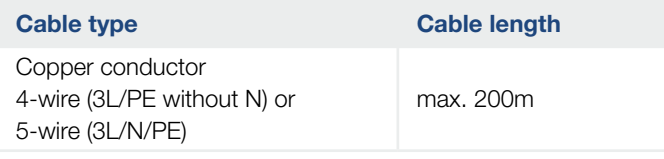

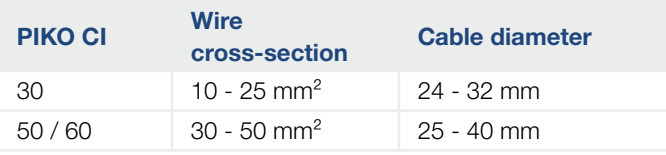

#### ■ Additional PE connection

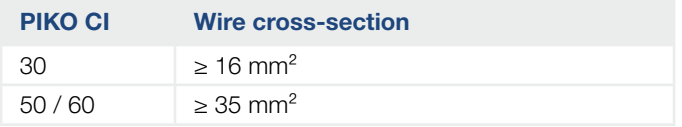

#### DC PV connections

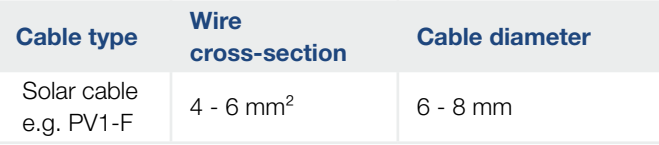

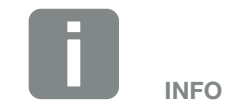

For outdoor installation, use UV-resistant cable. Alternatively, lay the cable protected from solar radiation.

The 4-wire AC connection (3L/PE without N) is only possible in symmetrical networks.

### Connecting mains cable

- 1.  $\mathbb{A}$  Disconnect the power supply from the mains.
- 2. Secure AC connection against being switched on again.
- 3. Switch the DC switch on the inverter to OFF.
- 4. Correctly lay the mains cable from the power distributor to the inverter.  $\blacksquare$
- 5. Install the necessary safety devices line circuit breakers, earth leakage circuit breakers - in the mains cable.

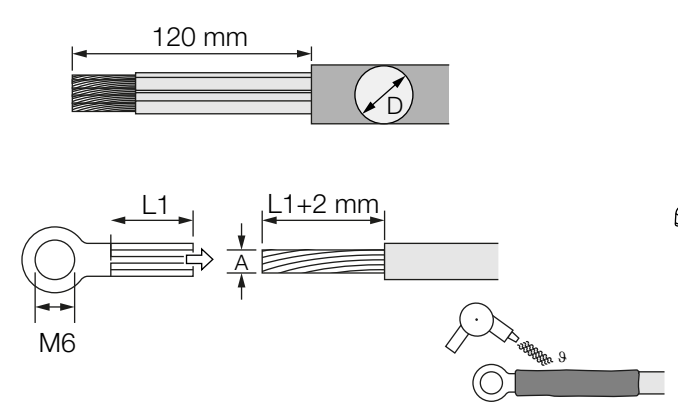

PIKO CI 30 PIKO CI 50/60 30 - 50 mm² 35 - 40 mm 10 - 25 mm² 22 - 32 mm A D

Fig. 16: Preparing AC cable

- 6. Strip 120 mm of insulation off the mains cable.
- 7. Fit suitable heat-shrinkable sleeves onto the wires. Strip insulation off ends of conductors and crimp the cable ring lug onto the ends of conductors.

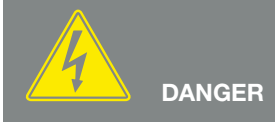

#### RISK OF DEATH DUE TO ELECTRI-CAL SHOCK AND DISCHARGE!

De-energise all devices and secure them against being switched on again.

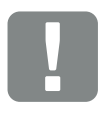

IMPORTANT INFORMATION

Whenever working on the inverter, only ever use insulated tools to prevent short-circuits.

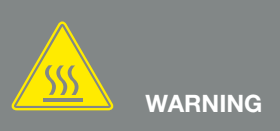

RISK OF FIRE DUE TO OVER-CURRENT AND HEATING OF THE MAINS CABLE!

Install line circuit breaker to secure against overcurrent.

8. PIKO CI 30:

Remove connection cover screws. Lead mains cable through connection cover.

PIKO CI 50/60:

Remove screws on the bottom cover and take off the cover.

Lead the mains cable through the feed-through into the terminal compartment of the inverter.

Connect the mains cable to the AC terminal as instructed on the label.  $\blacksquare$ 

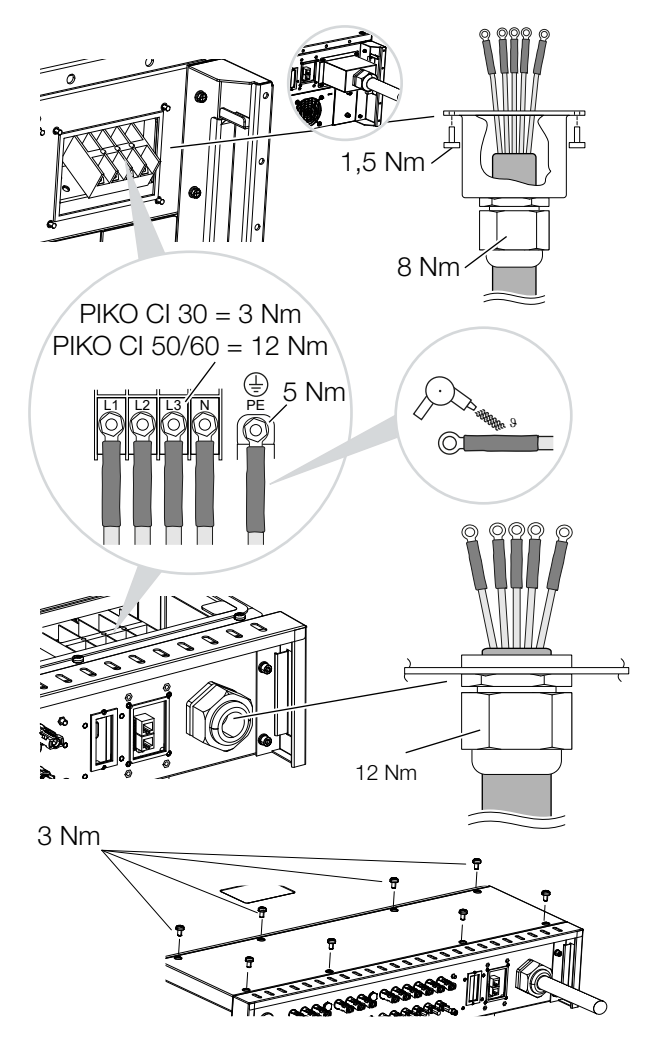

Fig. 17: Sealing AC connection

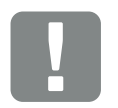

IMPORTANT INFORMATION

Make sure that the phases of the AC terminal and in the mains supply match.

The 4-wire AC connection (3L/PE without N) is only possible in symmetrical networks.

9. PIKO CI 30:

Attach connection to AC connection and screw it tight. Torque: 3 Nm.

PIKO CI 50/60:

Close the inverter and screw the cover tight. Torque: 3 Nm.

- 10. Seal the mains cable with sealing ring and union nut. Tighten the union nut.
- 11. In countries in which a second PE connection is prescribed, connect this at the marked place on the housing (outside).

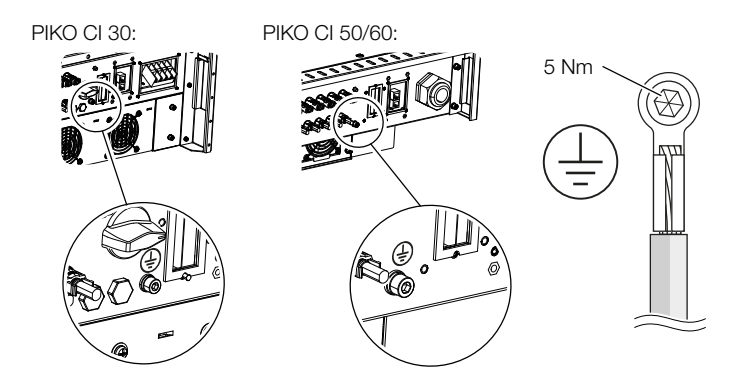

Fig. 18: Country-specific PE connection, outside

 $\checkmark$  Mains cable connected

# 3.5 Overview of communication connections

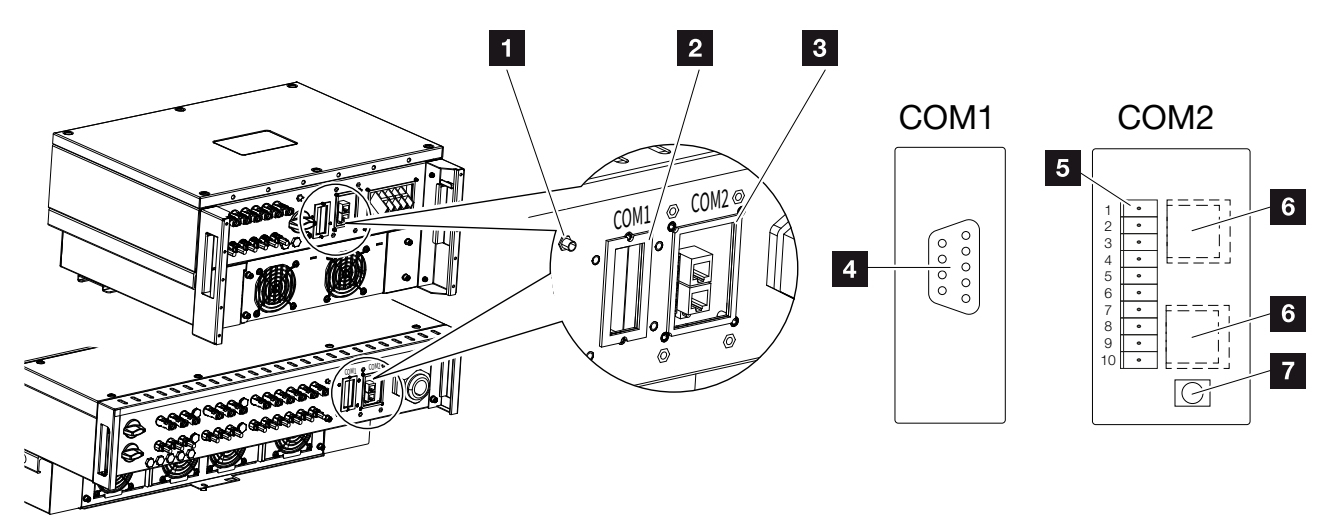

Fig. 19: Communication connections

- 1 WiFi antenna
- **2** COM1 connection panel
- **3** COM2 connection panel
- 4 Socket for communication module
- 5 Connector strip for communication interface with RS485 interface, digital inputs for ripple control receiver and grid and system protection connection
- <sup>6</sup> LAN connection
- **7** Reset button for commissioning address (WLAN)

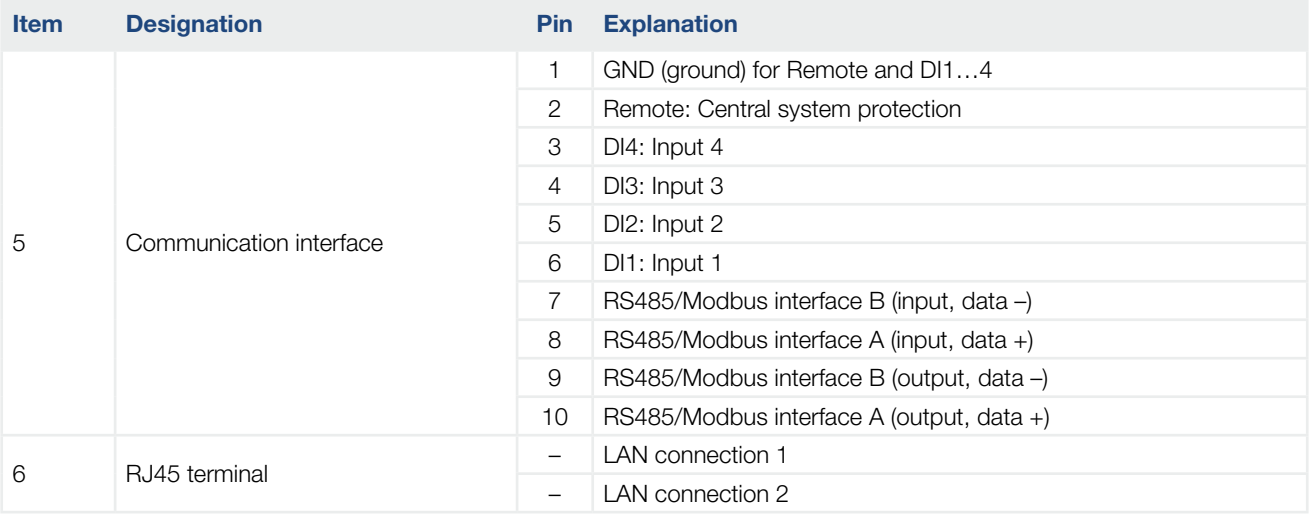

# 3.6 Mounting WiFi antenna

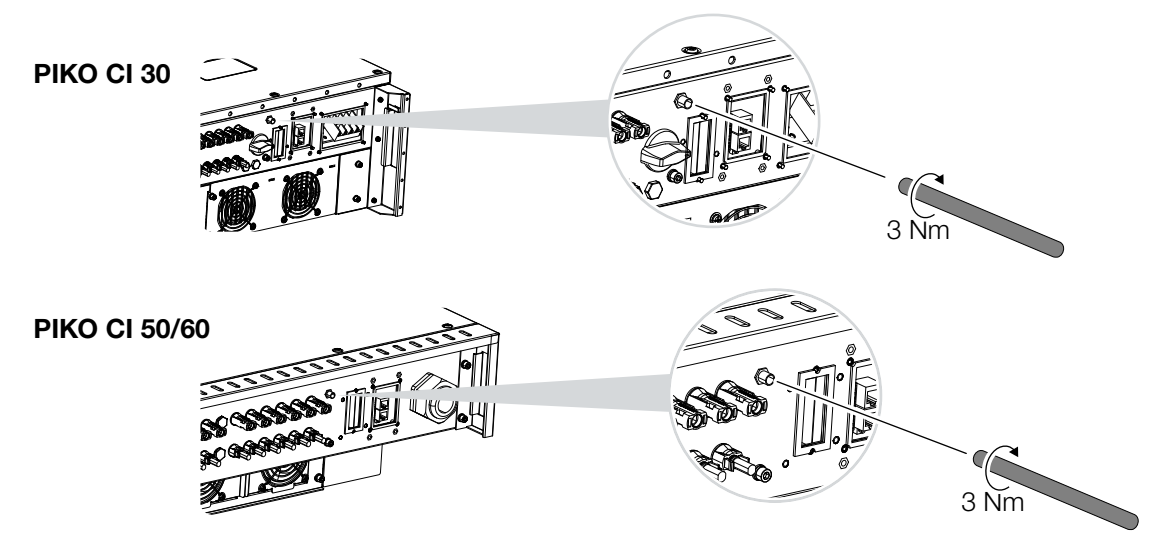

Fig. 20: Mounting WiFi antenna

- 1. Remove protective cap from connection thread on inverter.
- 2. Screw the supplied WiFi antenna onto the stud bolt. Tightening torque: 3 Nm
- $\checkmark$  WiFi antenna mounted

# 3.7 Types of communication

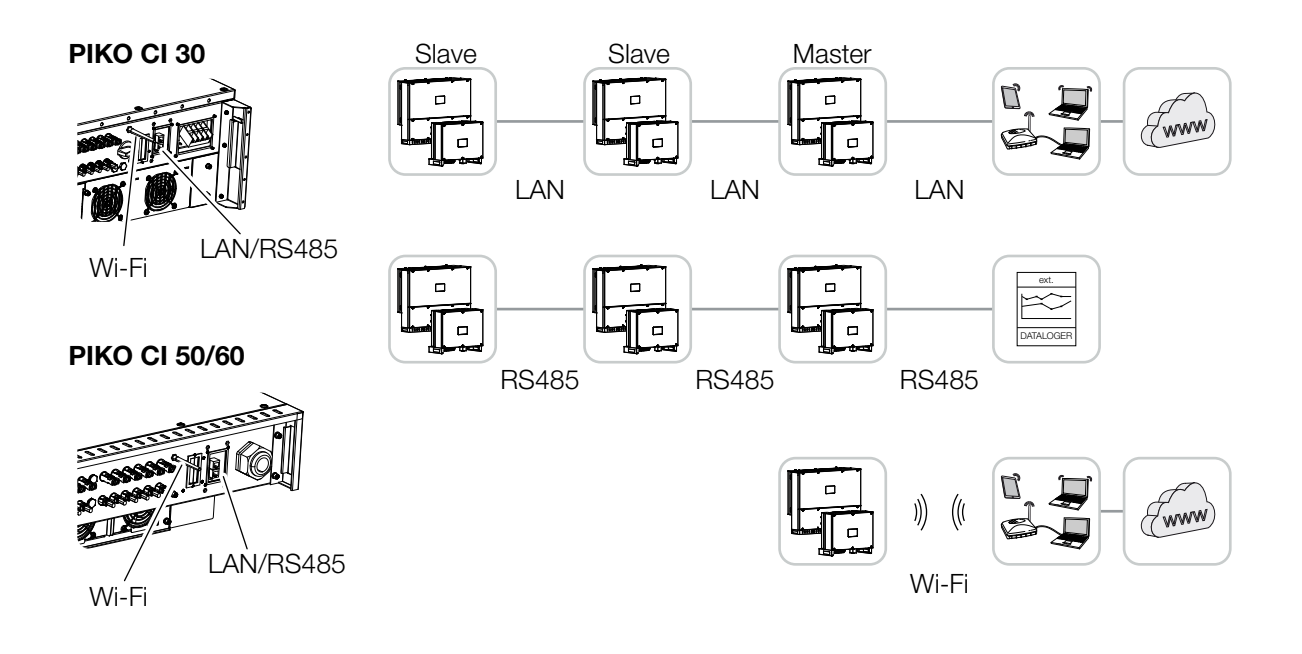

Fig. 21: Types of communication

The PIKO CI inverters have interfaces for LAN, RS485 Modbus and WiFi. There are therefore various possibilities for networking one or more inverters with each other and controlling them.

You can also combine different types of connections with each other. In a solar power plant, for example, it may be useful to network several inverters in the field in a wired manner (LAN/Ethernet or RS485), and to produce the connection to the local communication hub wirelessly via a radio link.

## LAN / Ethernet **Fl**

When networking via Ethernet, the inverter can be connected to the local network or the Internet. Use the RJ45 connection in the COM2 connection panel for this purpose. Computers, routers, switches and/or hubs or other devices can be connected to the network.  $\mathbf Z$  [Ch.](#page-46-0) 3.8

### RS485 Modbus

Modbus is an industry standard for networking industrial measurement and control systems. A data logger or energy meter, for example, can be connected via this connection to control the connected inverters.

 $\mathbf Z$  [Ch.](#page-48-0) 3.9

## WLAN / WiFi **H**

Via WiFi, one or more inverters can be integrated into the local WLAN network, e.g. via a router or hub.  $\mathbf{Z}$  Ch. [3.10](#page-50-0)

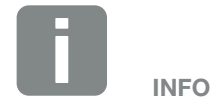

Connecting the Ethernet cable to a router integrates the inverter into your own network and the inverter can then be contacted by all computers incorporated in the same network.

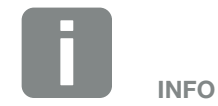

At a later date, there are also plans for a connection from inverter to inverter.

# <span id="page-46-0"></span>3.8 Communication via LAN

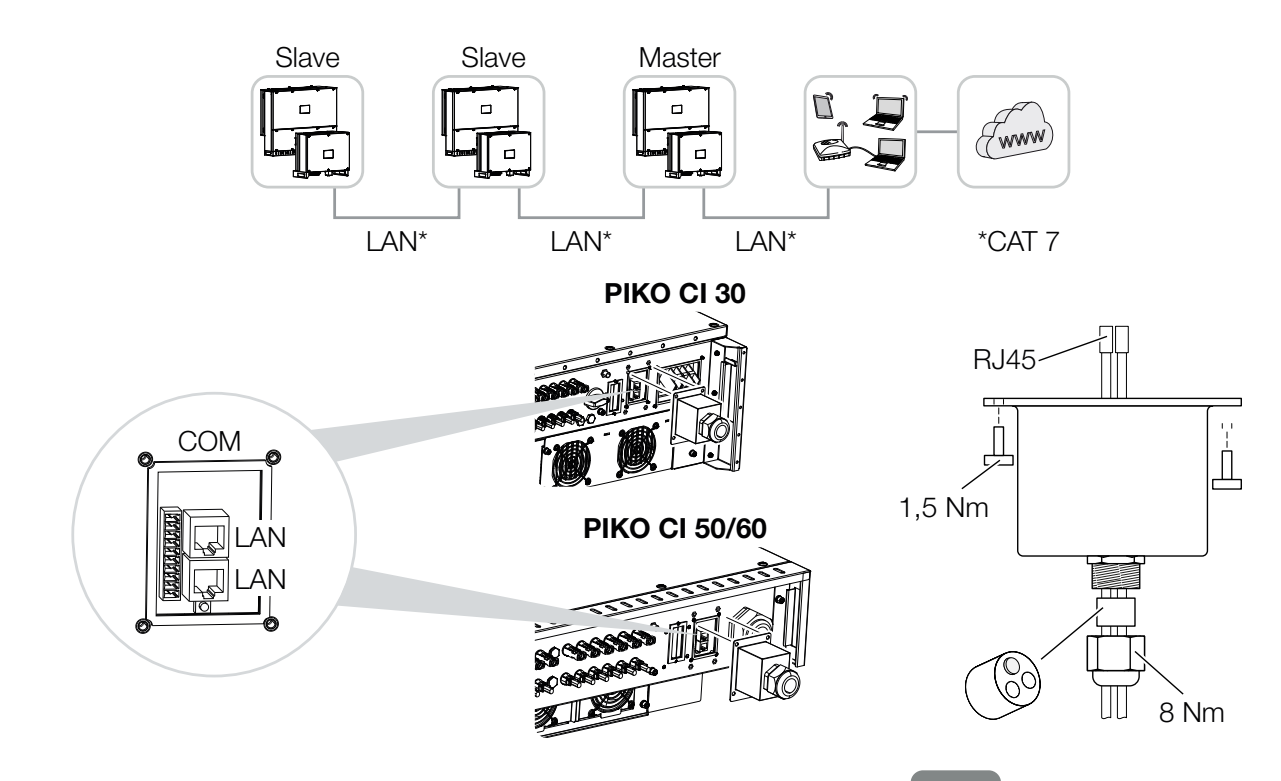

Fig. 22: Connecting inverter to LAN / Ethernet cable

- 1. De-energise the inverter.
- 2. Lead the Ethernet cable through the COM2 cover and seal it with sealing ring and union nut.
- 3. Tighten union nut to the prescribed torque. Torque: 8 Nm (M25).
- 4. Connect Ethernet cable to one of the LAN sockets in the COM2 connection panel. The second LAN socket is used to continue the network connection to further inverters.
- 5. Connect LAN/Ethernet cable to the computer or router.

Use an Ethernet cable of category 7 (Cat 7, FTP) with a maximum length of 100 m as a network cable (Ethernet 10BaseT, 10/100 MBit/s).

INFO

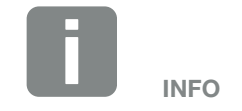

After commissioning, the settings for the Ethernet connection can still be configured in the *KOSTAL PIKO CI* app.

This includes, for example, the setting for IP mode, in which acquisition of an automatic IP address can be set.

- 6. The inverter is set as *master LAN* or slave using the *KOSTAL PIKO CI* app on each inverter. To do this, go to *Settings > Communication settings > Master/slave settings > Master/slave settings* and then select *Master LAN* or *Slave*. The master forwards data to the slave inverters. These may be, for example, feed-in limits.
- $\checkmark$  LAN cable connected

# <span id="page-48-0"></span>3.9 Communication via RS485

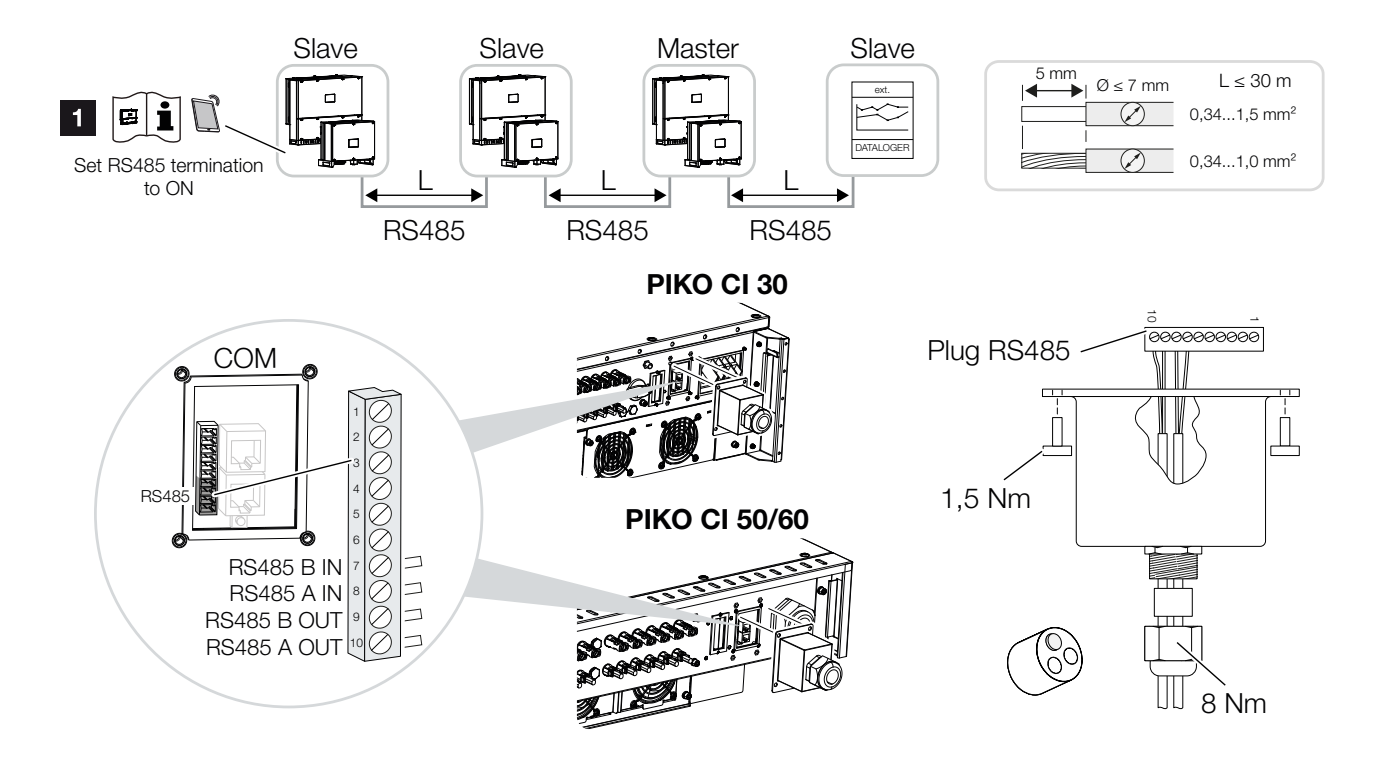

Fig. 23: Connecting inverter with RS485 cable

1 Activate RS485 termination on the last inverter

### Connecting the RS485 connection

- 1. De-energise the inverter.  $\overline{\mathbf{2}}$  [Ch.](#page-76-0) 4.2
- 2. Lead the RS485 cable through the COM2 cover and seal it with sealing ring and union nut.
- **3.** Tighten union nut to the prescribed torque. Torque: 8 Nm (M25).
- 4. Fit RS485 cable to the supplied plug (RS485 x in) and plug it into the interface in the COM2 connection panel. RS485 out is used to continue the network connection to further inverters.
- 5. Connect RS485 cable to external device (e.g. data logger).  $\Box$
- 6. The inverter is set as *master RS485* or slave using the *KOSTAL PIKO CI* app on each inverter. To do this, go to *Settings > Communication settings > Master/slave settings > Master/slave settings* and then select *Master RS485* or *Slave*. The master forwards data to the slave inverters. These may be, for example, feed-in limits.
- 7. The RS485 termination of the last inverter must be set to ON in the *KOSTAL PIKO CI* app. This can be done under *Settings > Communication Settings > RS485 Settings > Terminating Resistor*.

 $\angle$  RS485 cable connected

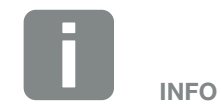

Use an Ethernet cable of category 7 (Cat 7, FTP) with a maximum length of 100 m as a network cable (Ethernet 10BaseT, 10/100 MBit/s).

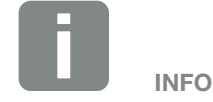

After commissioning, the settings for the RS485 connection still have to be configured in the *KOSTAL PIKO CI* app.

This includes, for example, setting the transmission speed.

# <span id="page-50-0"></span>3.10 Communication via WiFi

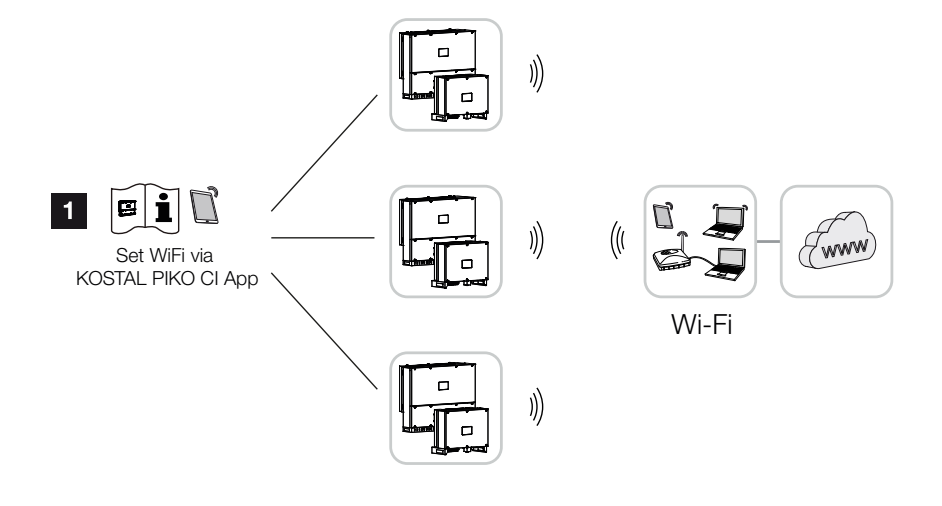

Fig. 24: Connecting inverters via WiFi

- **1** WiFi settings
- 1. After commissioning, the WiFi settings in the *KOSTAL PIKO CI* app must be configured in each inverter.
- 2. To do this, go to the following menu item and configure the settings: *Settings > Communication settings > WLAN settings > Select WLAN connection*

INFO

If you have forgotten the WLAN password, you can reset it to the default value *12345678* using the reset button under the cover for COM2.

 $\checkmark$  Inverter connected via WiFi

# 3.11 Connecting the KOSTAL Smart Energy Meter

Connecting a KOSTAL Smart Energy Meter allows generation values and consumption values to be recorded or the output power of the inverter into the public grid to be controlled.

The energy meter is installed in the meter cabinet or in the main distribution board. Please also refer to the operating documentation of the KOSTAL Smart Energy Meter. **H** 

The KOSTAL Smart Energy Meter can be connected to the PIKO CI in two different ways. The connection method must then be set via the KOSTAL PIKO CI app.

- **1**  $\blacksquare$  "Communication connection for KOSTAL Smart [Energy Meter via LAN"](#page-52-0)
- **n Z** "Communication connection for KOSTAL Smart [Energy Meter via RS485"](#page-56-0)

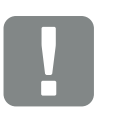

IMPORTANT INFORMATION

Only energy meters that have been approved for this inverter may be used.

You will find an up-to-date list of the approved energy meters on our homepage in the download area for the product.

The following energy meters are currently approved:

KOSTAL Smart Energy Meter

# <span id="page-52-0"></span>Communication connection for KOSTAL Smart Energy Meter via LAN

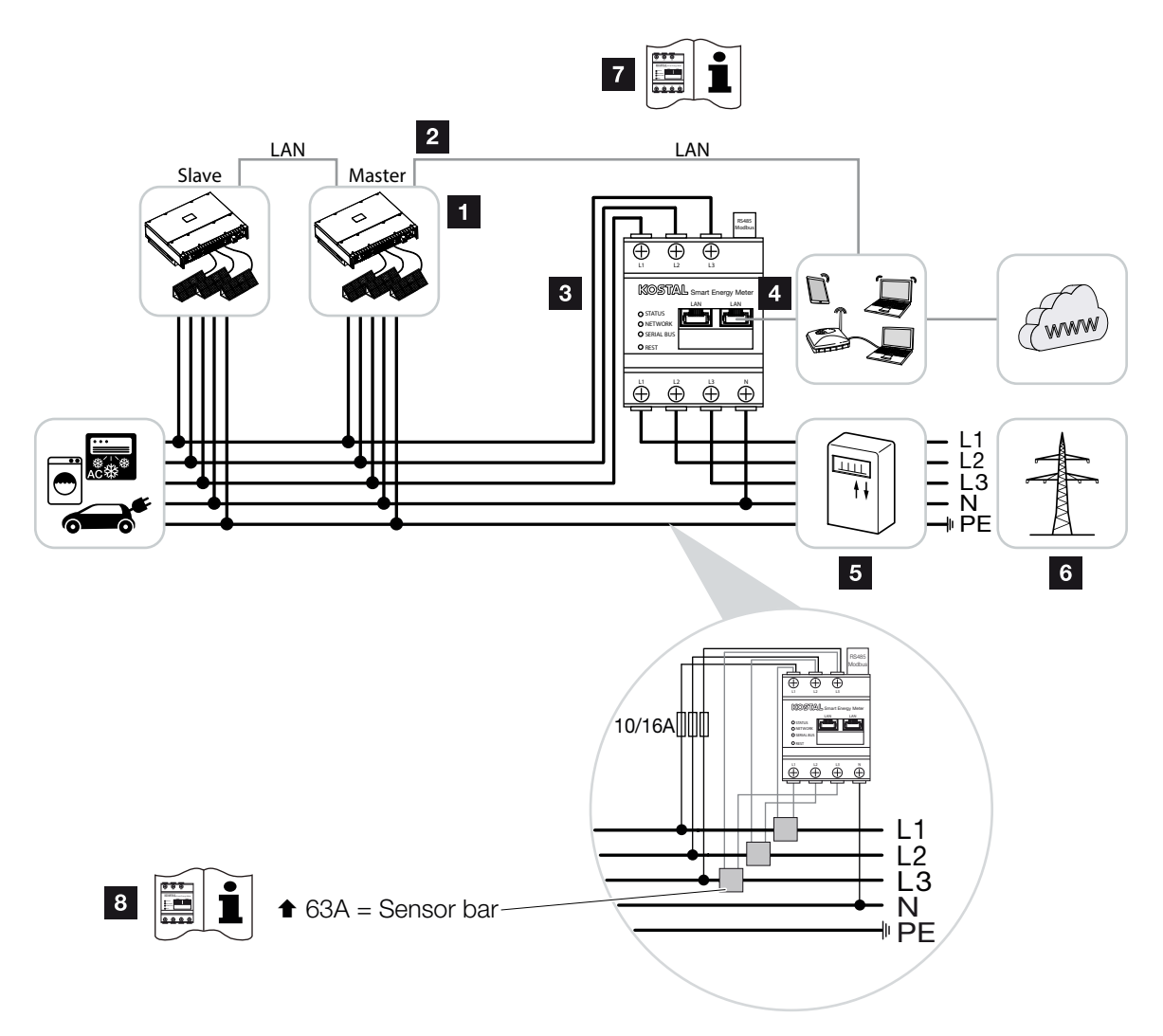

Fig. 25: Wiring diagram for energy meter LAN - grid connection

- 1 Inverter
- **2** LAN interface for inverter
- **8 KOSTAL Smart Energy Meter**
- 4 LAN interface for KOSTAL Smart Energy Meter
- <sup>5</sup> Feed meter
- **6** Public grid
- **7** Read the operating manual for the KOSTAL Smart Energy Meter.
- 8 Use a current transformer for currents above 63 A. Read the operating manual for the KOSTAL Smart Energy Meter

#### Connecting the KOSTAL Smart Energy Meter

- **1.** De-energise the mains cable.  $\triangle$
- 2. Install the KOSTAL Smart Energy Meter as shown at the grid connection point in the house grid.
- **3.** Feed the Ethernet cable on the inverter through the COM2 cover and seal it with sealing ring and union nut. Tighten union nut to the prescribed torque. Torque: 8 Nm (M25).

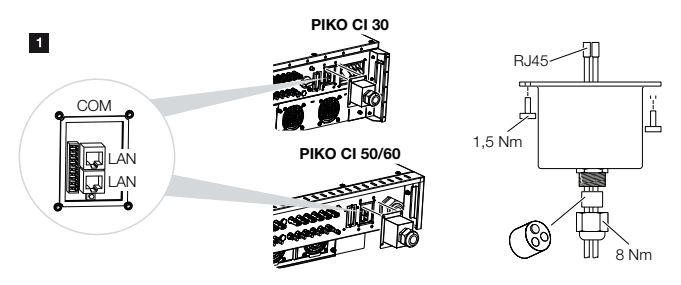

- 4. Connect Ethernet cable to one of the LAN sockets in the COM2 connection panel. The second LAN socket is used to continue the network connection to further inverters.
- 5. Mount COM2 cover cap. Torque: 1.5 Nm
- 6. Connect the other end of the Ethernet cable to the router.

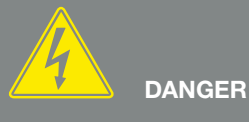

RISK OF DEATH DUE TO ELECTRI-CAL SHOCK AND DISCHARGE!

De-energise all devices and secure them against being switched on again.

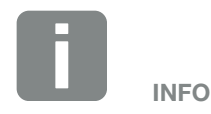

LAN cable requirements:

- $CAT7$
- Length max. 100
- 7. Establish a LAN connection from the KOSTAL Smart Energy Meter to the router.
- 8. In this variant, the KOSTAL Smart Energy Meter runs as a slave and transmits data to the inverter.
- 9. Set the *KOSTAL Smart Energy Meter* to *ON* under *Modbus settings > Modbus TCP > Slave (Activate TCP slave)*.
- 10. To make the home consumption visible in the *KOSTAL Solar Portal*, set it to *ON* in the *KOSTAL Smart Energy Meter* under *Inverter > Solar Portal > Activate Solar Portal*.
- 11. After commissioning, the following settings still have to be configured in the *KOSTAL PIKO CI app*.
- 12. The use and installation position of the KOSTAL Smart Energy Meter (KSEM) must be set in the *KOSTAL PIKO CI* app on the master inverter. This can be set under *Settings > Inverter settings > Power adjustment/control > Energy management > Power limitation function > KSEM* and *Settings > Inverter settings > Power adjustment/ control > Energy management > Energy meter position > Grid connection point*.
- 13. The Modbus IP address used in the KOSTAL Smart Energy Meter can be set under *Settings > Power adjustment/control > Energy management > IP address of the energy meter*.

14. The *KOSTAL Smart Energy Meter* is connected to the master inverter. If not already done, configure this inverter as a *master LAN.* This can be selected under *Settings > Communi-*

*cation Settings > Master/Slave Settings > Master LAN.*

15. All other inverters connected to the master inverter must be configured as *slaves*. This can be selected under *Settings > Communication Settings > Master/Slave Settings > Slave*.

16. For all slave inverters, the use and installation position of the KOSTAL Smart Energy Meter must be set in the *KOSTAL PIKO CI* app as an *external device* and at the *grid connection point*. This can be selected under *Settings > Inverter settings > Power adjustment/control > Energy management > Power limitation function* and *Power limitation mode*.

 $\checkmark$  Inverter connected to the KOSTAL Smart Energy Meter.

# <span id="page-56-0"></span>Communication connection for KOSTAL Smart Energy Meter via RS485

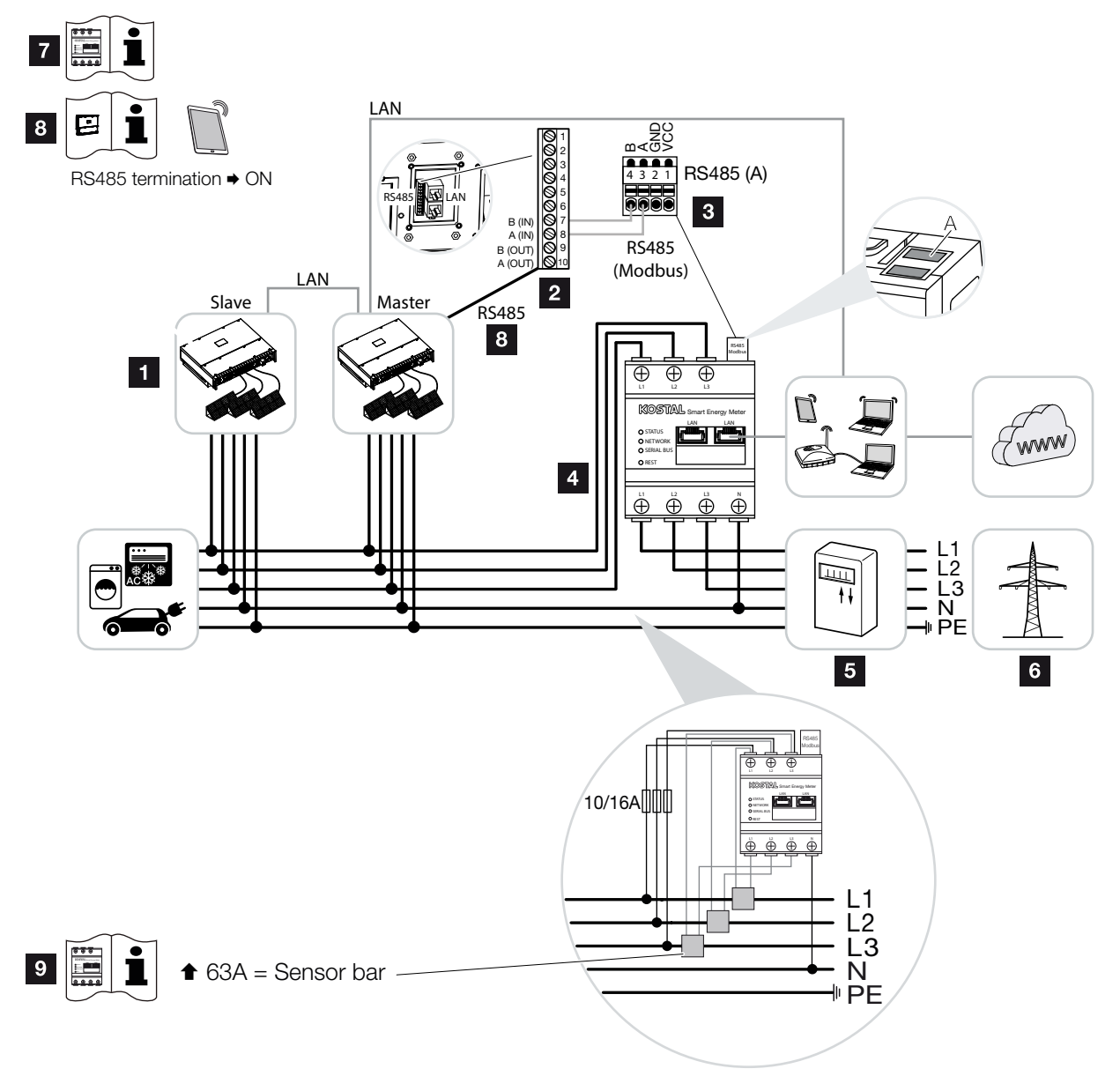

Fig. 26: Wiring diagram for energy meter RS485 - grid connection

- 1 Inverter
- **2** RS485 interface for inverter
- 8 RS485 interface for KOSTAL Smart Energy Meter
- <sup>4</sup> KOSTAL Smart Energy Meter
- <sup>5</sup> Feed meter
- <sup>6</sup> Public arid
- **7** Read the operating instructions for the KOSTAL Smart Energy Meter
- 8 Set RS485 termination in **KOSTAL PIKO CI** app to ON
- 9 Use a current transformer for currents above 63 A. Read the operating manual for the KOSTAL Smart Energy Meter

#### Connecting the KOSTAL Smart Energy Meter

- **1.** De-energise the mains cable.  $\overline{A}$
- 2. Install the KOSTAL Smart Energy Meter as shown at the grid connection point in the house grid.
- 3. Correctly route the communication cable from the inverter to the control cabinet and connect it to the KOSTAL Smart Energy Meter according to the wiring diagram provided by the manufacturer.
- 4. Feed the communication cable through the cover of the inverter for COM2 connection panel. Seal connection with sealing ring and union nut.

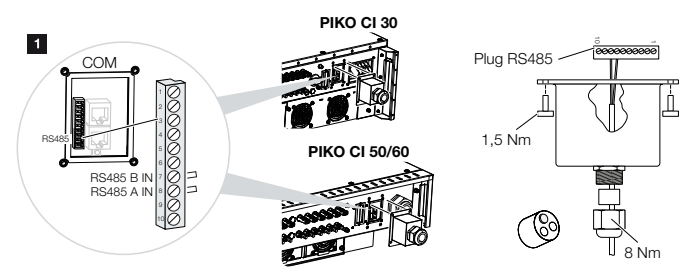

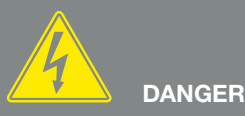

#### RISK OF DEATH DUE TO ELECTRI-CAL SHOCK AND DISCHARGE!

De-energise all devices and secure them against being switched on again.

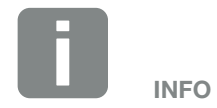

Requirements of communication cable:

- Wire cross section:  $0.34 - 1.5$  mm<sup>2</sup> (rigid) 0.34 - 1.0 mm2 (flexible)
- $\blacksquare$  Length max. 30
- Length of stripped insulation approx. 5 mm
- 5. Connect the communication cable to the plug connector for the communication interface. Please note the pin assignment. Torque: 0.2 Nm.
- 6. Connect the plug connector on the inverter to communication interface in COM2 connection panel.
- 7. Establish LAN connection from KOSTAL Smart Energy Meter and inverter to the Internet.
- 8. In this variant, the KOSTAL Smart Energy Meter runs as a slave and transmits data to the inverter.
- 9. In the KOSTAL Smart Energy Meter, select the PIKO CI for the RS485 A interface. Refer to the operating instructions for the KOSTAL Smart Energy Meter.
- 10. Mount COM 2 cover cap. Torque: 1.5 Nm
- 11. After commissioning, the RS485 termination in the *KOSTAL PIKO CI* app must be set to *ON* on the last inverter connected to the RS485 communication cable.

This can be done under *Settings > Communication Settings > RS485 Settings > Terminating Resistor*.

- 12. The use and installation position of the KOSTAL Smart Energy Meter (KSEM) must be set in the *KOSTAL PIKO CI* app on the master inverter. This can be set under *Settings > Inverter settings > Power adjustment/control > Energy management > Power limitation function > KSEM* and *Settings > Inverter settings > Power adjustment/ control > Energy management > Energy meter position > Grid connection point*.
- 13. The inverter to which the KOSTAL Smart Energy Meter has been connected must be configured as the master.

This can be selected under *Settings > Communication Settings > Master/Slave Settings > Master RS485.*

- 14. All other inverters connected to the master inverter must be configured as *slaves*. This can be selected under *Settings > Communication Settings > Master/Slave Settings > Slave*  (default setting).
- 15. For all slave inverters, the use of an energy meter must be deactivated under *Settings > Inverter settings > Power adjustment/control > Energy management > Power limitation function > Deactivated* (default setting).
- $\checkmark$  Inverter connected to the KOSTAL Smart Energy Meter.

# 3.12 Connecting central grid and system protection

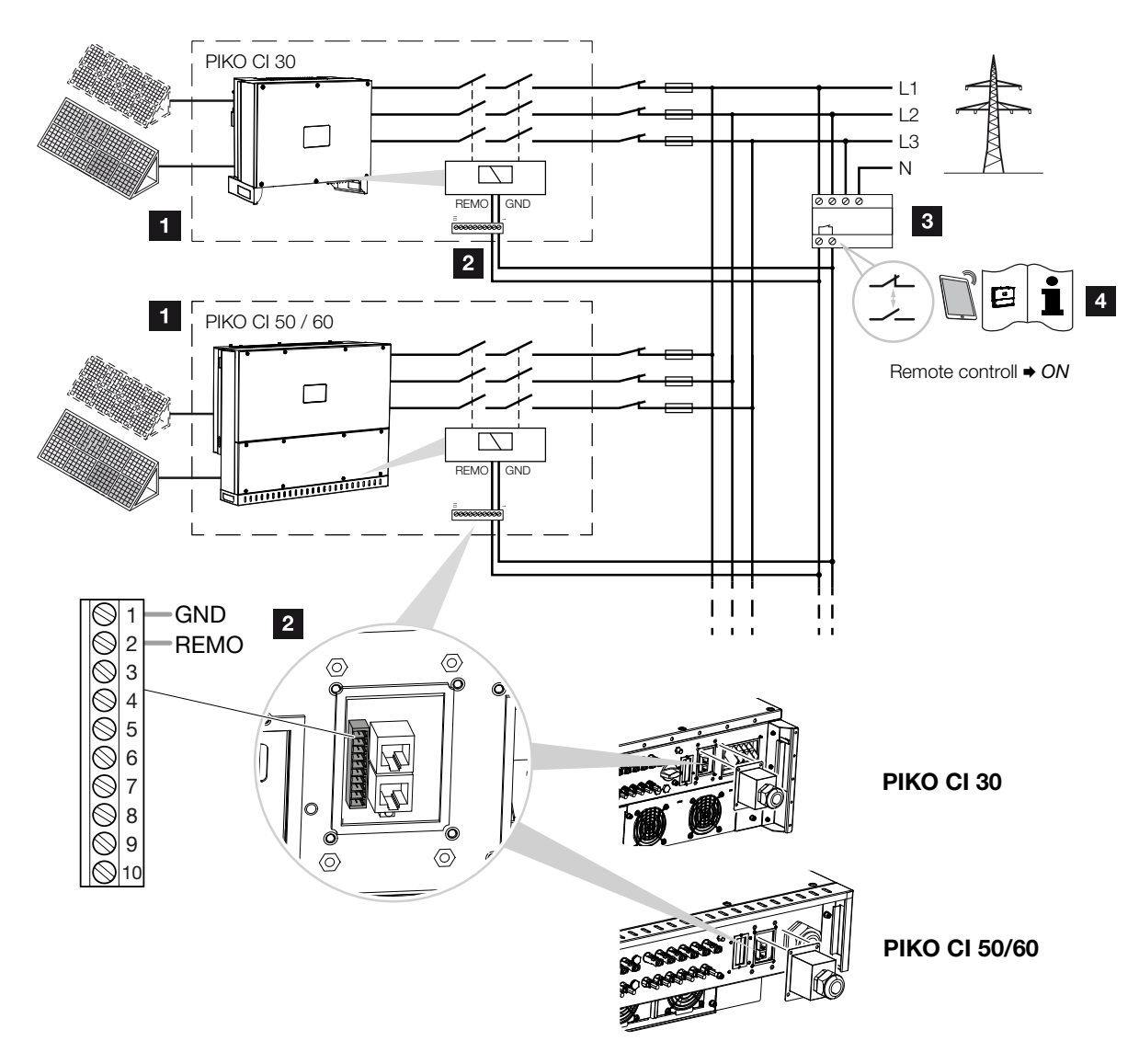

Fig. 27: Central grid and system protection with circuit breaker

- **1** PIKO CI inverter
- 2 Connection
- **3** Grid and system protection
- <sup>4</sup> Activation of grid and system protection via *KOSTAL*  **PIKO CI** app

Central grid and system protection is required in some countries. This monitors the voltage and frequency in the grid and in the event of a fault, shuts down the photovoltaic systems by means of a circuit breaker.

If your energy supplier requires central grid and system protection for your system, install an external monitoring device, which switches off the inverter via a normally open or normally closed contact. An additional circuit breaker is not necessary, as this is not required by the inverter's internal switches.

- **1.** De-energise the mains cable.  $\mathbb{A}$
- 2. Mount the monitoring device in the control cabinet or power distributor.
- **3.** Correctly route the communication cable from the inverter to the control cabinet and connect according to the wiring diagram provided by manufacturer.
- 4. Pass the communication cable through the cover for the COM2 connection panel. Seal connection with sealing ring and union nut.
- 5. Connect the communication cable to the plug connector for the communication interface. Please note the pin assignment. Torque: 0.2 Nm.

# DANGER

#### RISK OF DEATH DUE TO ELECTRI-CAL SHOCK AND DISCHARGE!

De-energise all devices and secure them against being switched on again.

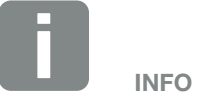

Requirements of communication cable:

- Wire cross section:  $0.34 - 1.5$  mm<sup>2</sup> (rigid) 0.34 - 1.0 mm2 (flexible)
- $\blacksquare$  Length max. 30
- $\blacksquare$  Length of stripped insulation approx. 5 mm

6. Connect plug connector on inverter to communication interface in COM2 connection panel.

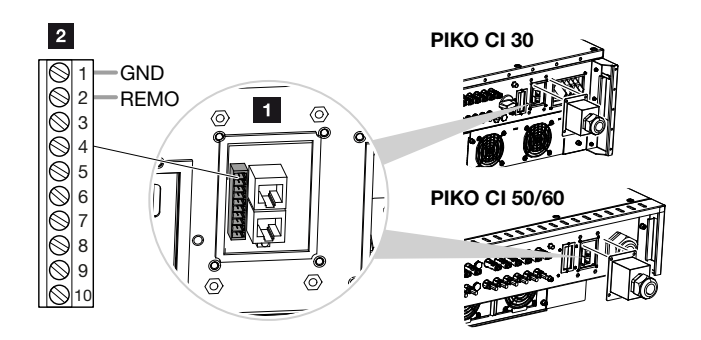

Fig. 28: Central system protection - connection

- **1** COM2 connection panel
- **2** Communication interface
- <sup>3</sup> Plug connectors
- 7. After commissioning, the function must be activated in each inverter via the *KOSTAL PIKO CI* app. This can be activated under *Settings > Basic Settings > External Shutdown > ON*.
- $\checkmark$  Inverter set up for grid and system protection function.

# 3.13 Connecting the ripple control receiver

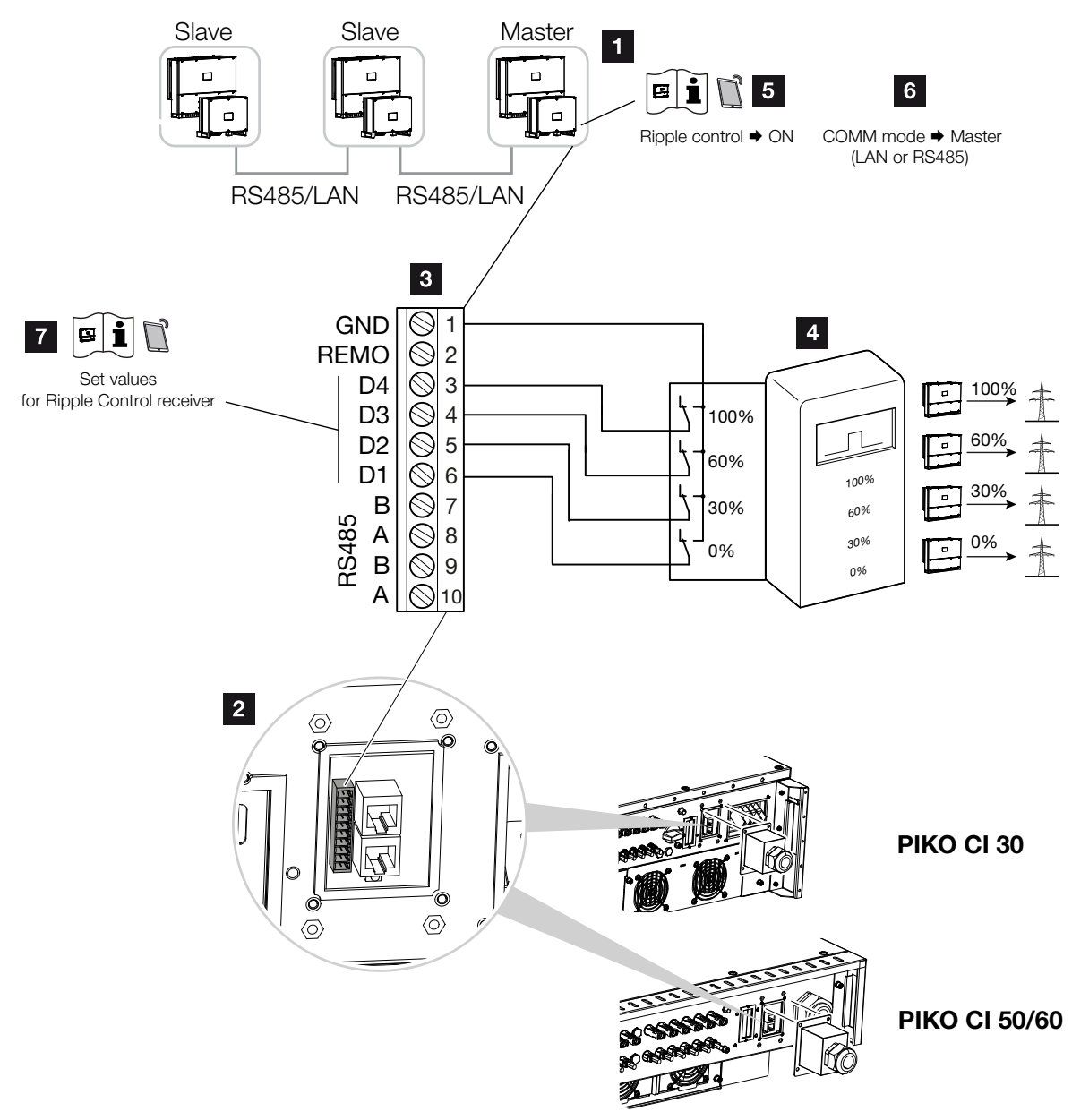

Fig. 29: Connection of the ripple control receiver

- **1** Inverter to which the ripple control receiver is connected
- **2** COM2 connection panel
- <sup>3</sup> Plug for communication interface
- 4 Ripple control receiver
- <sup>5</sup> Activate the ripple control receiver in the *KOSTAL PIKO CI* app
- 6 Activate communication mode (LAN or RS485) in the *KOSTAL PIKO CI* app
- **7** Activate switching values for ripple control receivers in the *KOSTAL PIKO CI* app

Several energy supply companies offer the owners of PV systems the possibility of regulating their system with variable active power control and thus increasing the feed-in into the public grid to up to 100 %.  $\Box$ 

Ask your energy supply company or installer what application rule applies to you or whether there is an alternative (e.g. smart meter) better suited to you.

If a ripple control receiver is already connected to another KOSTAL inverter in your home network, you can use the control signals of this ripple control receiver.

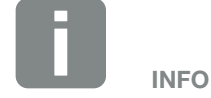

In some applications, the digital energy meter KOSTAL Smart Energy Meter can be regarded as a cost-effective alternative to the ripple control receiver. Here the feed-in may well be limited by the energy supply company, but the inverter controls the flow of energy (self-consumption in house grid and feed-in to the public grid) in such a way that the self-produced energy is not lost or loss is kept to an absolute minimum.

- **1.** De-energise the mains cable.  $\sqrt{4}$
- 2. Fit ripple control receiver in control cabinet or power distributor.
- **3.** Correctly route the communication cable from the inverter to the control cabinet and connect following wiring diagram provided by manufacturer.
- 4. Pass the communication cable through the cover for the COM2 connection panel. Seal connection with sealing ring and union nut.
- 5. Connect the communication cable to the plug connector for the communication interface. Please note the pin assignment. Torque: 0.2 Nm.
- 6. Connect plug connector on inverter to communication interface in COM2 connection panel.
- 7. Open the *KOSTAL PIKO CI* app and connect to the inverter to which the ripple control receiver is connected.
- 8. Activate the ripple control receiver in the *KOSTAL PIKO CI* app under *Settings > Inverter settings > Power adjustment/control > Ripple control receiver (RSE) > Activate ripple control receiver > ON*.
- 9. Set switching values for the ripple control receiver under *Settings > Inverter settings > Power adjustment/control > Ripple control receiver (RSE) > RSE active power / RSE reactive power / RSE power factor*.
- 10. Set the communication (LAN or RS485) on the master inverter to the other inverters under *Settings > Communication settings > Master/slave settings > Master/slave settings > Master*.

 $\checkmark$  The ripple control receiver is connected

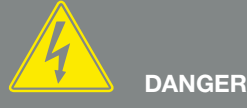

#### RISK OF DEATH DUE TO ELECTRI-CAL SHOCK AND DISCHARGE!

De-energise all devices and secure them against being switched on again.

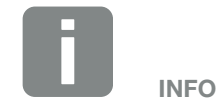

Requirements of communication cable:

- Wire cross section:  $0.34 - 1.5$  mm<sup>2</sup> (rigid) 0.34 - 1.0 mm2 (flexible)
- $\blacksquare$  Length max. 30
- $\blacksquare$  Length of stripped insulation approx. 5 mm

# 3.14 Closing the inverter

- 1. Tighten all cable glands and check that they are properly sealed.
- 2. Check the fit of connected wires and braids.
- 3. Remove any foreign objects (tools, wire cuttings, etc.) from the inverter.
- 4. Mount the cover and screw it tight.
- 5. Mount the cover on the PIKO CI 50 / 60 and screw it tight (1.5 Nm).

# 3.15 Connecting PV modules

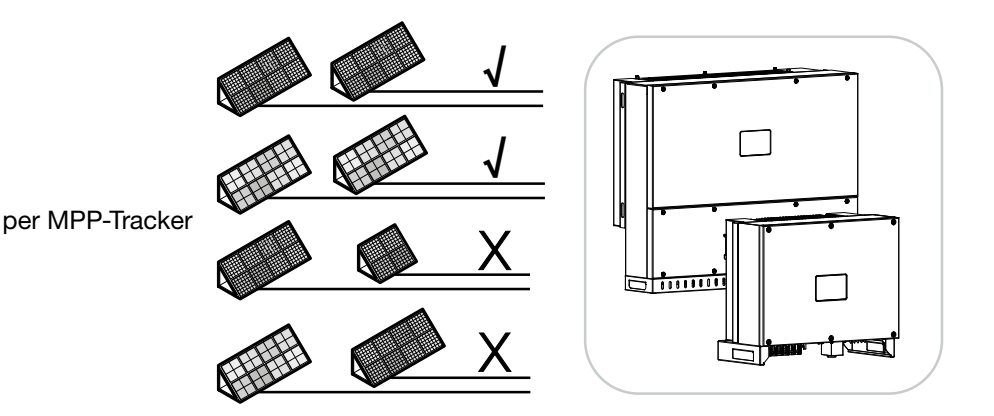

Fig. 30: Possible PV modules

#### Connectable solar modules

When selecting the PV modules to be connected to PIKO CI series inverters, note the following:

- Only connect PV modules according to IEC 61730 Class A.
- Do not ground the PV cables.
- $\blacksquare$  Use suitable cables with the largest possible cross-section for connecting the PV modules!
- **n** Per MPP tracker: Only connect PV modules of the same type to a MPP tracker, i.e.
	- same manufacturer,
	- same type,
	- same power,
	- same size.

Different module types, sizes and connected loads and also a different number of PV modules can be connected to different MPP trackers.

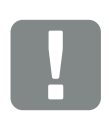

IMPORTANT INFORMATION

Use flexible and tin-plated cables with double insulation according to EN50618.

We recommend a cross-section of 6 mm².

Please observe the specifications of the plug manufacturer and the technical data for the inverter.

### Solar module connections

Please note the following points before connecting the PV modules:  $\mathcal{A}$   $\mathcal{A}$ 

- $\blacksquare$  Check the planning and the wiring of the modules for plausibility.
- Measure and record the DC idling voltage and polarity of the PV modules. The idling voltage of the PV modules must be in the voltage range between  $U_{\text{MPPmin}}$  and  $U_{\text{MPPmax}}$ . 1 2 3 4 5 6 7 8 9 10  $\frac{1}{16}$ <br>
to the connections<br>
to the claiming and the wiring of the modules for<br>
the skinning and the wiring of the modules for<br>
the skinning and the wiring of the modules of the PV modules.<br>
We are

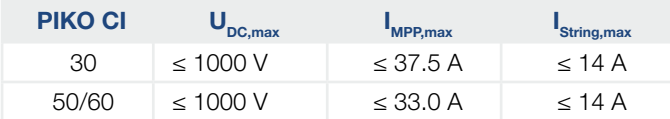

- Make sure that the maximum short-circuit current of the PV modules is less than the permitted value.
- Make sure that the PV modules are not short-circuited.
- $\blacksquare$  Make sure that the inverter is closed when the PV modules are connected.
- Make sure that when connecting several inverters there is no cross-connection of the PV modules.

Failure to observe these requirements will render any warranty, guarantee or other liability offered by the manufacturer null and void.

### Preparing PV connector

The PIKO CI inverters use Helios H4 connectors from Amphenol.

- $\blacksquare$  During installation, it is essential that the current specifications of the manufacturer are observed.<sup>1</sup>
- $\blacksquare$  Only use installation tools from the manufacturer.
- $\blacksquare$  When mounting the sockets and plugs, ensure that the solar modules have the correct polarity.

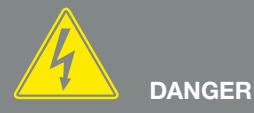

RISK OF DEATH DUE TO ELECTRI-CAL SHOCK AND DISCHARGE!

The PV generators/cables may be live as soon as they are exposed to light.

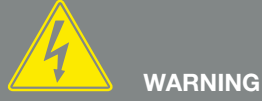

#### SERIOUS BURNS DUE TO ARCS ON THE DC SIDE!

During operation, dangerous arcs can occur when pulling or plugging the DC connections. Before connecting the DC connectors, de-energise the DC side. DC switches must be in the OFF position.

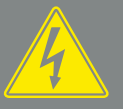

#### WARNING

#### FIRE HAZARD DUE TO IMPROPER INSTALLATION!

Incorrectly fitted plugs and sockets may heat up and cause a fire. During installation, be sure to follow the manufacturer's requirements and manual. Properly mount plugs and sockets.

### Installing PV connectors **A**

1. Strip approx. 9 mm of insulation off the solar cable.

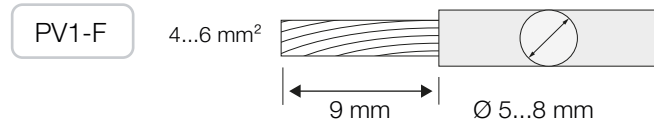

2. Insert stripped wire end into crimped neck of contact.

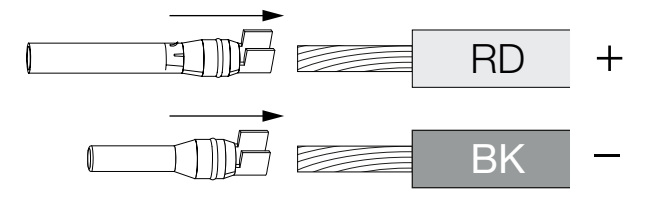

**3.** Crimp the contact with a suitable crimping tool.

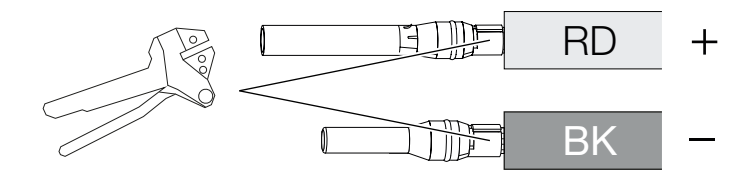

4. Insert contact into plug connector until the contact clicks into place tangibly and audibly.

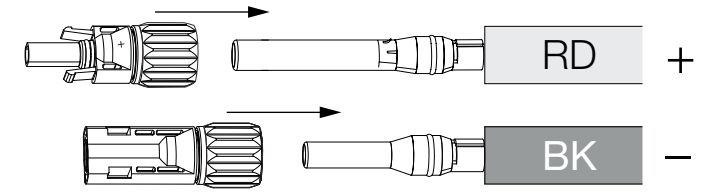

5. Tighten nut on connector (3 Nm).

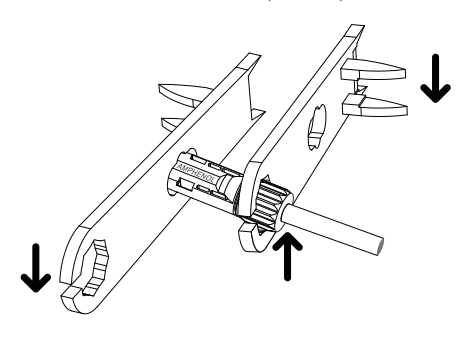

 $\vee$  PV connector installed

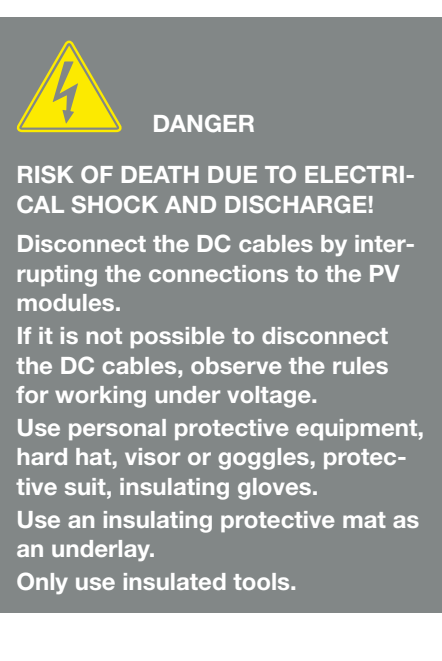

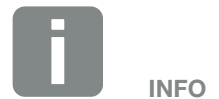

Once snapped into the housing, the contact cannot be removed from the plug connector.

## Selecting PV inputs

If the inverter's DC inputs are not fully occupied, distribute the input assignment according to the following tables:  $\Box$ 

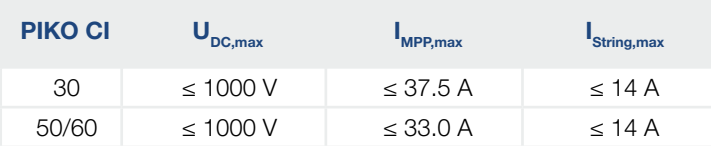

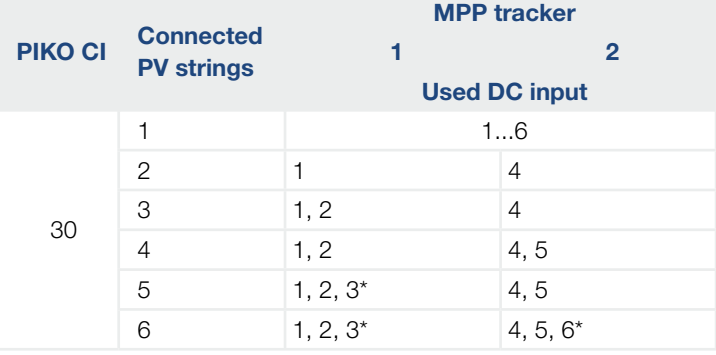

\* only with  $I_{\text{Strings, max}} \leq 12.5$  A per DC input

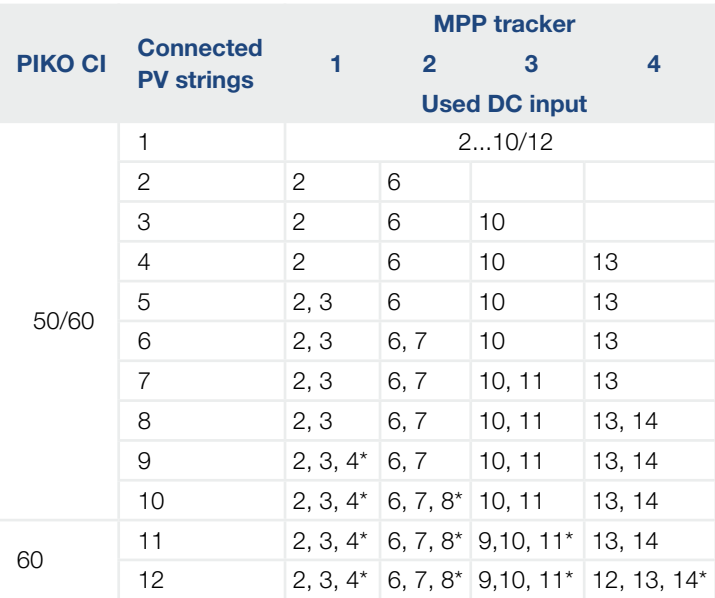

\* only with  $I_{\text{Strings, max}} \le 11$  A per DC input

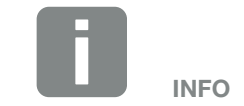

Only connect PV modules of the same type to a MPP tracker, i.e.

- $\blacksquare$  same manufacturer,
- $\blacksquare$  same type,
- $\blacksquare$  same power,
- $\blacksquare$  same size.

### Connecting PV modules to the inverter

The DC cables of the solar modules must not be connected to the inverter under load  $\mathbf{A}$ .

- 1. Unlock the AC connection of the inverter by switching off the circuit breaker.
- 2. Turn the DC switch on the inverter to "OFF".
- 3. Check polarity of DC cables before connecting them  $\mathbf{I}$ .

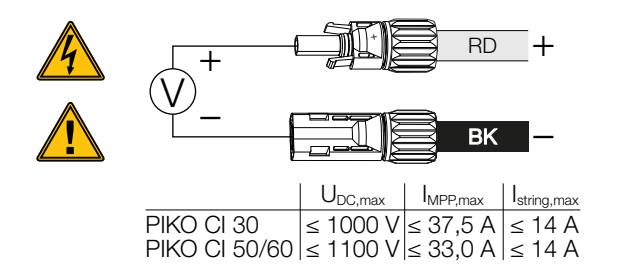

- 4. Remove protective caps from input terminals  $\blacksquare$ .
- 5. Fit plug connectors of the individual PV strings into the DC inputs PV+ and PV- in pairs until they engage tangibly and audibly.

PV.. + PIKO CI 50/60  $\overset{P\parallel,\text{-}}{\iff}$ PIKO CI 30 –

 $\overline{\mathcal{I}}$  The PV modules are connected.

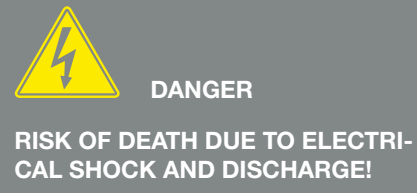

Switch off the inverter on both the AC and DC sides.

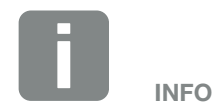

Observe national regulations! In France, in particular, the inverter and the supply lines must be labelled, for example.

The installer is responsible for obtaining and affixing the prescribed markings.

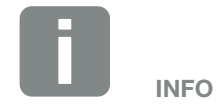

Keep the protective caps of the PV connections for future use.
### 3.16 Initial commissioning

Commissioning and setting the necessary operating parameters is undertaken wirelessly using the *KOSTAL*  **PIKO CI** app and a tablet or your smartphone.

#### Installing KOSTAL PIKO CI app

1. Download the *KOSTAL PIKO CI* app from the Apple App Store or Google Play Store onto your tablet or smartphone.

#### Connecting inverter to app

- 1. Turn on the WiFi/WLAN function on your tablet or smartphone.
- 2. Call up the WiFi/WLAN settings.
- 3. Switch on the inverter.
- 4. Make a note of the type and serial number of the inverter you want to start up. This information can be found on the type plate.
- 5. On your tablet or smartphone, find and select the WLAN network of your inverter. The inverter's SSID is composed of the type and serial number of the inverter. Example: PIKO\_CI\_50\_12345678
- 6. Enter as password: *12345678* and confirm your entry.  $\Box$
- 7. Answer the *Check* question with *Stay*.
- 8. Launch the app. The app displays the inverters found.
- 9. Select the inverter you want to start up.
- $\vee$  When the app displays the message *Connect*, the inverter is connected.

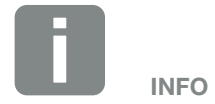

If there are a lot of metal parts in the installation environment of the inverter - e.g. support frames, connecting cables, enclosures - the range of the radio connection may be impaired. Change position if you experience connection problems.

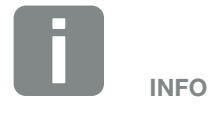

The default password is: *12345678*. This should be changed after the initial commissioning.

If you have forgotten the WLAN password, you can reset it to the default value using the reset button under the cover for COM2.

#### Procedure for initial commissioning **II**

- 1. In the app, select the *Settings* page.
- **→** On the **Settings** page, the app shows you various menus where you can configure settings.
- 2. In order to have access to all relevant settings, go to *User management* and then touch the *Change user* button.
- **3.** Enter the password **superadmin** .
- 4. Configure the settings for inverter operation and on the *Settings* page, select *Inverter settings*.
- 5. Select language and confirm. To do so, use the arrow keys to select a language. Confirm using *ENTER*.
- $\blacktriangleright$  The inverter is in operation and can now be used. Initial commissioning is completed.

The following settings still need to be configured after initial commissioning:

- **n** Inverter settings made by the installer
- **n** Prescribed settings for grid feed-in by the energy supply company
- Change the password or update the inverter software.

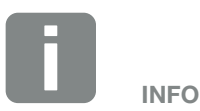

The installation process may vary depending upon the software version of the inverter.

Information about the menus  $\mathbb Z$  [Ch.](#page-88-0) 5.5

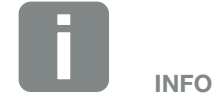

The default password for the administrator is *admin*. This can be used to configure a multitude of settings.

This password should be changed after the initial commissioning.

To configure network settings and other important settings (e.g. power limitations or network policies) you must enter the password *superadmin* when logging in as administrator. This password cannot be changed.

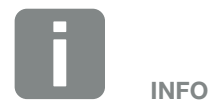

Observe national regulations! In France, in particular, the inverter must be labelled, for example, to indicate the settings.

The installer is responsible for obtaining and affixing the prescribed markings.

# 4. Operation and operating the device

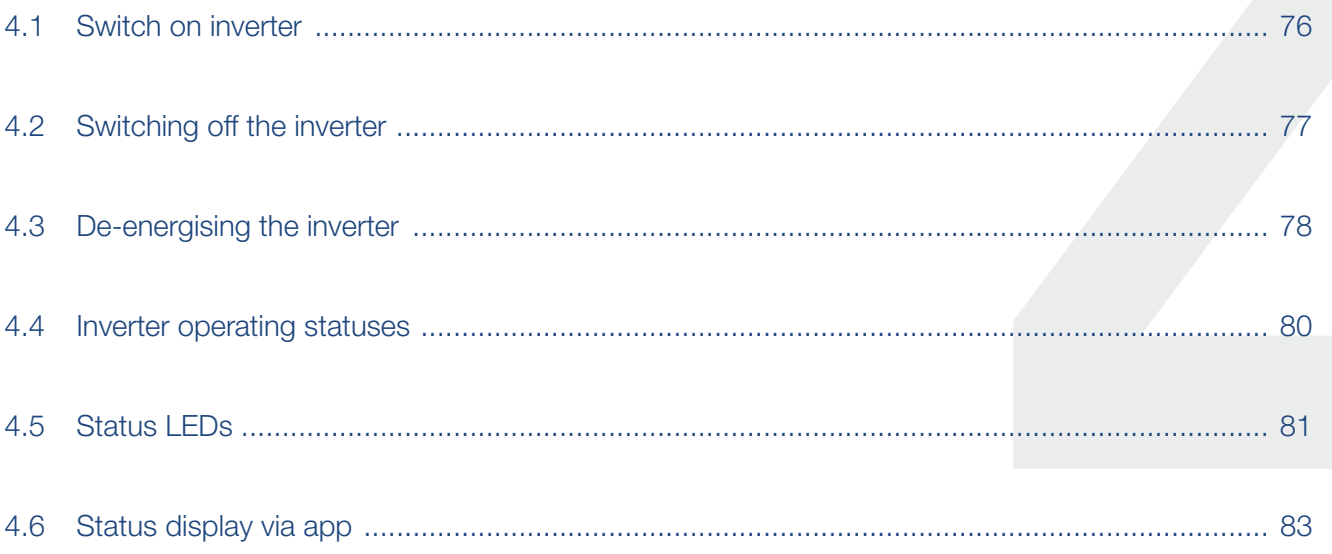

## <span id="page-75-0"></span>4.1 Switch on inverter

1. Activate supply voltage via the line circuit breaker.

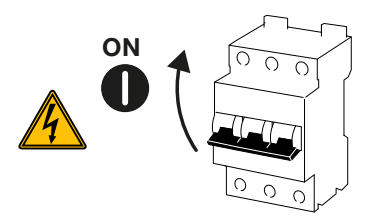

2. Move DC switch on inverter to ON position.

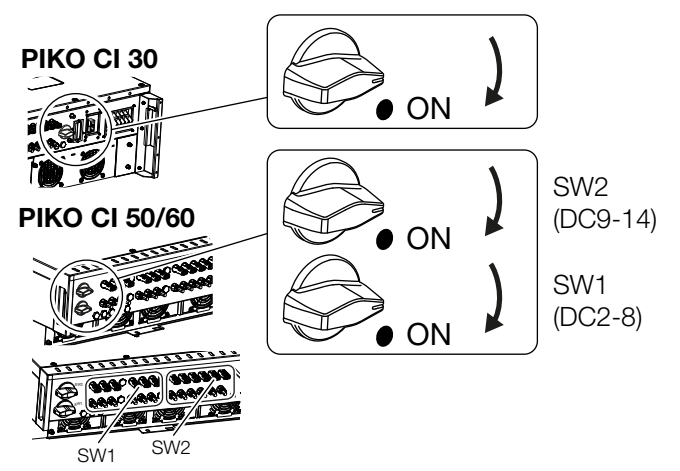

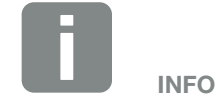

As soon as one of the two DC switches on the PIKO 50/60 is set to ON, the inverter starts up.

The DC switch SW1 switches the DC inputs DC2-8.  $\blacksquare$  [Ch.](#page-122-0) 8.2

The DC switch SW2 switches the DC inputs DC10-16. 2 [Ch.](#page-122-0) 8.2

- $\rightarrow$  The inverter starts up.
- $\rightarrow$  The LEDs light up briefly during start-up.
- $\rightarrow$  After startup, the LEDs indicate the operating status of the inverter.  $\blacksquare$
- $\checkmark$  The inverter is in operation.

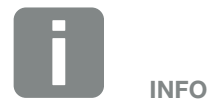

When the inverter is commissioned for the first time, it goes into the Off *(Shutdown)* status.

When this happens, first carry out initial commissioning.

## <span id="page-76-0"></span>4.2 Switching off the inverter

In order to switch off the inverter, carry out the following steps  $\blacksquare$ :

1. Switch off line circuit breaker.

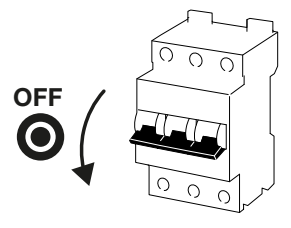

2. Switch DC switch on inverter to OFF.

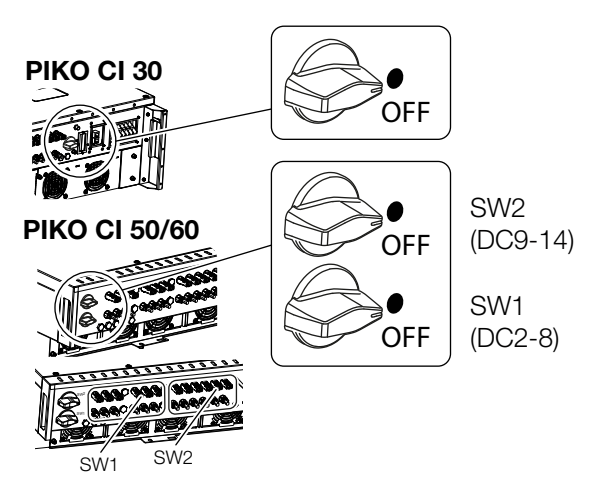

 $\checkmark$  The inverter is switched off.

The inverter remains energised and monitoring is still performed.

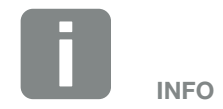

For maintenance work on the inverter, disconnect the unit completely.  $\mathbf{Z}$  [Ch.](#page-77-1) 4.3

### <span id="page-77-1"></span><span id="page-77-0"></span>4.3 De-energising the inverter

For maintenance work on the inverter, especially on the connections, the inverter must be disconnected from the power supply.

- $\blacksquare$  For work on the AC side, e.g. on the energy meter, the earthing system or the communication connections, it is sufficient to disconnect the AC connection.
- For work on the PV modules or the DC feed lines, disconnect the DC connections.
- $\blacksquare$  When working in the terminal compartment of the inverter, the inverter must be completely voltage-free on the AC and DC sides.

#### Disconnecting inverter on the AC side

1. Switch off AC line circuit breaker and secure it against being switched on again.

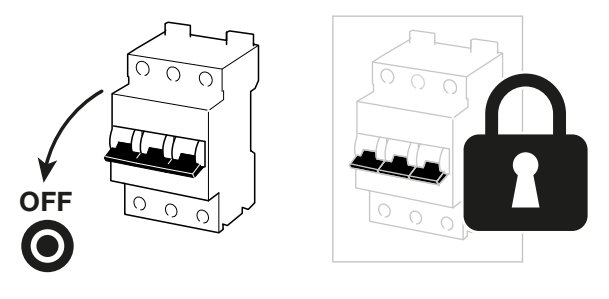

2. Switch DC switch on inverter to OFF and secure it against being switched on again.

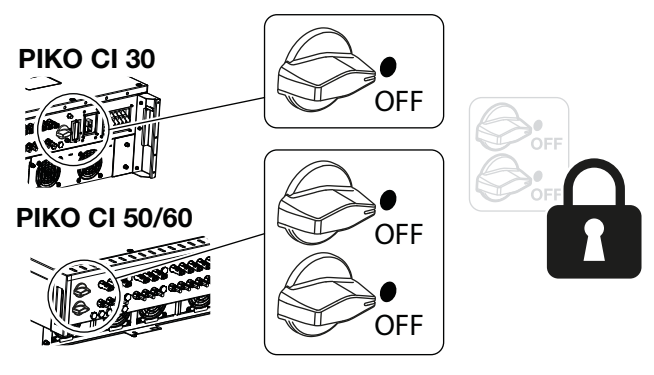

 $\blacktriangleright$  The inverter is voltage-free on the AC side  $\blacktriangle$ 

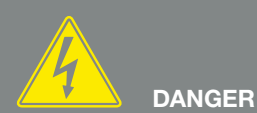

#### RISK OF DEATH DUE TO ELECTRI-CAL SHOCK AND DISCHARGE!

When working in the terminal compartment, on the DC supply lines or on the PV modules, the DC cables must still be disconnected.

#### Disconnecting DC cables

The inverter must first be de-energised on the AC side. Then all DC connections on the inverter can be disconnected. You will need the disassembly tool  $\triangle$  supplied with the unit.

1. Insert the disassembly tool into the plug's side release openings so that the plug is unlocked and separated from the socket by approx. 1.5 mm.

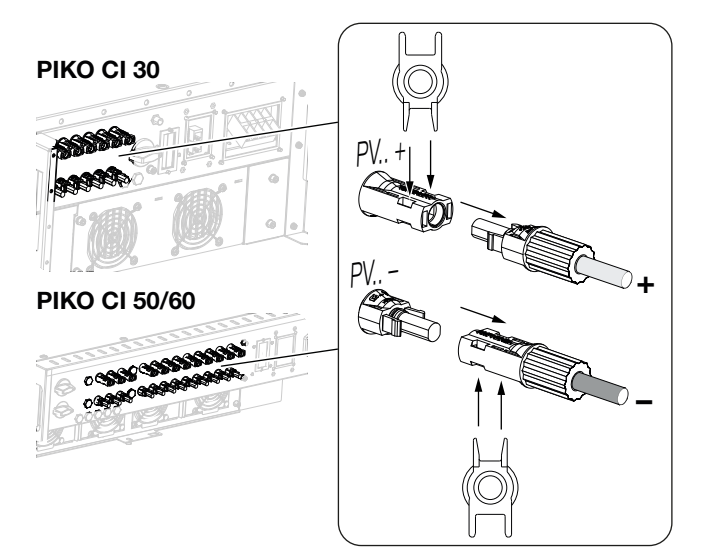

- 2. Remove plug from the socket.
- 3. Ensure that the disconnected DC cables are protected against both weather (rain) and unauthorized access.
- 4. Check that all connections on the inverter are voltage-free.
- 5. Wait at least 10 minutes before carrying out any further work on the inverter so that the capacitors contained in it can discharge.
- $\checkmark$  The inverter is isolated on the DC side and voltage-free.

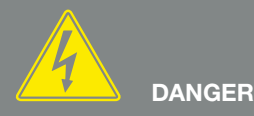

RISK OF DEATH DUE TO ELECTRI-CAL SHOCK AND DISCHARGE!

De-energise all devices and secure them against being switched on again.

The PV generators/cables may be live as soon as they are exposed to light.

Disconnect the DC cables by interrupting the connections to the PV modules.

If it is not possible to disconnect the DC cables, observe the rules for working under voltage. Use personal protective equipment, hard hat, visor or goggles, protective suit, insulating gloves. Use an insulating protective mat as an underlay. Only use insulated tools.

© 2021 KOSTAL Solar Electric GmbH 79

#### <span id="page-79-0"></span> $\hat{\mathbf{n}}$ 1 2 3 4 5 6 7 8 9 10建

## 4.4 Inverter operating statuses

After switching on, the inverter is always in one of the following operating statuses:

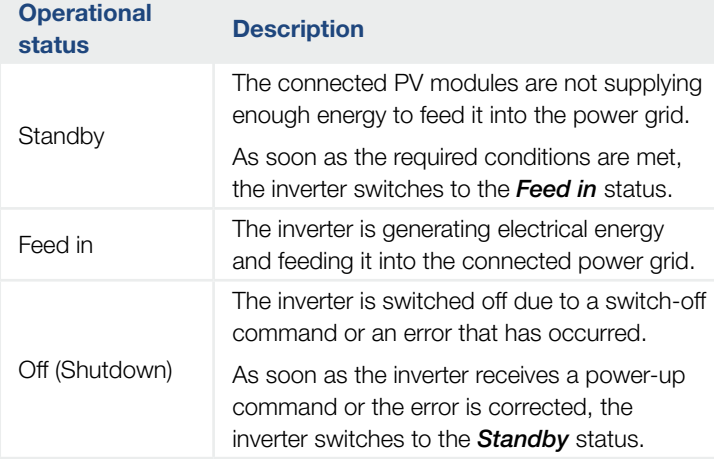

## <span id="page-80-0"></span>4.5 Status LEDs

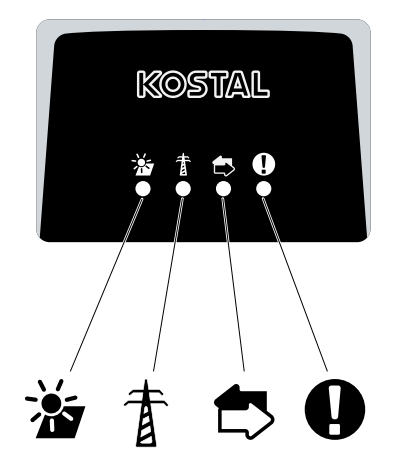

Fig. 31: Status LED

The LEDs on the front indicate the current operational status.

Further status information can be accessed using the *KOSTAL PIKO CI* app or via the *KOSTAL Solar Portal*.

Measures to rectify events can be found in the chapter  $\mathbf Z$  [Ch.](#page-111-0) 7.7

#### **1** 1 2 3 4 5 6 7 8 9 10 **11**

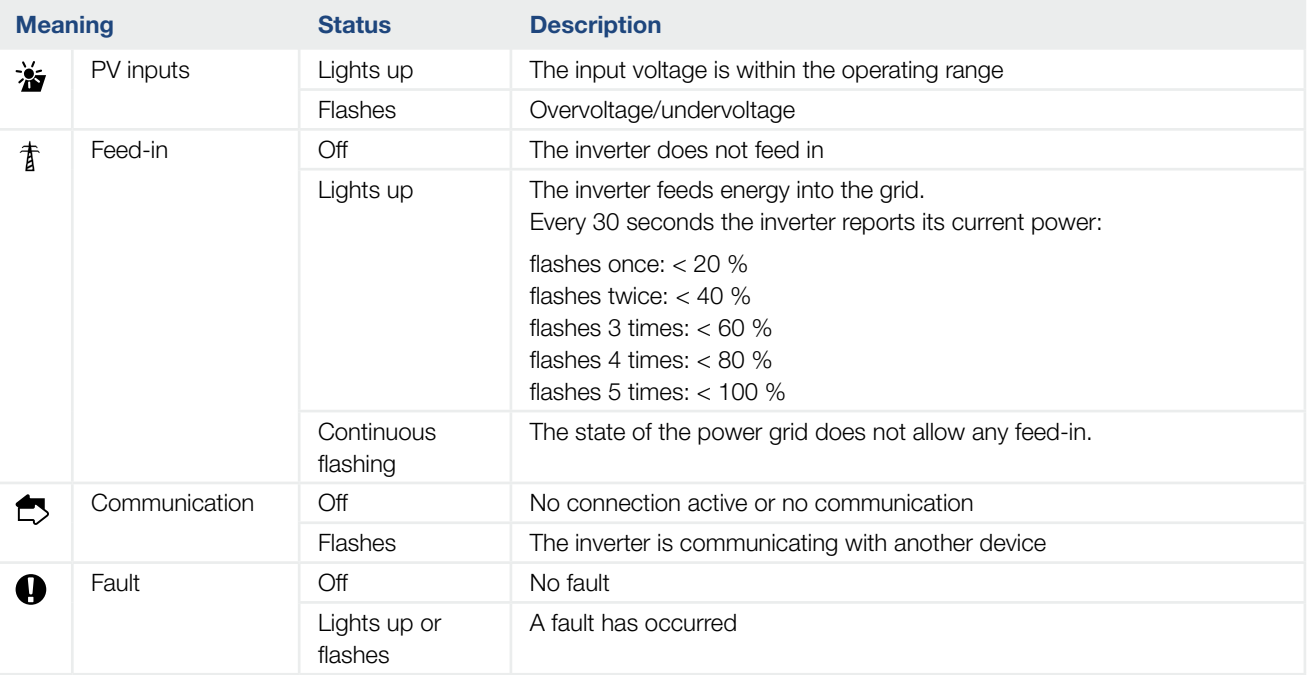

#### <span id="page-82-0"></span>1 2 3 4 5 6 7 8 9 10合 疆

### 4.6 Status display via app

The *KOSTAL PIKO CI* smartphone app displays the current operational status, the power output and the current measured values from inverter operation:

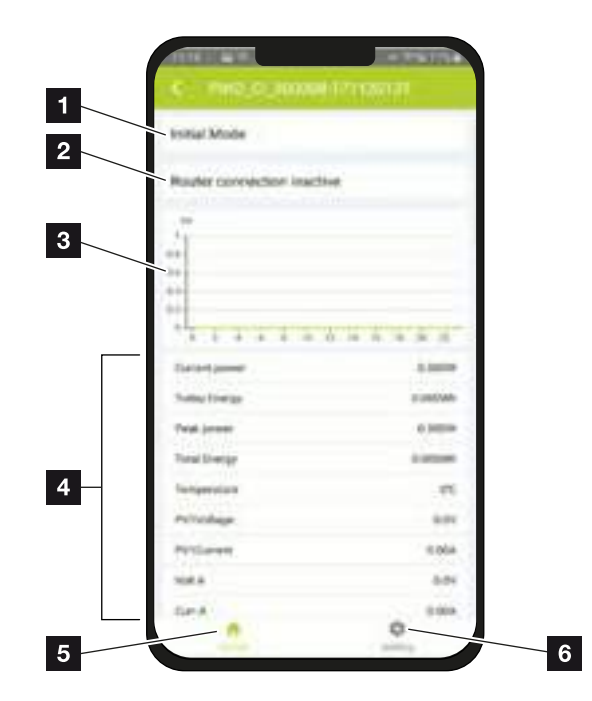

The user interface in the *KOSTAL PIKO CI* App depends on the firmware (FW) installed and the

INFO

app version used and may deviate from the description provided here.

Fig. 32: Home > Operating status on app

- **1** Current operating status
- 2 Connection status to the router
- **3** Energy generated
- 4 Current measuring values
- **5** Selection of the **Home** page
- <sup>6</sup> Selection of the *Settings* page

Further information on the *KOSTAL PIKO CI* 

 $\mathbf Z$  [Ch.](#page-84-0) 5.1.

# 5. KOSTAL PIKO CI App

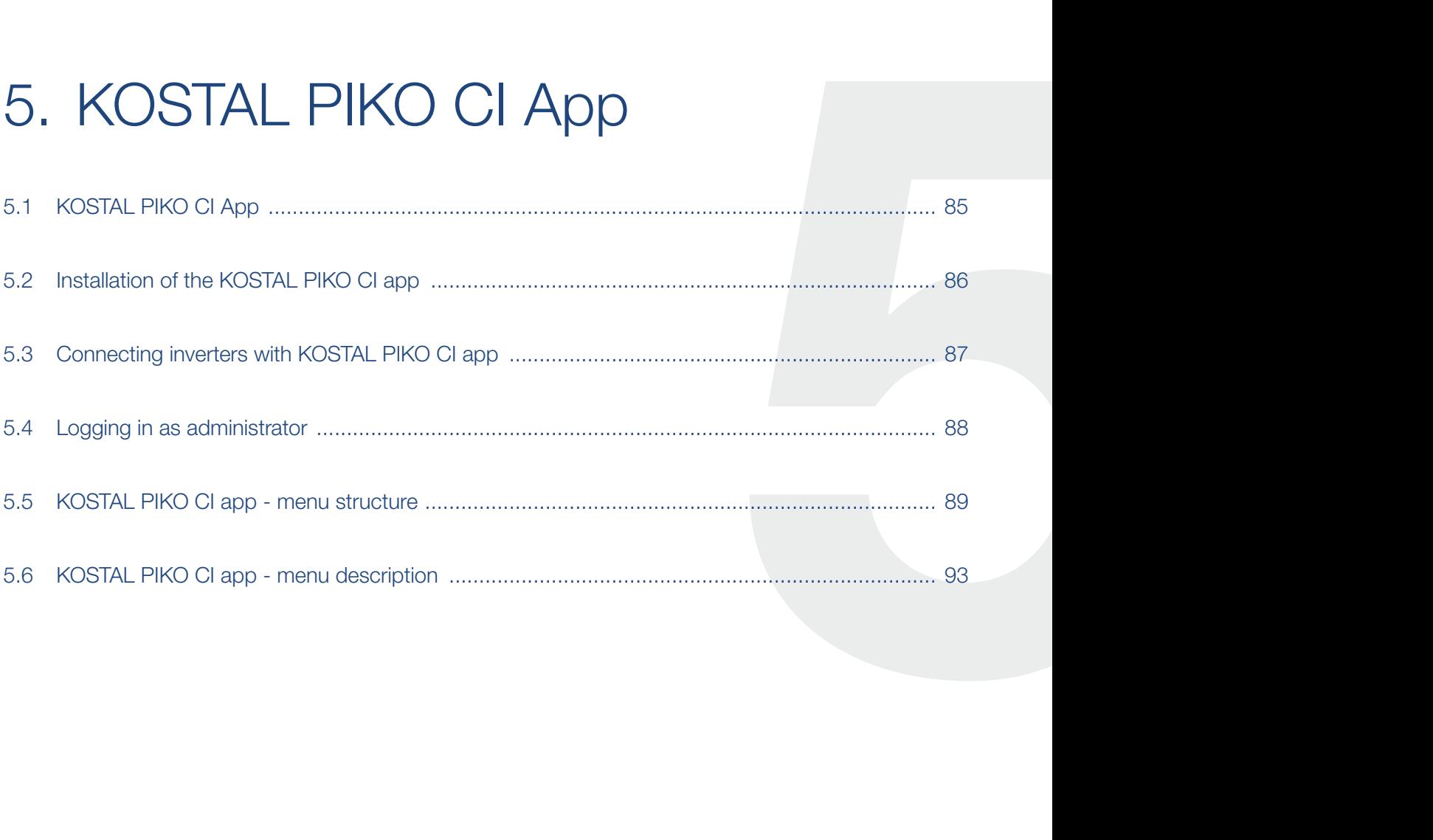

## <span id="page-84-1"></span><span id="page-84-0"></span>5.1 KOSTAL PIKO CI App

The **KOSTAL PIKO CI** app, which is available free of charge, provides a graphical user interface.

The app is used to commission and configure the inverter and to display its status:

- **D** Log in on inverter
- **n** Log in as user or administrator
- **n** Status request
- **n** Current feed-in values at grid connection
- Display of the log data
- **n** Inverter version display
- **n** Inverter configuration (e.g. LAN connection, setting up the energy meter, etc.)

<span id="page-85-0"></span>合

1 2 3 4 5 6 7 8 9 10

疆

## 5.2 Installation of the KOSTAL PIKO CI app

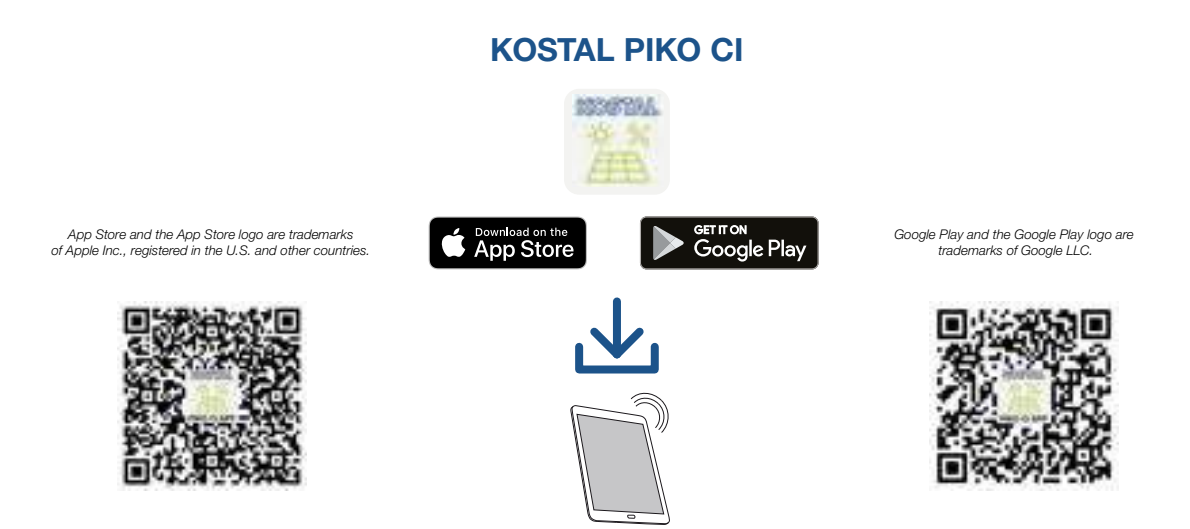

Download the *KOSTAL PIKO CI* app from the Apple App Store or Google Play Store on your tablet or smartphone and install it.

### <span id="page-86-0"></span>5.3 Connecting inverters with KOSTAL PIKO CI app

The *KOSTAL PIKO CI* app is opened and launched via a smartphone or tablet. To do this, the smartphone or tablet must be within range of the inverter's WiFi wireless network.

- 1. Turn on the WiFi/WLAN function on your tablet or smartphone
- 2. Call up the WiFi/WLAN settings.
- 3. Switch on the inverter.
- 4. Make a note of the type and serial number of the inverter you want to start up. This information can be found on the type plate.
- 5. On your tablet or smartphone, find and select the WLAN network of your inverter. The inverter's SSID is composed of the type and serial number of the inverter. Example: PIKO\_CI\_50\_12345678
- 6. Enter as password: 12345678 and confirm your entry.  $\Box$
- 7. Answer the *Check* question with *Stay*.
- 8. Launch the app.
- $\rightarrow$  The app displays the discovered inverters.
- 9. Select the inverter you want to start up.
- $\vee$  When the app displays the message **Connect**, the inverter is connected.

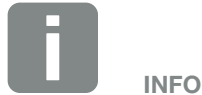

If there are a lot of metal parts in the installation environment of the inverter - e.g. support frames, connecting cables, enclosures - the range of the radio connection may be impaired. Change position if you experience connection problems.

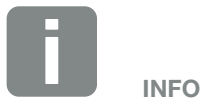

The default password is: 12345678. This should be changed after the initial commissioning.

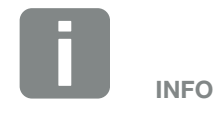

The question does not always appear and depends on the operating system of the smartphone/tablet.

### <span id="page-87-0"></span>5.4 Logging in as administrator

Once the *KOSTAL PIKO CI* app is connected to an inverter, you can see all the values. However, some settings can only be changed by an administrator. This requires a change of user.

To do this, proceed as follows:

- 1. In the app, select the *Settings* page.
- → On the **Settings** page, the app shows you various menus where you can configure settings.
- 2. In order to have access to all relevant settings, go to *User management* and then touch the *Change user* button.
- 3. Enter the password superadmin  $\Box$ .
- $\checkmark$  You are now logged in as administrator.

#### Configuring settings

Now configure the settings of the inverter as required.

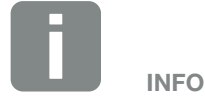

The default password for the administrator is *admin*. This can be used to configure a multitude of settings.

This password should be changed after the initial commissioning.

To configure network settings and other important settings (e.g. power limitations or network policies) you must enter the password *superadmin* when logging in as administrator. This password cannot be changed.

### <span id="page-88-1"></span><span id="page-88-0"></span>5.5 KOSTAL PIKO CI app - menu structure

Deviations due to software versions are possible.

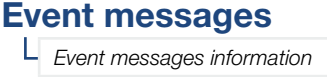

#### Generation data

*Day/month/year energy*

#### Basic settings

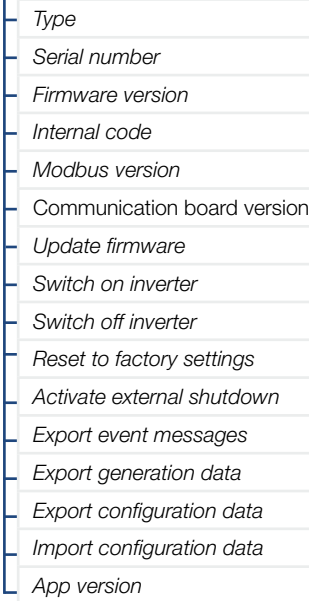

#### User management

- *Change user*
- *Change login password*

#### 1 2 3 4 5 6 7 8 9 10 1

#### Communication settings

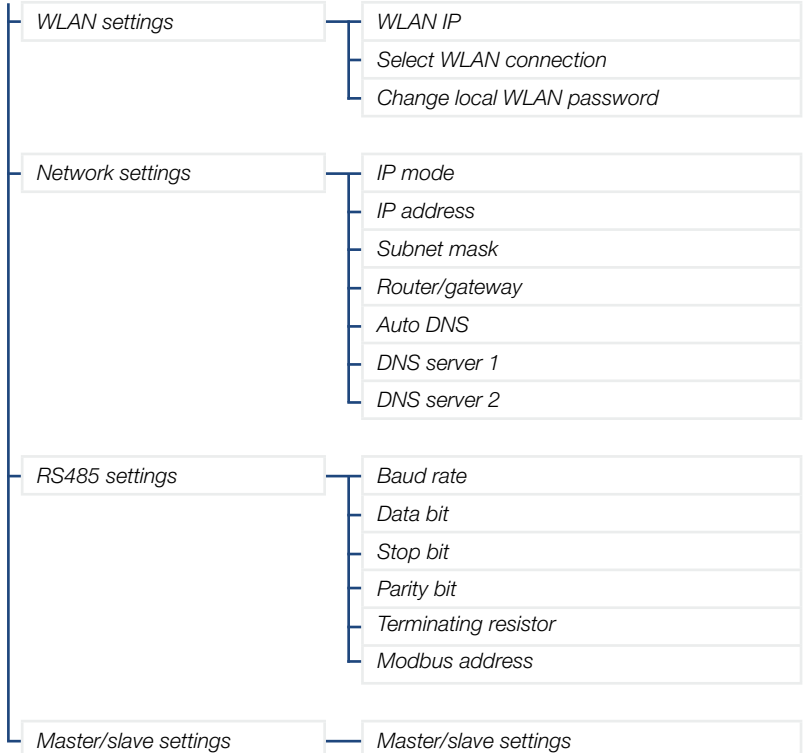

#### 1 2 3 4 5 6 7 8 9 10合 疆

#### Inverter settings

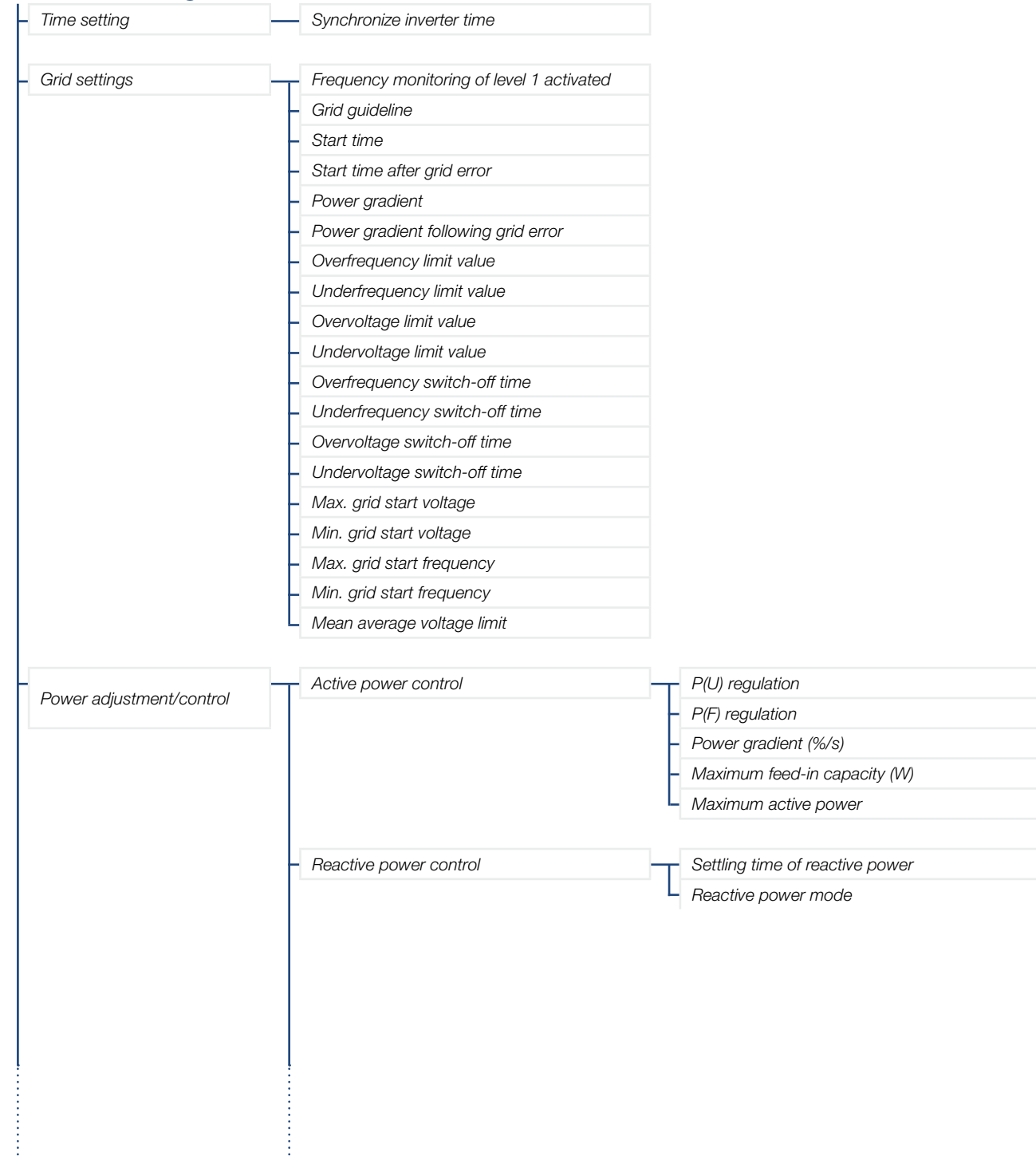

#### 1 2 3 4 5 6 7 8 9 10合 疆

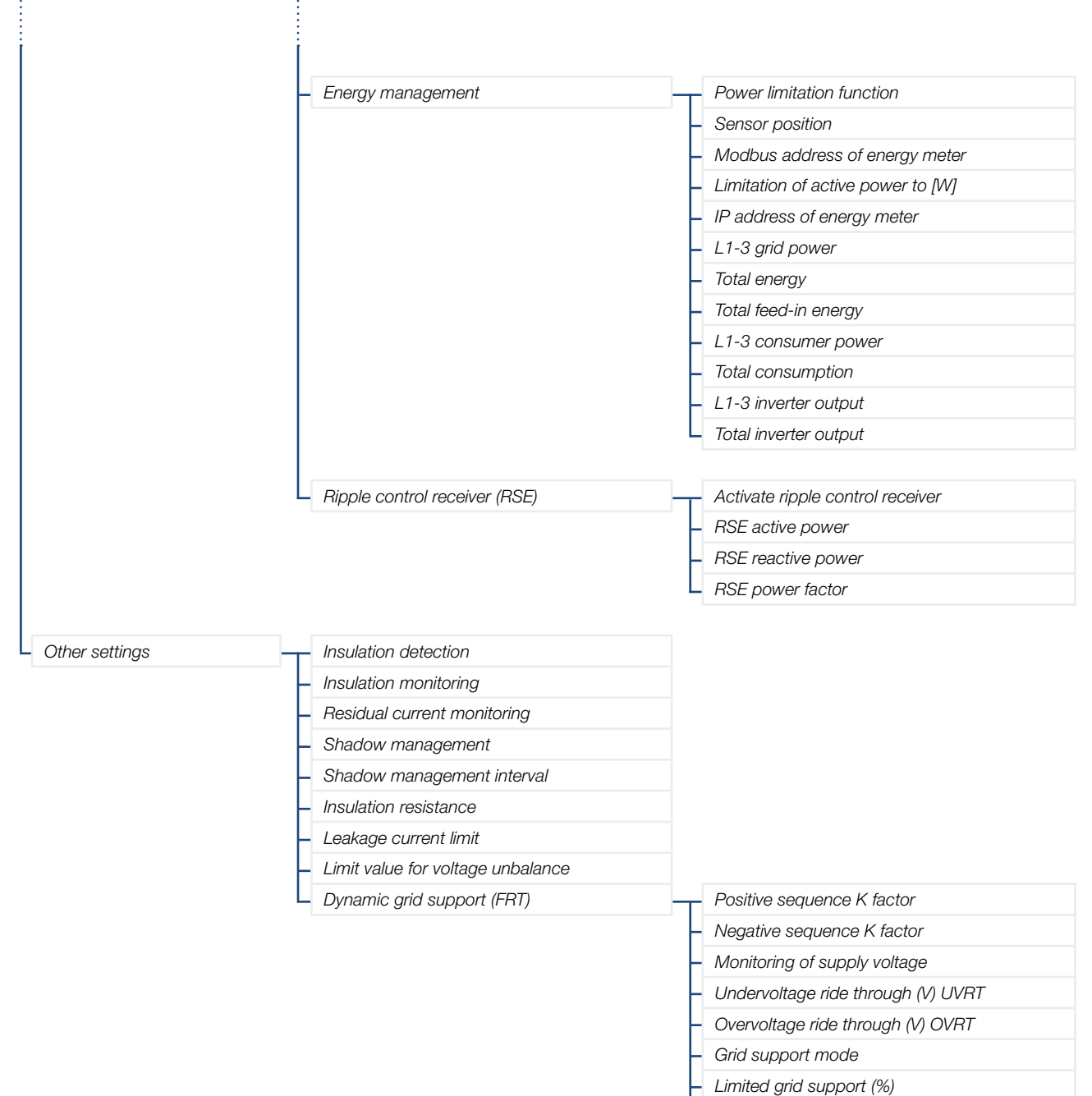

*Irregular voltage change (%)*

### <span id="page-92-0"></span>5.6 KOSTAL PIKO CI app - menu description

The following menus are available to the user in the *KOSTAL PIKO CI* app.

#### Home <sup>1</sup>

On the Home screen, the user is shown a status overview of the inverter. This includes:

- $\blacksquare$  Inverter status
- WLAN connection status between router and inverter
- $\blacksquare$  Event messages
- **n** Performance diagram
- **n** Current measuring values

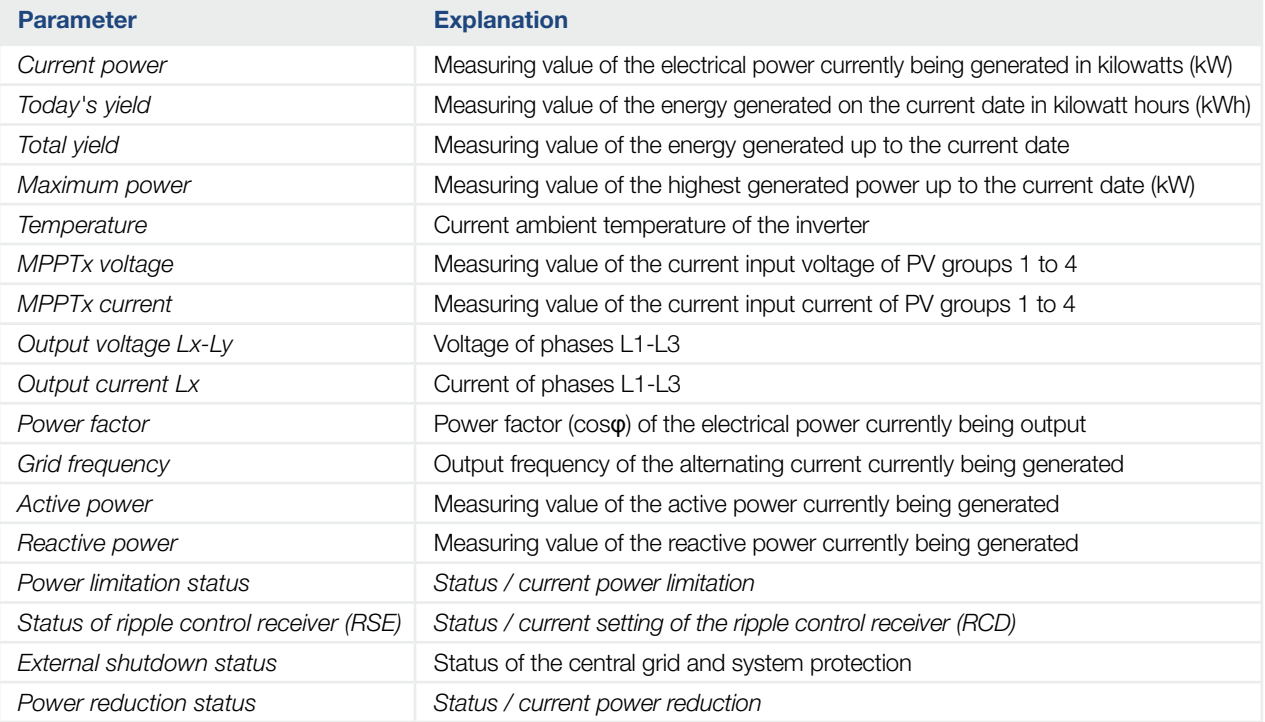

### **Settings Q**

These menu items can be used to retrieve inverter data and configure the inverter. These include:

- **n** Inverter messages/events
- **n** Generation data
- Basic information/settings (e.g. device information, reset inverter to factory settings, export log data)
- **n** Access management (user administration, change password)
- **n** Communication setting (e.g. Ethernet (LAN)/WLAN/WiFi/RS485 settings)
- **n** Inverter setting (e.g. time/date, grid guidelines, etc.)

### 1 2 3 4 5 6 7 8 9 10  $\equiv$

### Event messages  $\bullet$

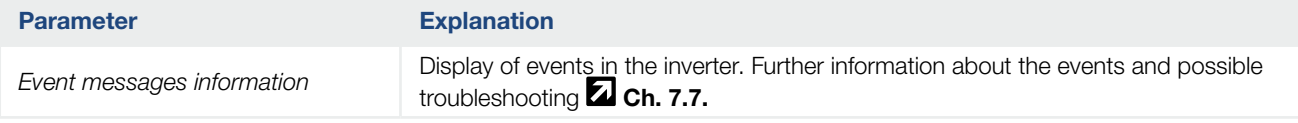

#### Generation data **IL**

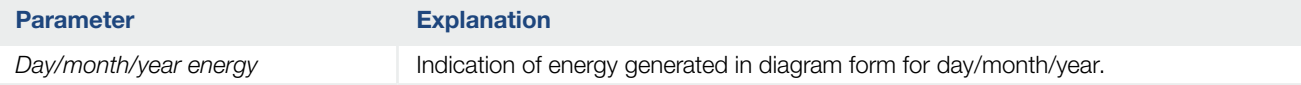

### Basic settings

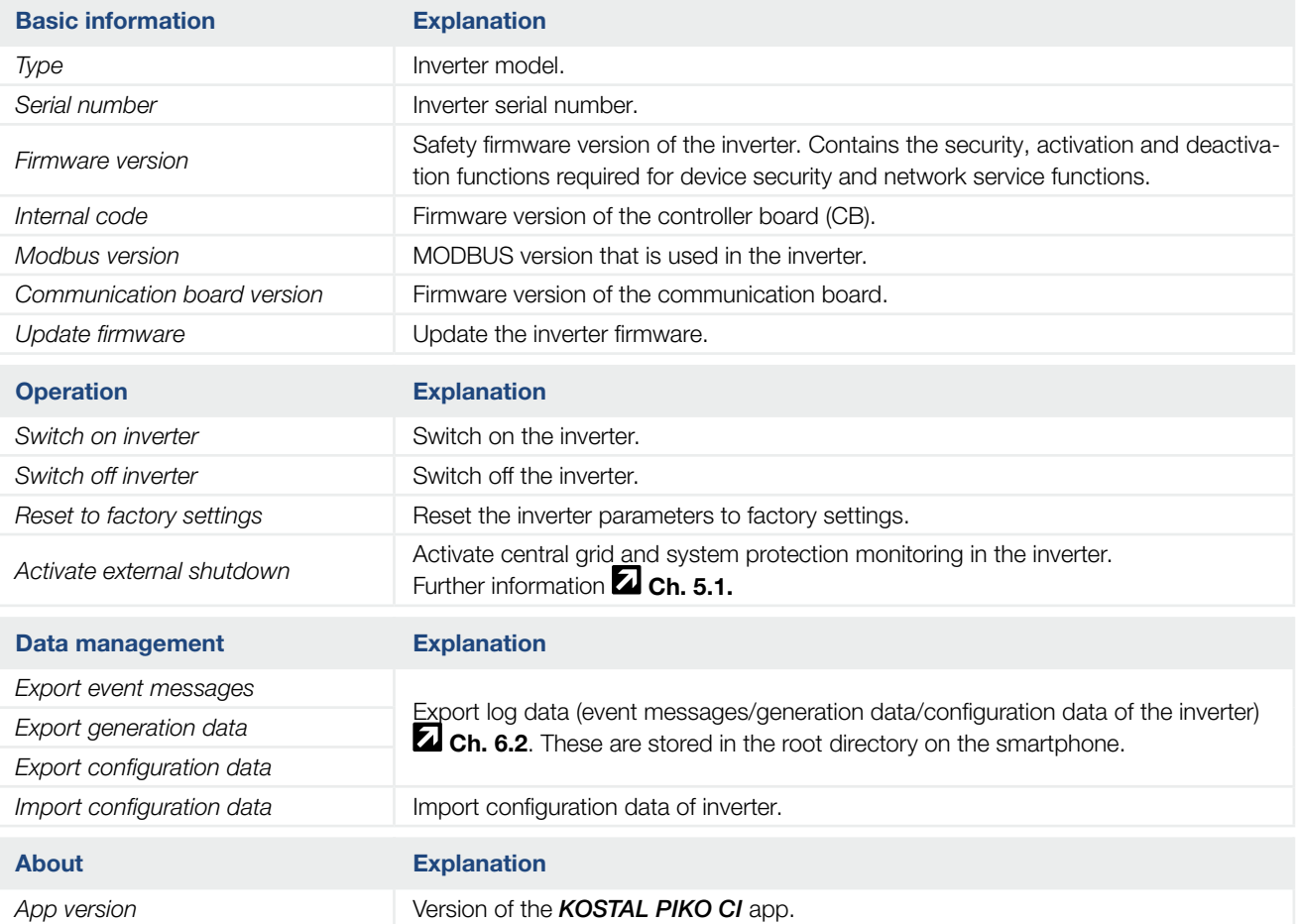

### 1 2 3 4 5 6 7 8 9 10 :

### User management

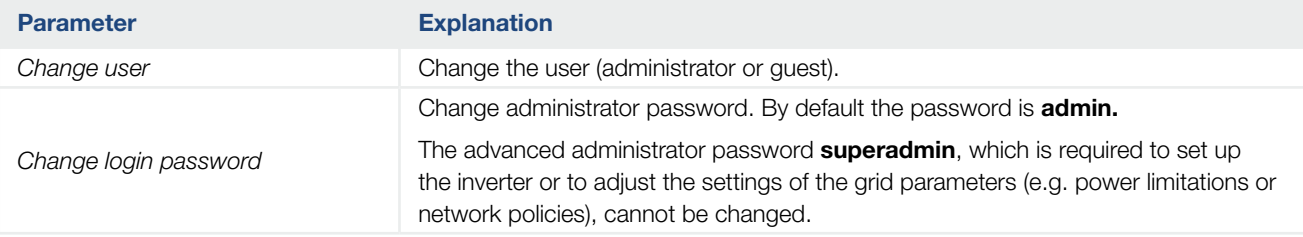

### Communication settings  $\langle \bullet \rangle$

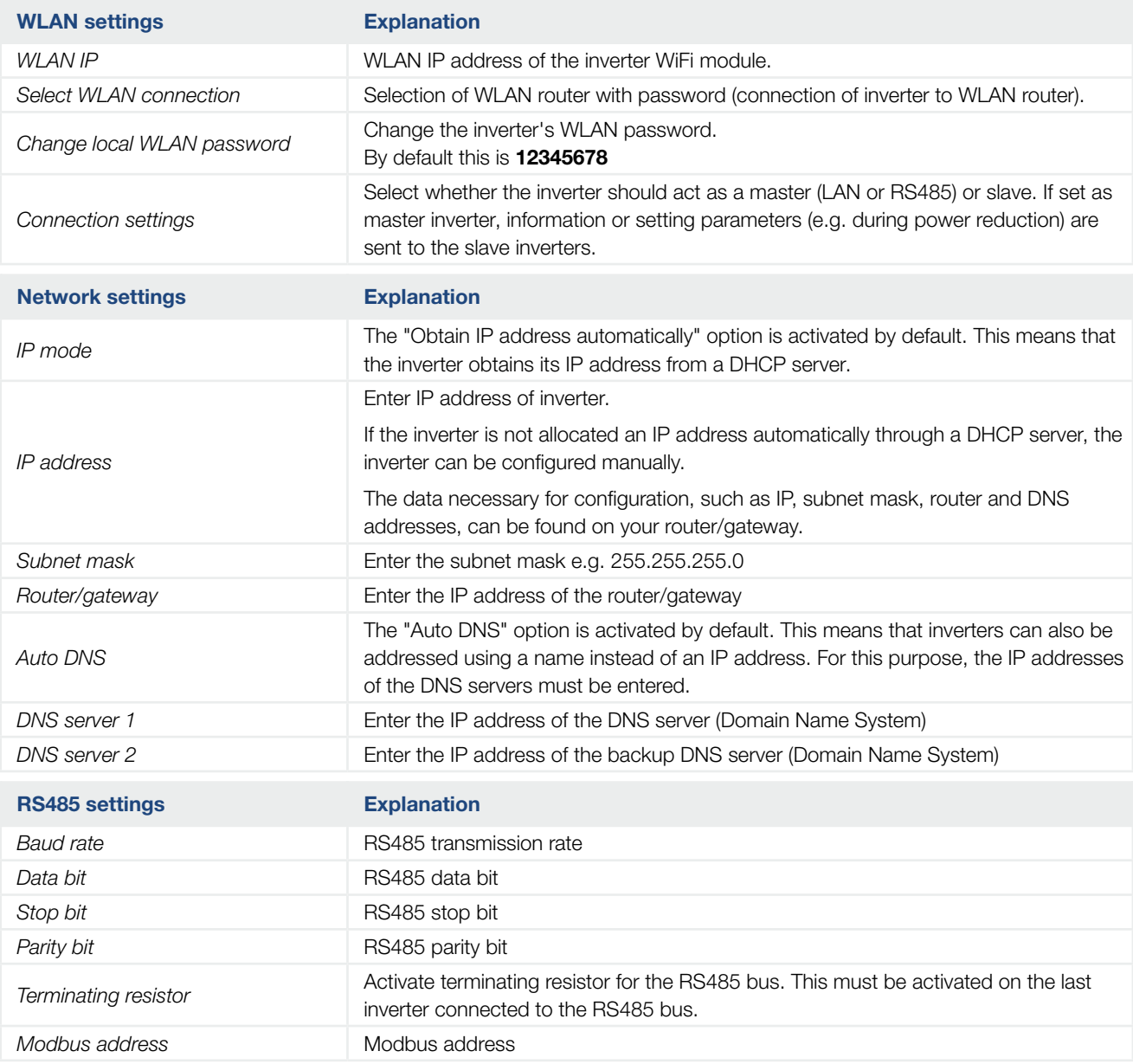

#### 1 2 3 4 5 6 7 8 9 10這 奇

#### Inverter settings  $\boldsymbol{\alpha}$

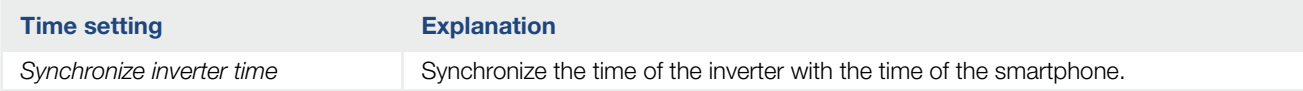

The following menu items can be used to set the parameters in the inverter, which are specified by the grid operator. Parameters may only be changed on the inverter by qualified electricians who are familiar with the system and at the request of the grid operator. Inappropriate settings can be hazardous and lead to injury or even death of the user or third parties. Material damage to the device and other equipment can also occur.

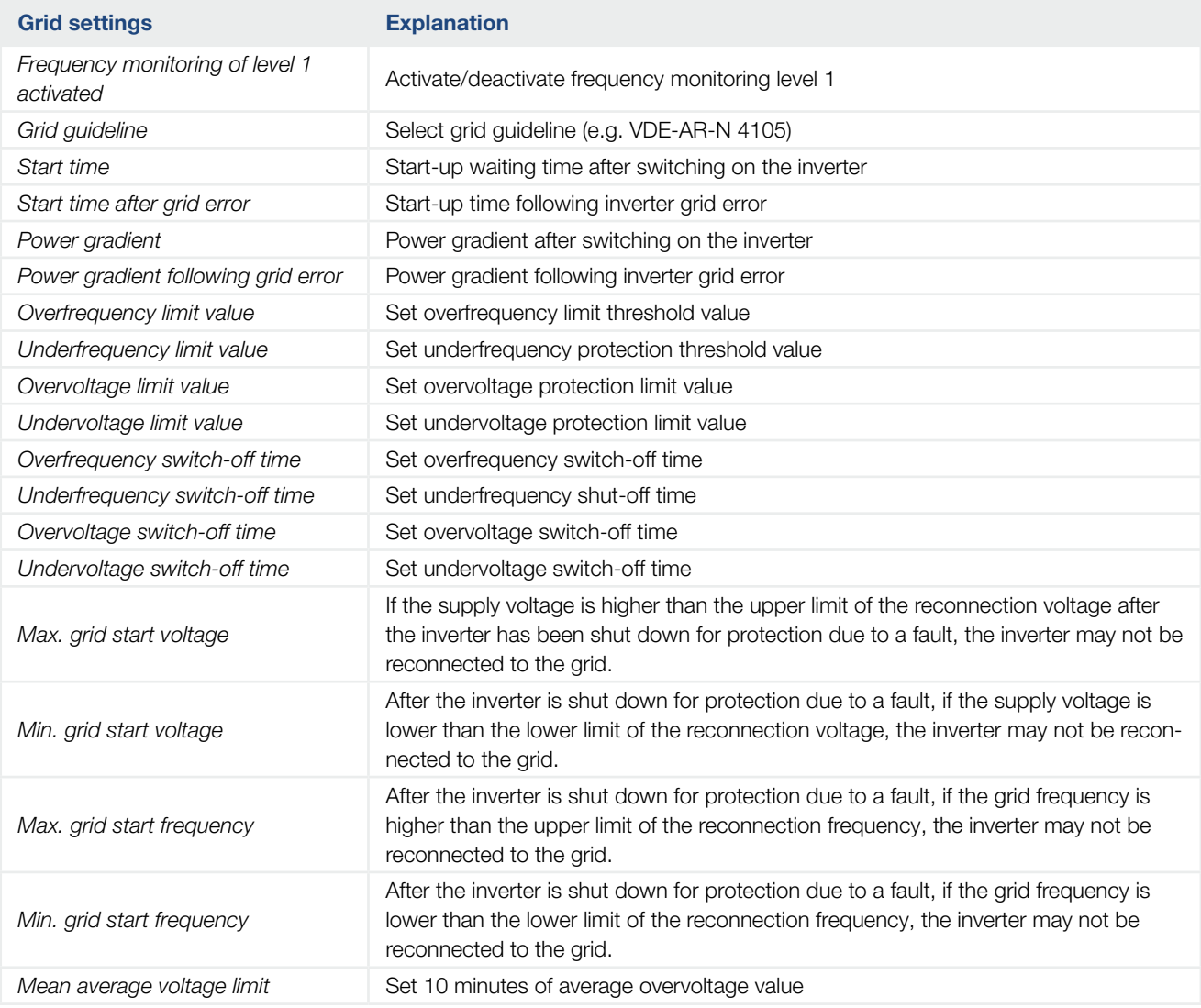

### **1** 1 2 3 4 5 6 7 8 9 10 **11**

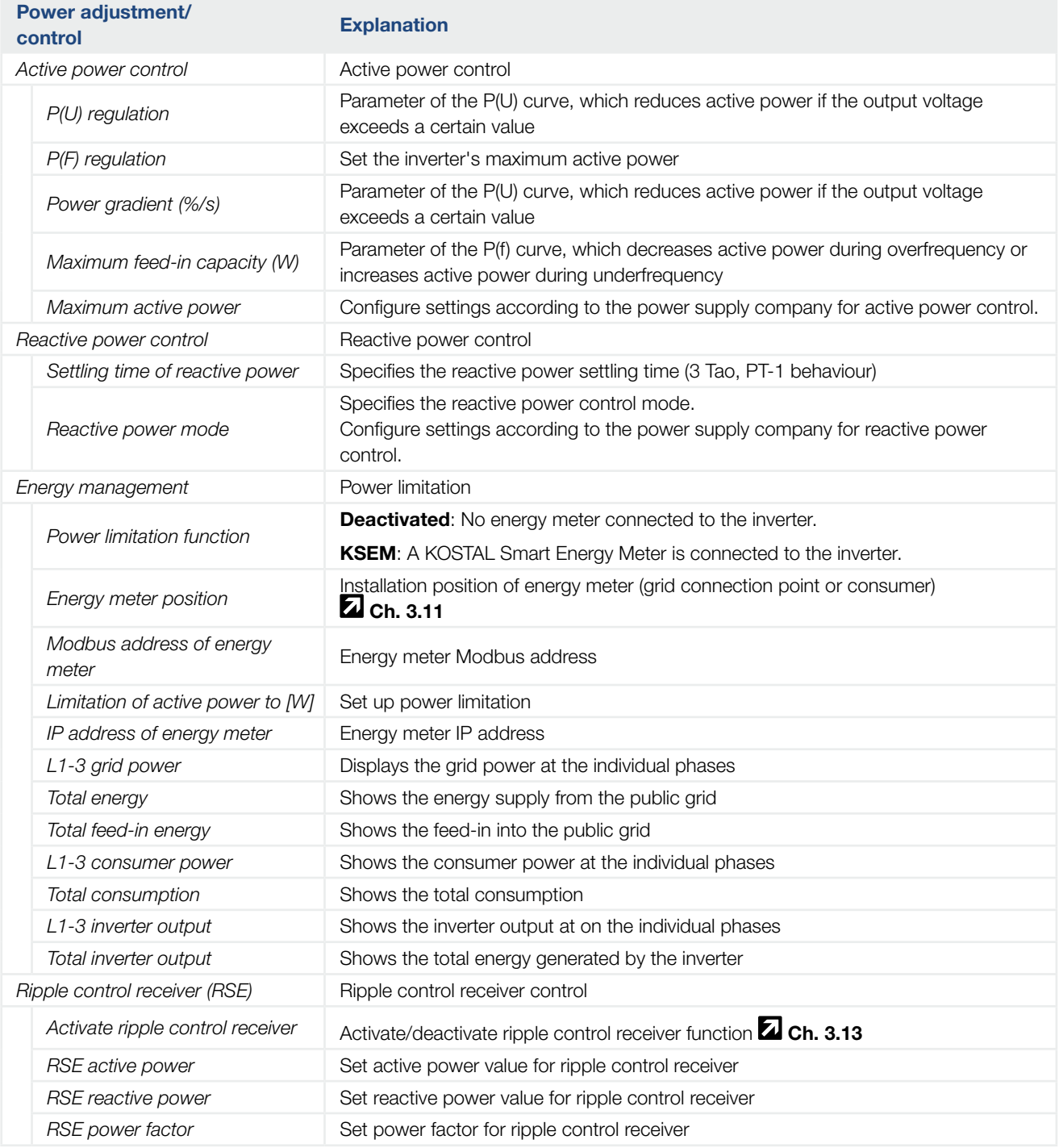

### **1** 1 2 3 4 5 6 7 8 9 10 **11**

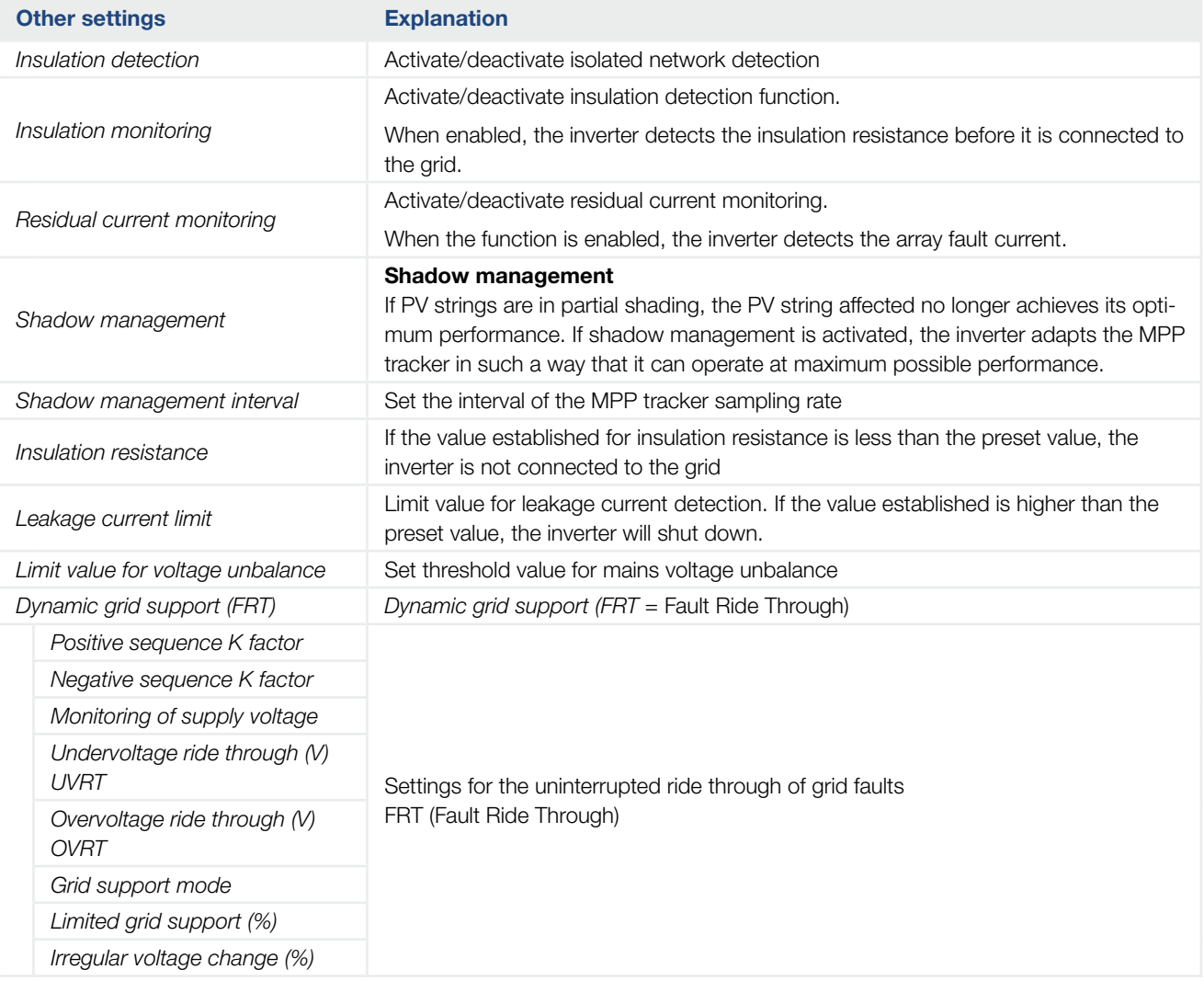

# 6. System monitoring

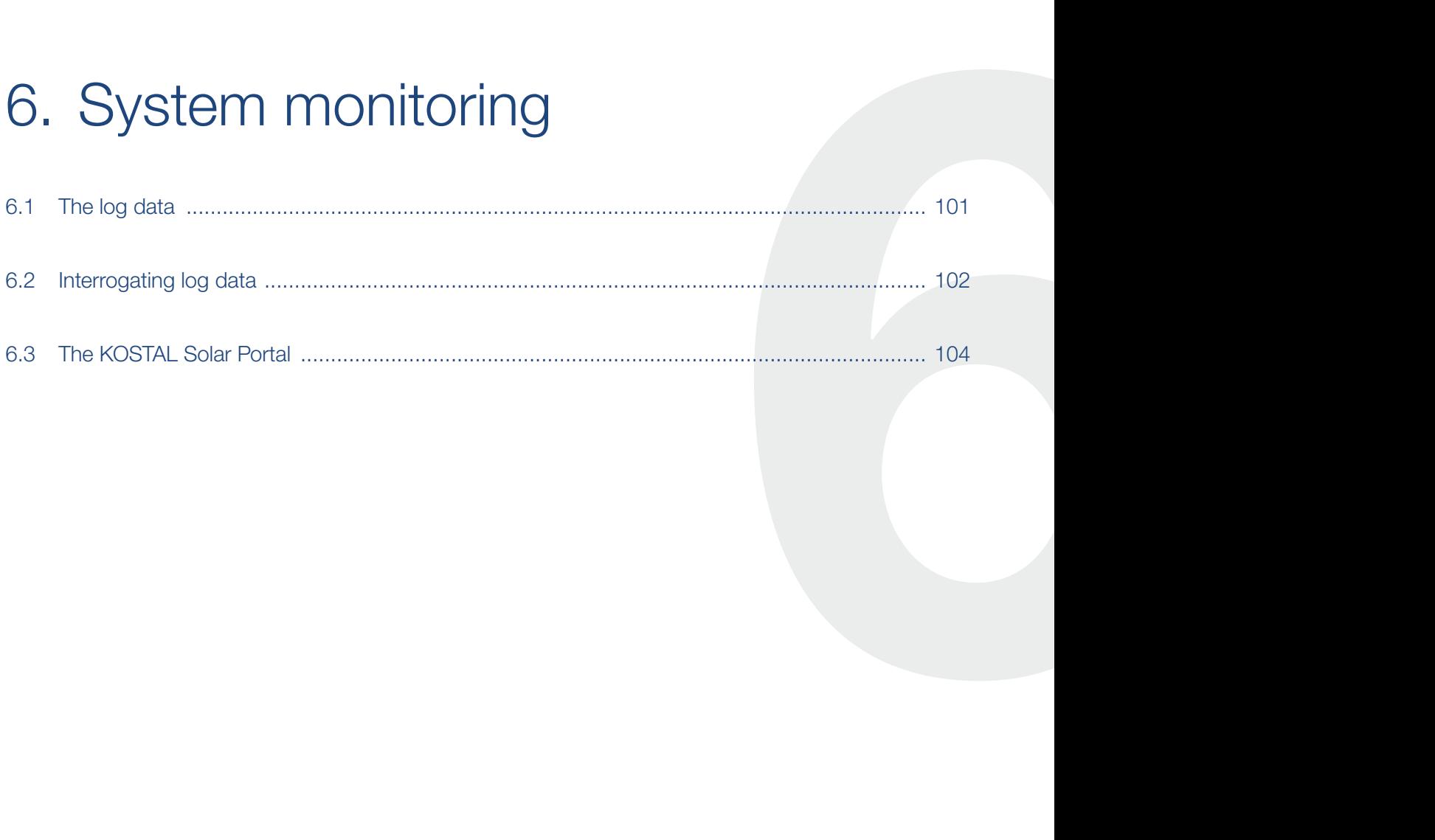

### <span id="page-100-0"></span>6.1 The log data

The inverter is equipped with a data logger, which regularly records data from the system. The log data can be used for the following purposes:

- Check operating characteristics of the system
- Determine and analyse errors
- Download and graphically depict yield data

### <span id="page-101-1"></span><span id="page-101-0"></span>6.2 Interrogating log data

There are several variants for retrieving and permanently saving the log data:

- **variant 1:** Download and display log data via the *KOSTAL PIKO CI* app
- **variant 2:** Transfer log data to a solar portal and display it

#### Variant 1: Download the log data with a computer and display it

A range of inverter data can be exported.

- **n** Event messages
- **n** Generation data
- **n** Inverter configuration data
- 1. In the *KOSTAL PIKO CI* app, go to "*Settings > Basic settings > Export event messages*.  $\overline{2}$  [Ch.](#page-88-0) 5.5
- 2. Confirm the download.
- $\checkmark$  The log data can be saved to a computer and displayed and further processed with any common program for calculating spreadsheets (e.g. Excel).

#### Variant 2: Transferring log data to the KOSTAL Solar Portal and displaying it

With a solar portal it is possible to monitor the PV system and performance data via the Internet.

The *KOSTAL Solar Portal* has the following functions. However, they may differ depending on the portal:

- **n** Graphic depiction of performance data
- Worldwide online access to the portal
- **Email notification of errors**
- Data export (e.g. Excel file)
- **n** Long-term storage of log data

#### Data transmission to the KOSTAL Solar Portal:

- $\sqrt{\phantom{a}}$  The inverter has an Internet connection
- $\sqrt{\phantom{a}}$  The inverter is registered on the **KOSTAL Solar** *Portal*
- $\blacktriangleright$  The activation of data transmission is activated in the inverter by default

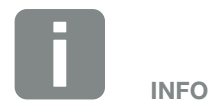

A correctly set-up network connection/Internet connection is a prerequisite for data transfer

It may take as long as 20 minutes following activation before the data export is visible on the *KOSTAL Solar Portal*.

The *KOSTAL Solar Portal* can be accessed via the following link: [www.kostal-solar-portal.com](http://www.kostal-solar-portal.com)

### <span id="page-103-0"></span>6.3 The KOSTAL Solar Portal

The solar portal, provided by KOSTAL Solar Electric GmbH, is a free Internet platform for monitoring PV systems.

The inverter sends the PV system's yield data and event messages to the *KOSTAL Solar Portal* via the Internet.

The information is then stored in the *KOSTAL Solar Portal*. You can view and call up this information via the Internet.

#### Conditions for use

- $\blacksquare$  The inverter must have a connection to the Internet.
- The inverter must not yet be registered on the *KOSTAL Solar Portal*.
- The inverter must not yet be assigned to a plant.

To use the solar portal, follow these two steps:

- Data transmission to the **KOSTAL Solar Portal** must be activated in the inverter. With the PIKO CI, this activation is activated by default.
- To use the **KOSTAL Solar Portal** you must sign up for a free account on the KOSTAL Solar Electric GmbH website.

# 7. Maintenance

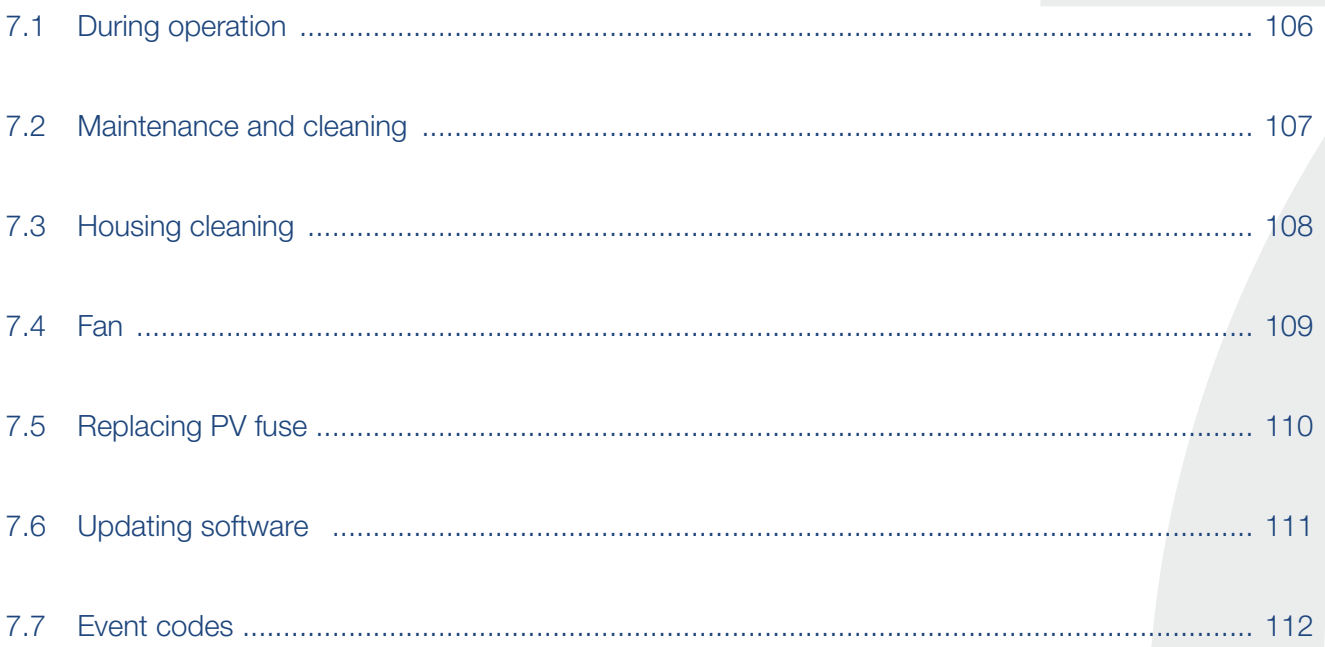

### <span id="page-105-0"></span>7.1 During operation

Once correctly installed, the inverter runs virtually maintenance-free.

For proper operation in a larger solar system, the normal measures of regular system monitoring are fully sufficient.

In particular, tracking the energy obtained via data loggers, the *KOSTAL Solar Portal* or energy meters will quickly indicate irregularities. Events during operation are also logged.

For plant safety, we would recommend the maintenance work stated in the following sections.

### <span id="page-106-0"></span>7.2 Maintenance and cleaning

The following maintenance tasks are to be carried out for the inverter:  $\sqrt{4}$ 

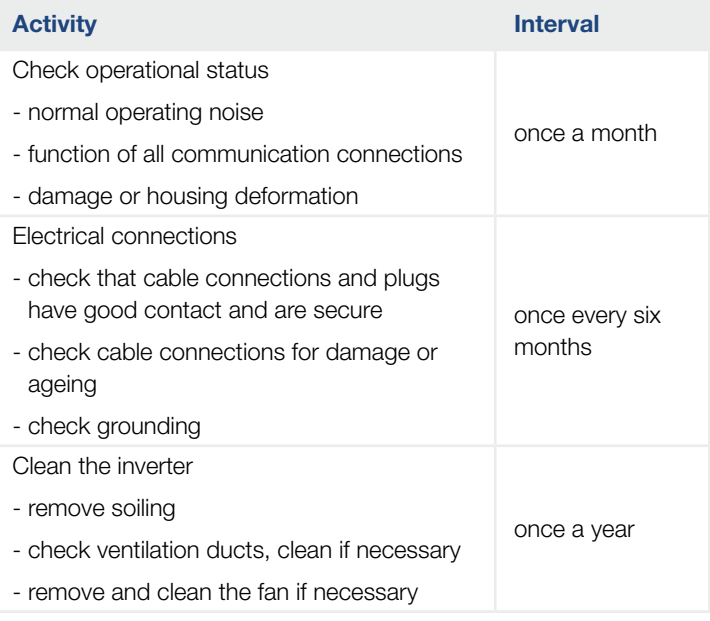

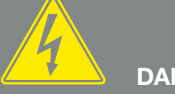

#### DANGER

RISK OF DEATH DUE TO ELECTRI-CAL SHOCK AND DISCHARGE!

Life-threatening voltages are present in the inverter. Only a qualified electrician may open and perform work on the device.

Disconnect all poles of the device before starting work.

Wait at least 10 minutes after disconnecting the unit until the internal capacitors have discharged.

Tab. 2: Maintenance list

Use maintenance lists in which the work undertaken is logged.

If no maintenance work is carried out, this will result in an exclusion of warranty (see 'Exclusion of warranty' in our Service and warranty conditions).

### <span id="page-107-0"></span>7.3 Housing cleaning

Only clean the housing with a damp cloth.

Do not use any harsh cleaning agents.

Do not use devices that produce a spray or water jet.

In particular, check the condition of the ventilation ducts and the function of the fans.
# 7.4 Fan

Inverters generate heat during operation, which is dissipated via built-in heat sinks and fans. For this purpose, the ventilation ducts and fans must be kept free of contamination.

If problems occur, check whether the ambient temperature of the inverter exceeds the upper limit. If so, improve ventilation to lower the temperature. If the fan emits abnormal noise, replace the corresponding fans in good time. Please contact your support team for assistance with this.

#### Vacuuming ventilation ducts

To ensure many years of trouble-free operation, regularly vacuum the ventilation ducts.

- Remove detritus consisting of leaves, dust, insects, etc., especially in the vicinity of the ventilation ducts.
- For example, use an industrial vacuum cleaner and vacuum the ventilation ducts and immediate surroundings.

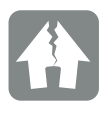

DAMAGE POSSIBLE

Risk of damage when blowing out with compressed air.

When blowing out the ventilation ducts with compressed air, fine dust particles may find their way into the bearings of the installed fans and damage them.

Do not use compressed air, vacuum the inverter's ventilation ducts instead.

# 7.5 Replacing PV fuse

The PV fuse in the PIKO CI 50/60 can be replaced. If an event prompting this is displayed, the inverter must be disconnected from the grid on the DC and AC sides.

- 1. Inverter on DC and AC sides voltage-free  $\Box$  [Ch.](#page-77-0) 4.3.  $\AA$
- 2. Wait at least 10 minutes after the inverter has been switched off.
- **3.** Open the lower section of the inverter.

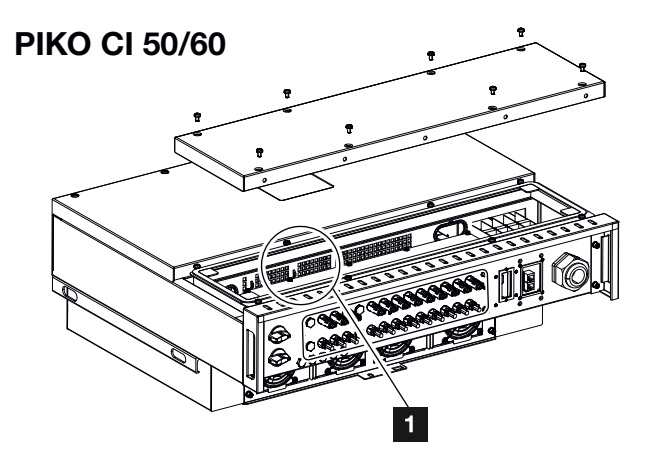

Fig. 33: PIKO CI 50/60 inverter (PV fuses)

- <sup>1</sup> PV fuses
- 4. Use a multimeter to identify and replace defective fuses.
- 5. Install cover and screw it tight (1.5 Nm).
- **6.** Switch on the inverter again.
- $\checkmark$  The PV fuses have been replaced.

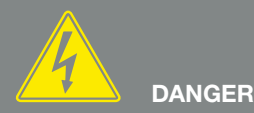

RISK OF DEATH DUE TO ELECTRI-CAL SHOCK AND DISCHARGE!

Life-threatening voltages are present in the inverter. Only a qualified electrician may open and perform work on the device.

Disconnect all poles of the device (AC and DC side) before starting work.

Wait at least 10 minutes after disconnecting the unit until the internal capacitors have discharged.

# 7.6 Updating software

If the manufacturer has updated software for the inverter, this can be loaded into the inverter. The software is updated to the latest version. If an update is available, you will find this on the manufacturer's website, in the download area.

#### Procedure

Use a smartphone or tablet with the *KOSTAL PIKO CI* app installed. Proceed as follows:

- 1. Download the inverter update from the manufacturer's website to your smartphone/tablet.
- 2. Launch the app on your smartphone or tablet that you are using for commissioning.
- **3.** Establish the connection between the smartphone/ tablet and your inverter.
- 4. Go to *Settings > Basic Settings > Firmware Upgrade* and search for the update on your smartphone or tablet.
- $\rightarrow$  The inverter recognises the update file and starts the installation.
- 5. If you want to install the update, confirm with OK.
- $\rightarrow$  The update is installed. The inverter is then restarted. The update may take up to 10 minutes.
- $\rightarrow$  After the update, the app shows the successful installation.
- **6.** In the app, check the version of the software.
- 7. Log the update and software version.
- $\checkmark$  The update has been installed.

# <span id="page-111-0"></span>7.7 Event codes

There is no need to take action when an event occurs occasionally or only briefly and the device resumes operation. When an event occurs over long periods or recurs frequently, the cause must be determined and rectified.  $\sqrt{4}$ 

In case of a permanent event, the inverter interrupts the feed-in and switches off automatically.

- $\blacksquare$  Check whether the DC switch or the external DC voltage separator has been switched off.
- $\blacksquare$  Check whether the event is due to a mains power failure, or whether the fuse between the feed meter and the inverter has tripped.

In case of fuse failure, notify your installer. In the event of a power failure, wait until the grid operator has rectified the fault.

If the event lasts only a short time (grid fault, overheating, overload, etc.), then the inverter will automatically resume operation as soon as the event has been resolved.

If the event persists, notify your installer or the manufacturer's customer support team.

Provide the following information:

- Device type and serial number. You will find this information on the type plate on the exterior of the housing.
- **Error description** (LED display and message in the *KOSTAL PIKO CI* app).

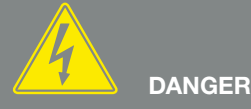

RISK OF DEATH DUE TO ELECTRI-CAL SHOCK AND DISCHARGE!

Life-threatening voltages are present in the inverter. Only a qualified electrician may open and perform work on the device.

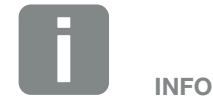

You can find contact details in the chapter "Warranty and service": **Z** Ch. [10.2](#page-130-0)

#### <span id="page-112-0"></span>1 2 3 4 5 6 7 8 9 10建

Operating statuses and error causes are reported as a combination of LED display and event code. The event code is shown in the *KOSTAL PIKO CI* app or in the *KOSTAL Solar Portal*. Determine the type of event using the table below.

If an event occurs repeatedly or permanently, or for events that are not listed in the table, please contact Service.

#### Key for LEDs / display

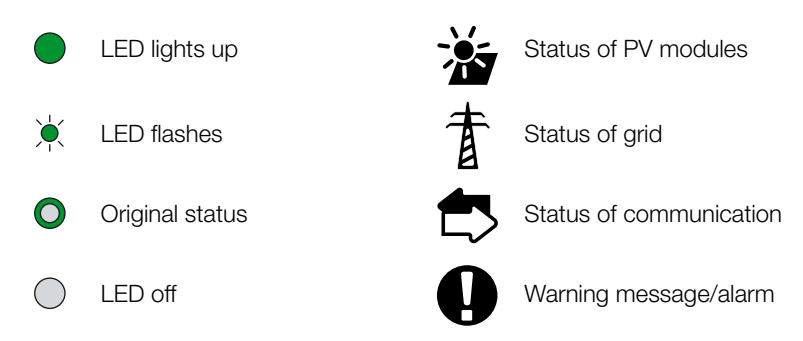

#### Event messages

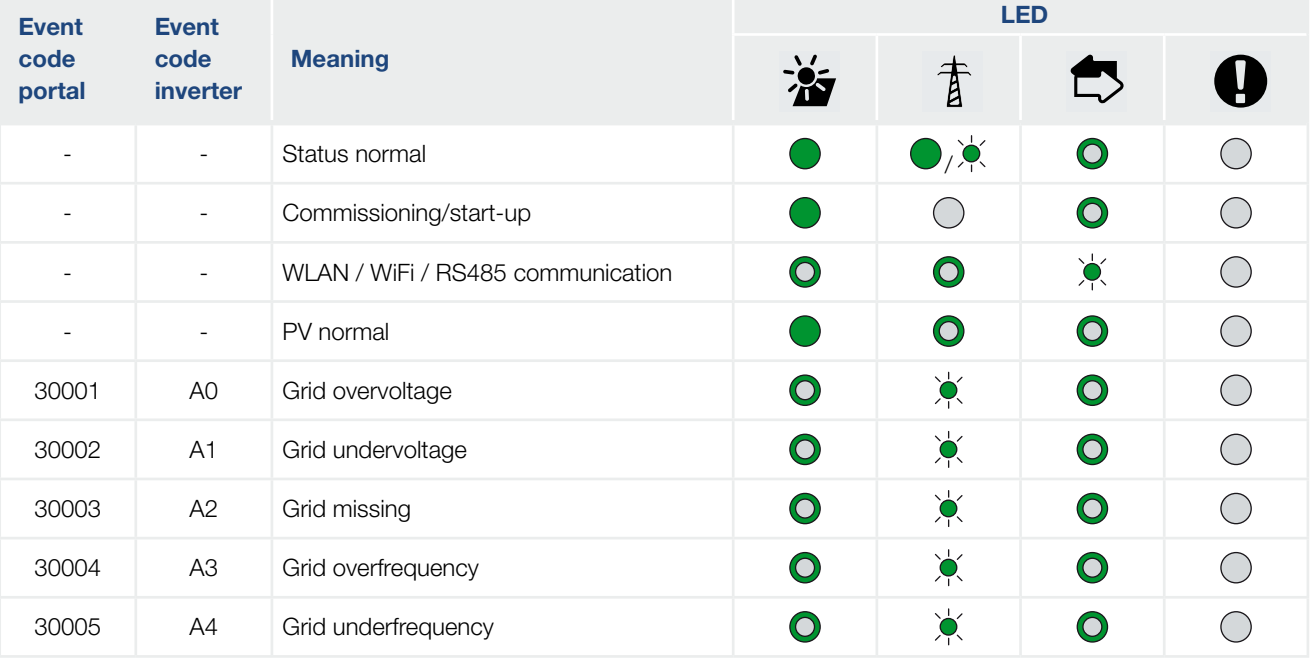

# **1** 1 2 3 4 5 6 7 8 9 10 **12**

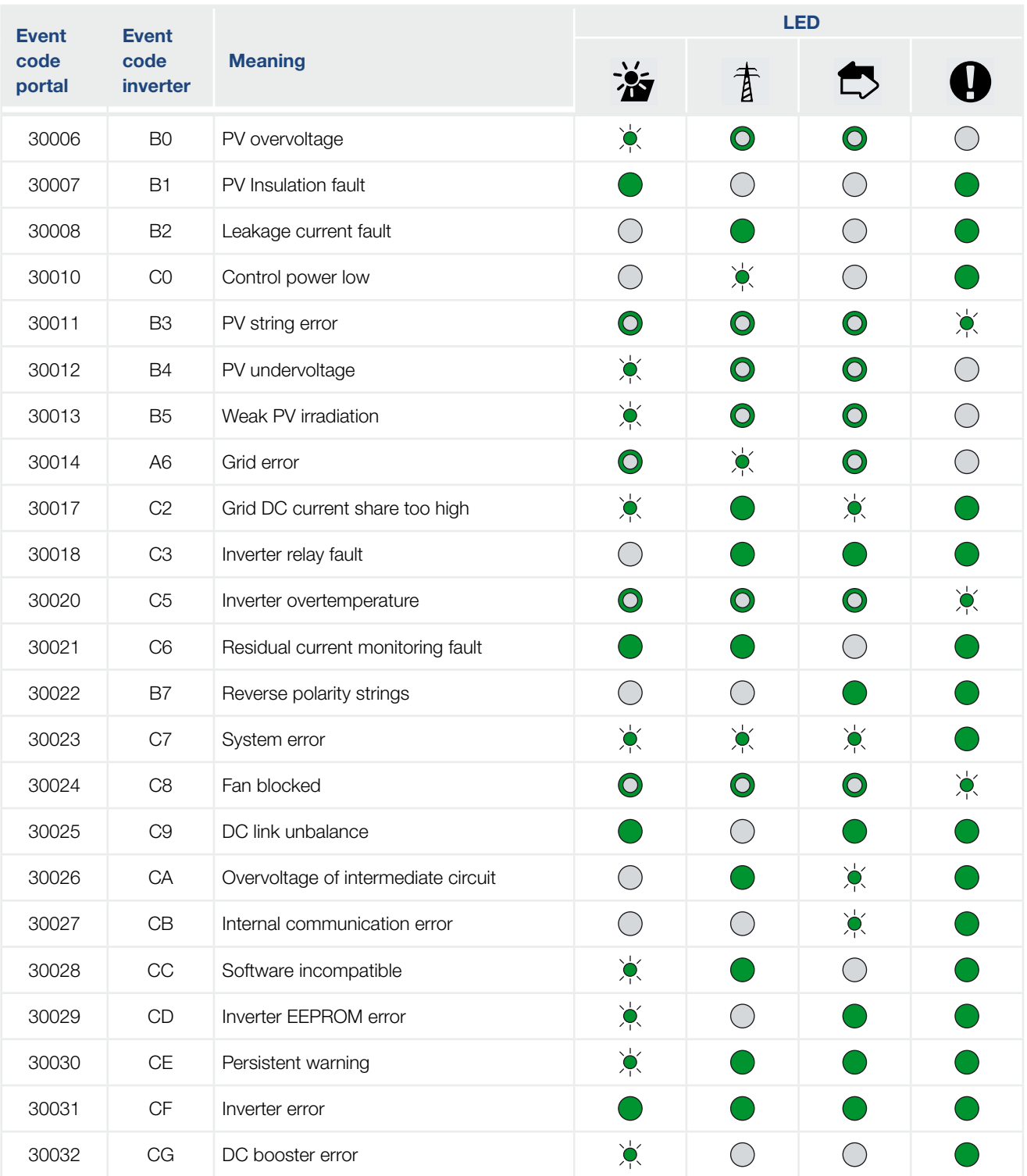

#### <span id="page-114-0"></span>1 2 3 4 5 6 7 8 9 10 2

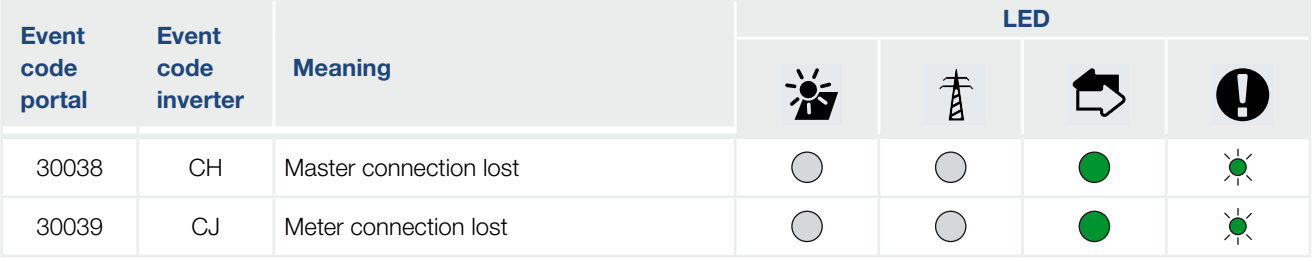

Tab. 3: Event codes

If the inverter enters shutdown mode due to an event shown above, the Warning/Alarm LED will light up. The Troubleshooting table describes actions to be taken for the most common events.

### **Troubleshooting**

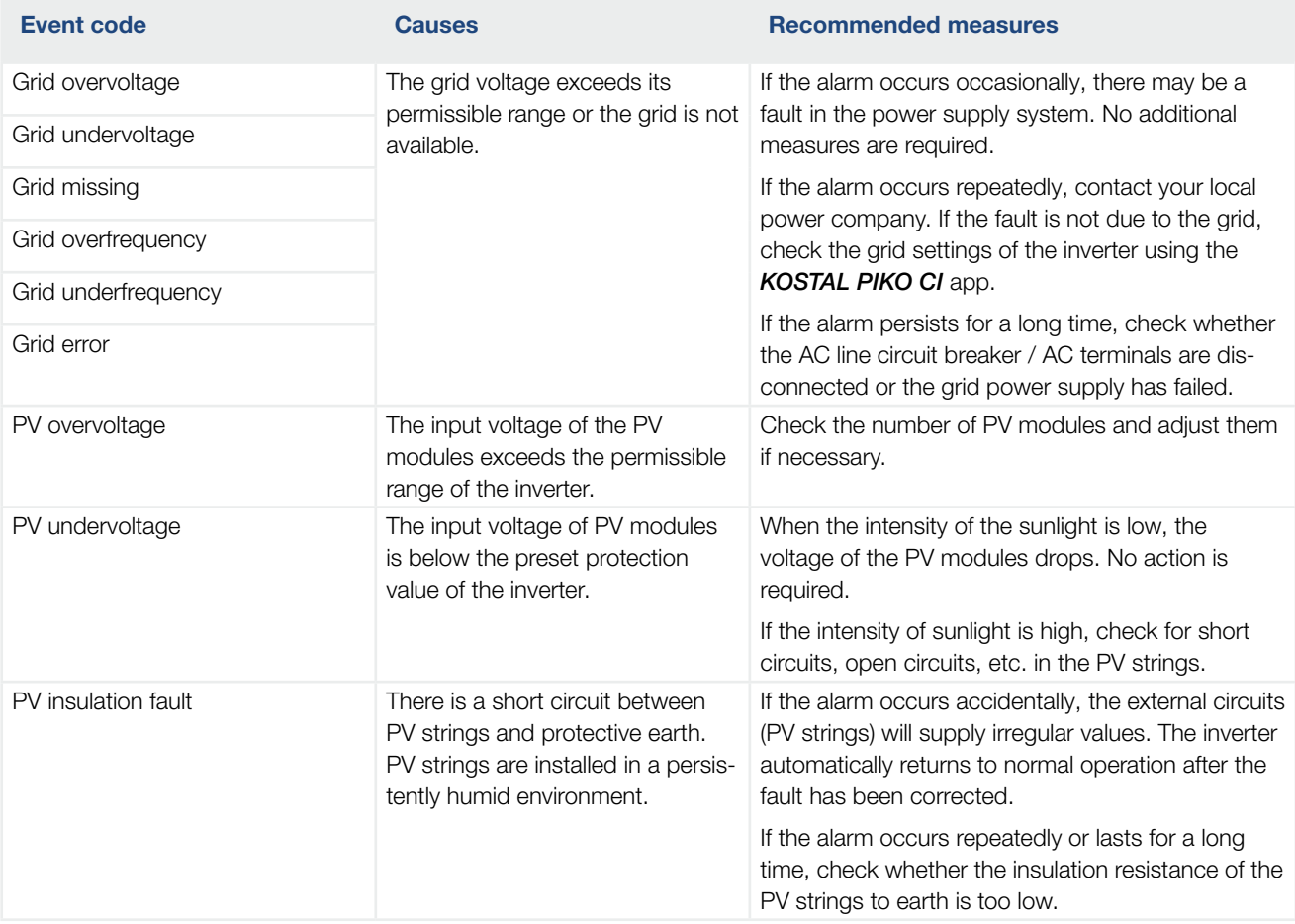

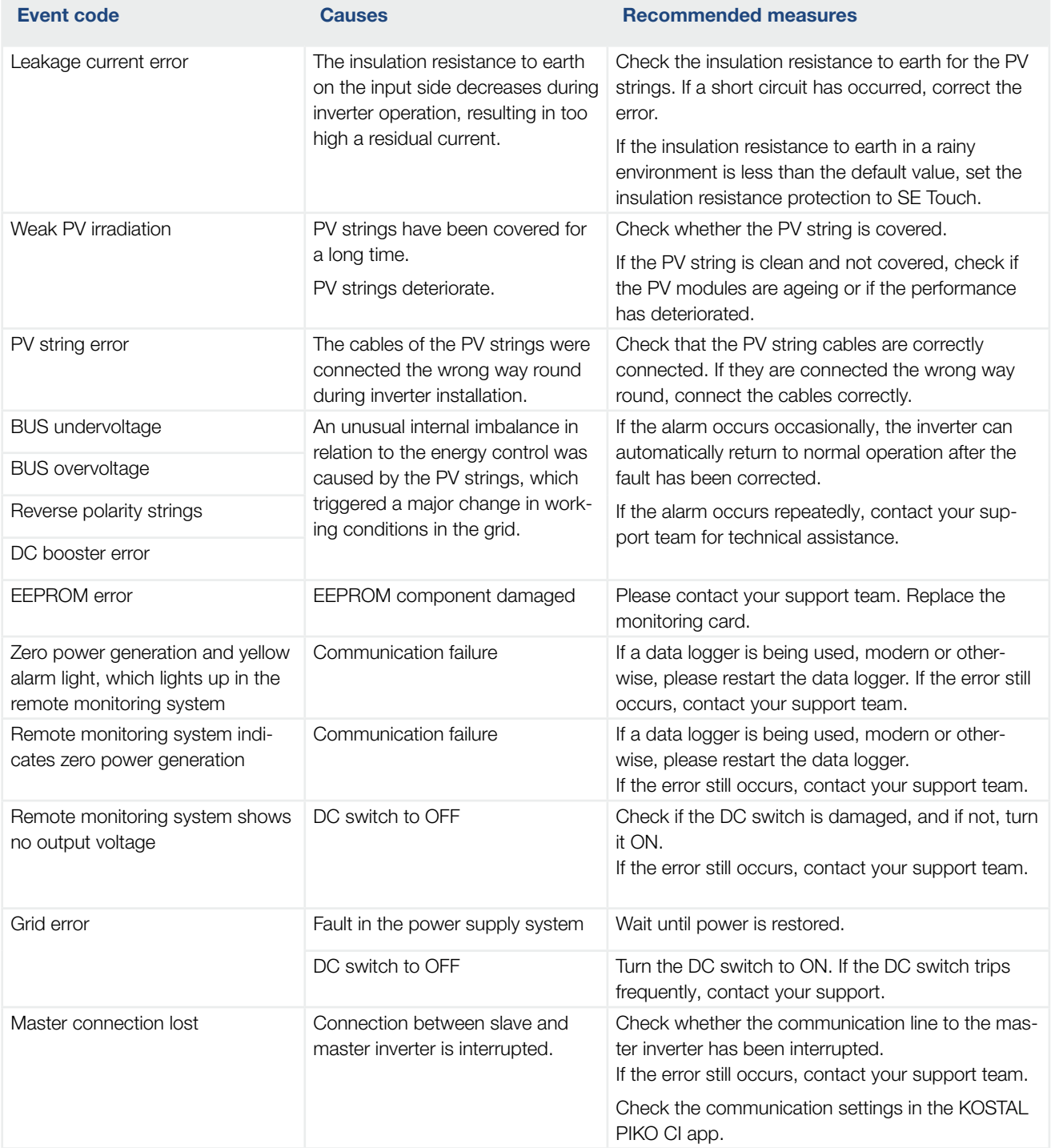

## 1 2 3 4 5 6 7 8 9 10 1

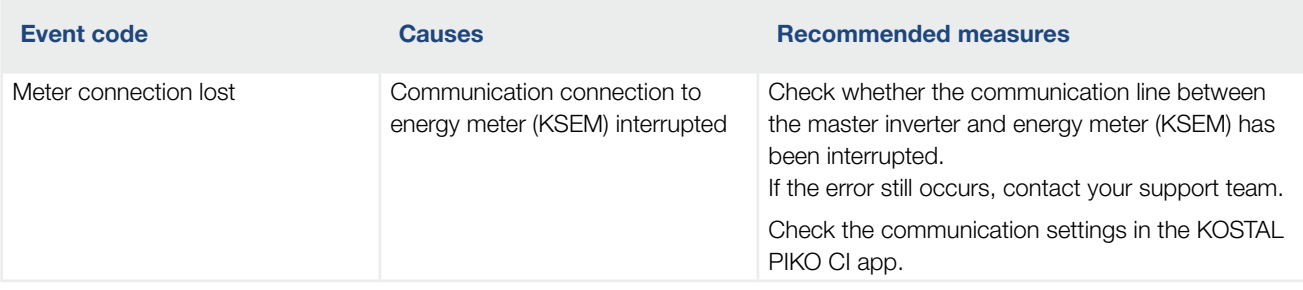

Tab. 4: Troubleshooting

# 8. Technical data

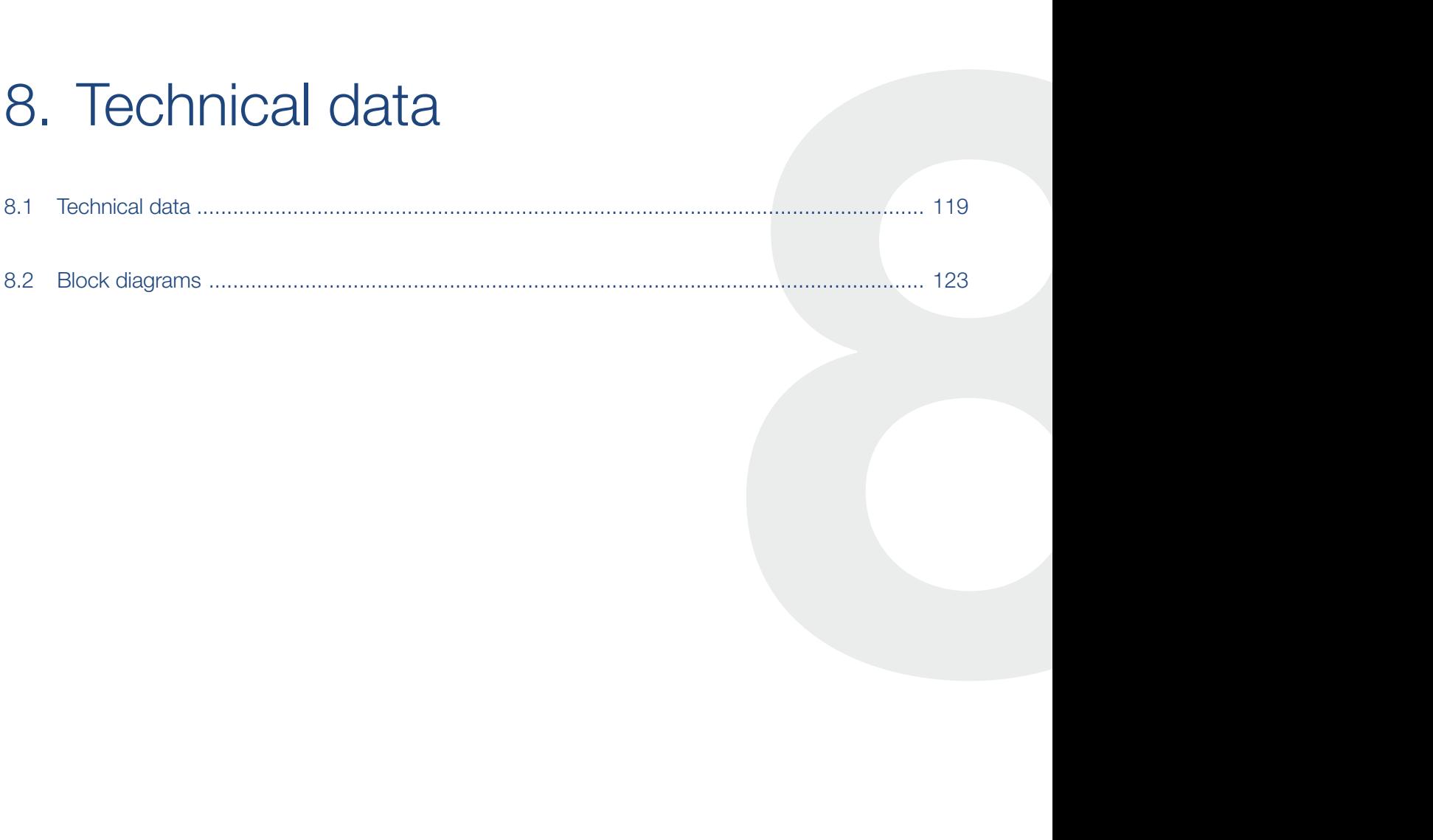

# <span id="page-118-0"></span>8.1 Technical data

Subject to technical changes. Errors excepted.

You can find current information at www.kostal-solar-electric.com.

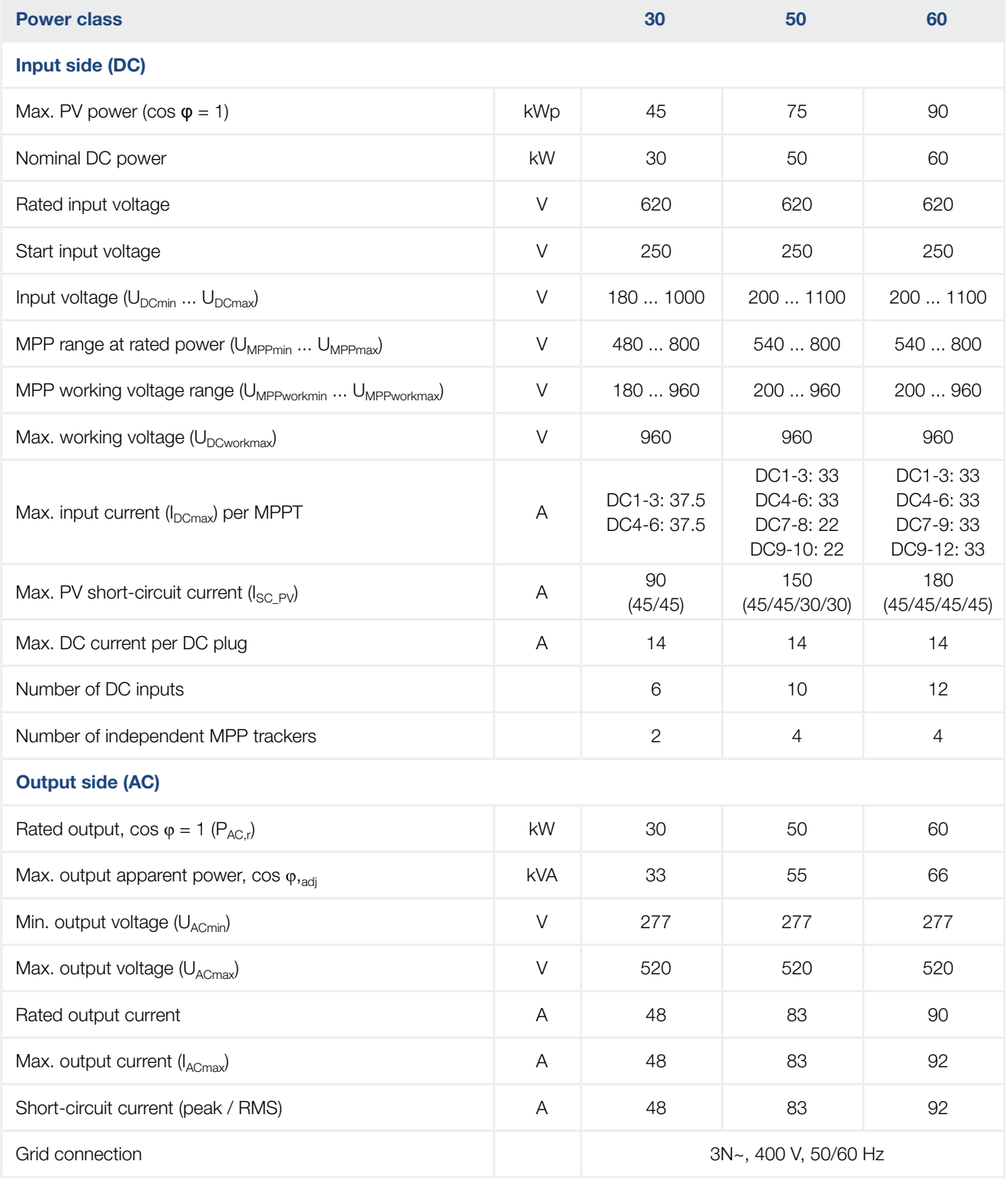

#### <span id="page-119-0"></span>Technical data

# **1** 1 2 3 4 5 6 7 8 9 10 **11**

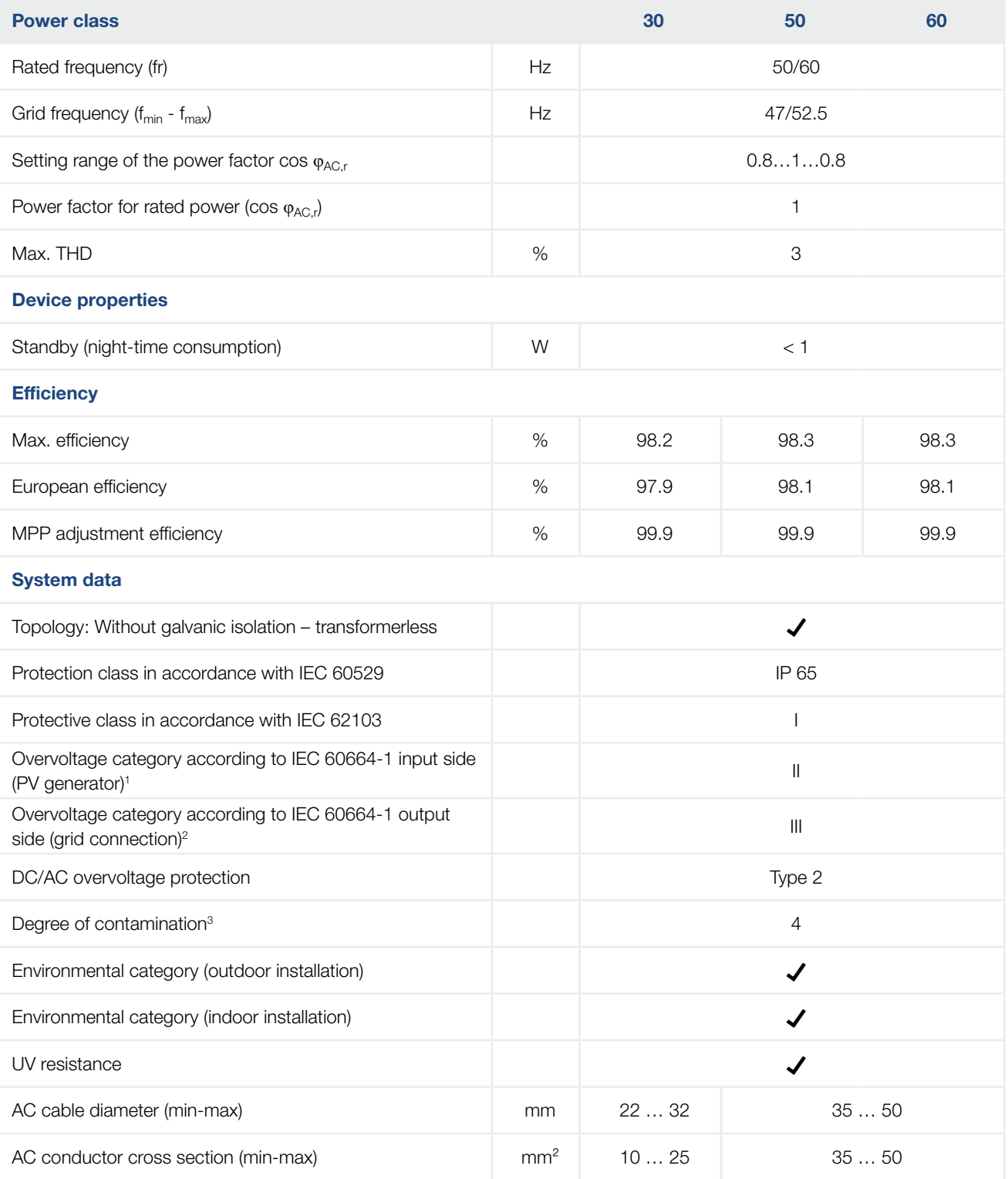

#### <span id="page-120-0"></span>Technical data

# **1** 1 2 3 4 5 6 7 8 9 10 **11**

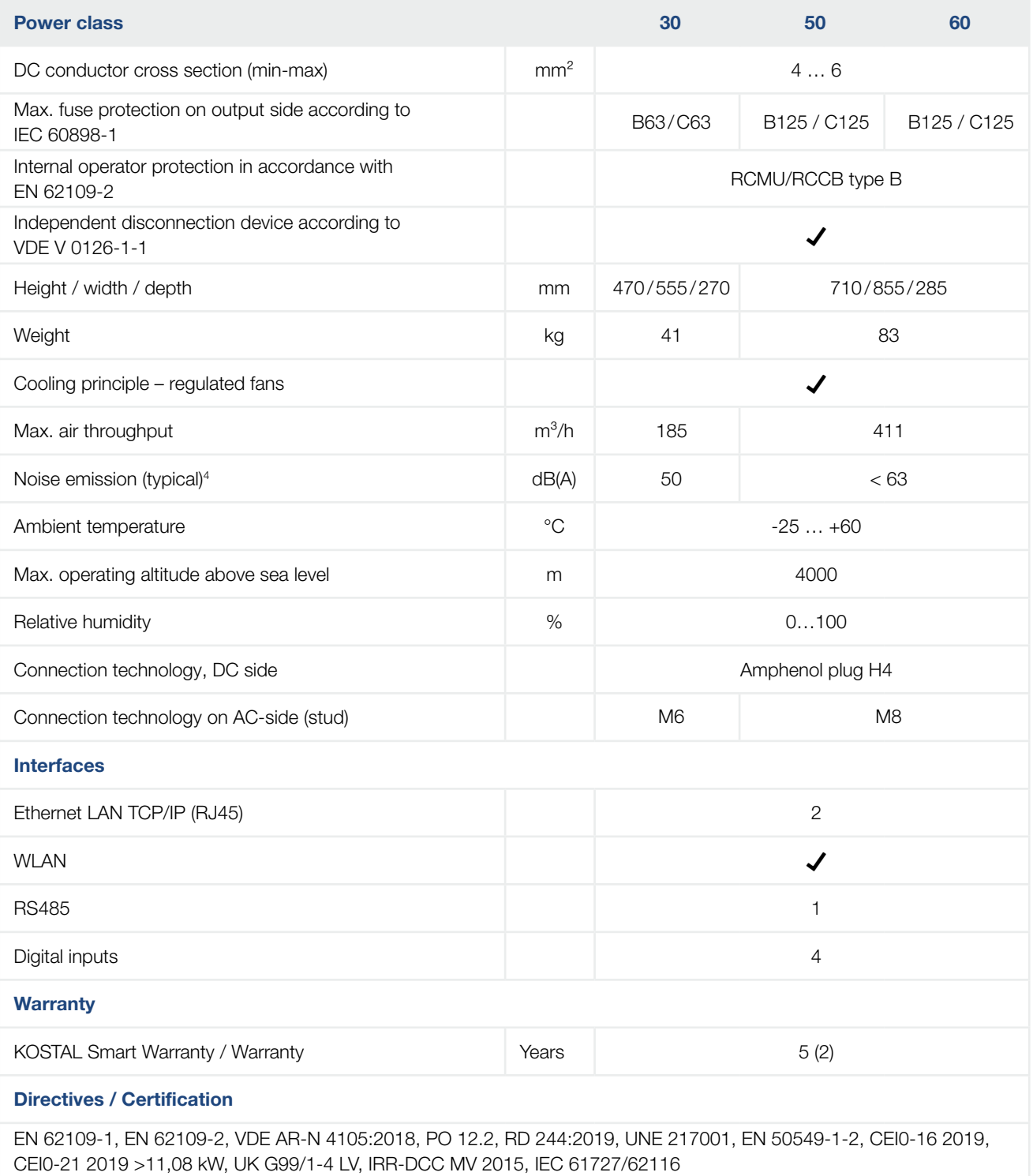

#### 1 2 3 4 5 6 7 8 9 10 2

1 Overvoltage category II (DC input): The device is suitable for connection to PV strings. Long feed cables out of doors or a lightning protection system in the vicinity of the PV system may make lightning protection or surge protection equipment necessary.

2 Overvoltage category III (AC output): The device is suitable for permanent connection in the grid distribution behind the meter and the line protection fuse. If the connection cable travels outdoors over long distances, overvoltage protection devices may be necessary.

3 Contamination degree 4: Contamination results in continuous conductivity, e.g. due to conductive dust, rain or snow; indoors or outdoors.

4 Measured under rated output at an ambient temperature of 23 °C. In the case of an unfavourable string connection or higher ambient temperature, the noise emission may be higher.

# <span id="page-122-0"></span>8.2 Block diagrams

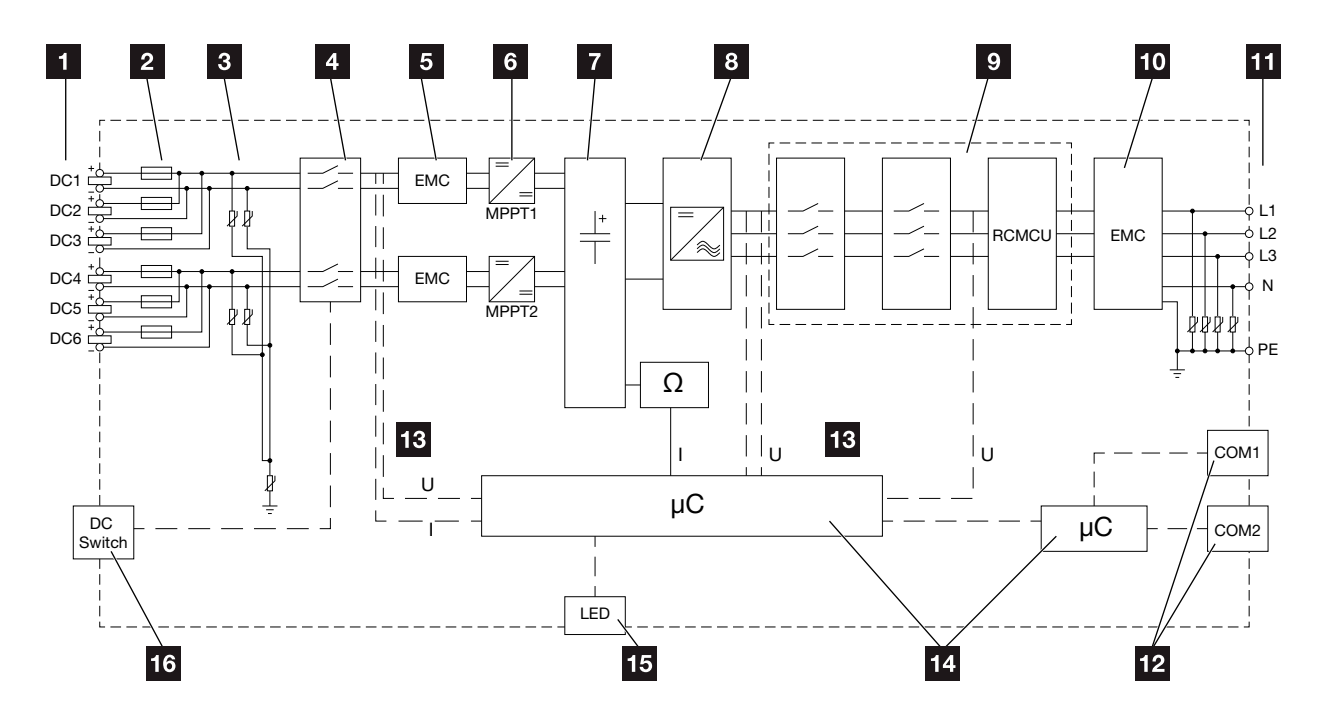

Fig. 34: Block diagram for PIKO CO 30

- **1** DC inputs for PV modules
- **2** DC fuses
- **3** Integrated overvoltage protection (DC side)
- 4 Electronic DC disconnection device
- <sup>5</sup> EMC filter (DC side)
- <sup>6</sup> DC regulator
- **7** Intermediate circuit
- **8** Inverter bridge circuit
- **9** Grid monitoring and shut-down
- <sup>10</sup> EMC filter (AC side)
- 11 AC connection
- **12** COM1 and COM2 connection panels for communication interfaces
- <sup>18</sup> Voltage and current measurement
- **14** Control system and communication
- <sup>15</sup> Status LED
- <sup>16</sup> DC switch

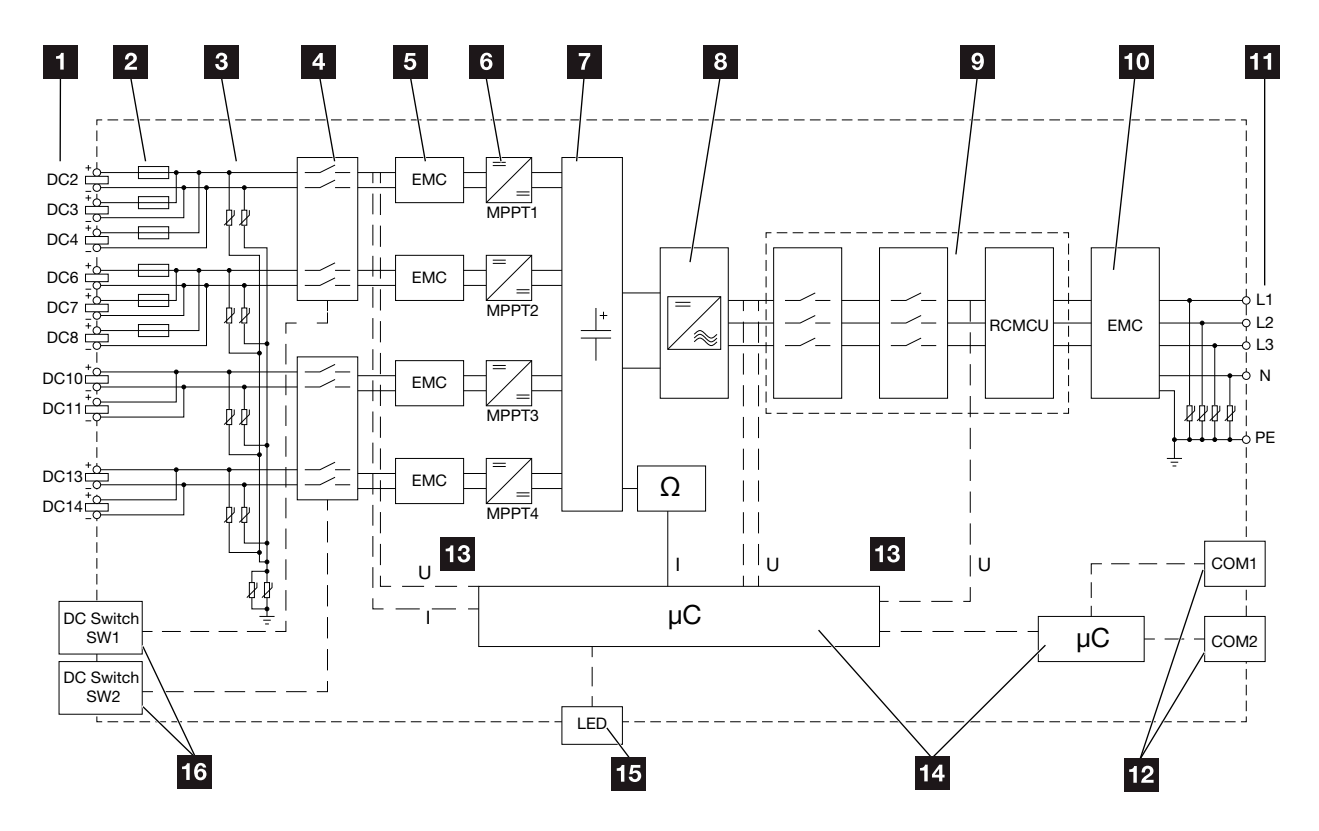

Fig. 35: Block diagram for PIKO CI 50

- **1** DC inputs for PV modules
- 2 DC fuses
- **3** Integrated overvoltage protection (DC side)
- 4 Electronic DC disconnection device
- <sup>5</sup> EMC filter (DC side)
- <sup>6</sup> DC regulator
- <sup>7</sup> Intermediate circuit
- **8** Inverter bridge circuit
- **9** Grid monitoring and shut-down
- <sup>10</sup> EMC filter (AC side)
- 11 AC connection
- 12 COM1 and COM2 connection panels for communication interfaces
- 13 Voltage and current measurement
- <sup>14</sup> Control system and communication
- <sup>15</sup> Status LED
- <sup>16</sup> DC switch

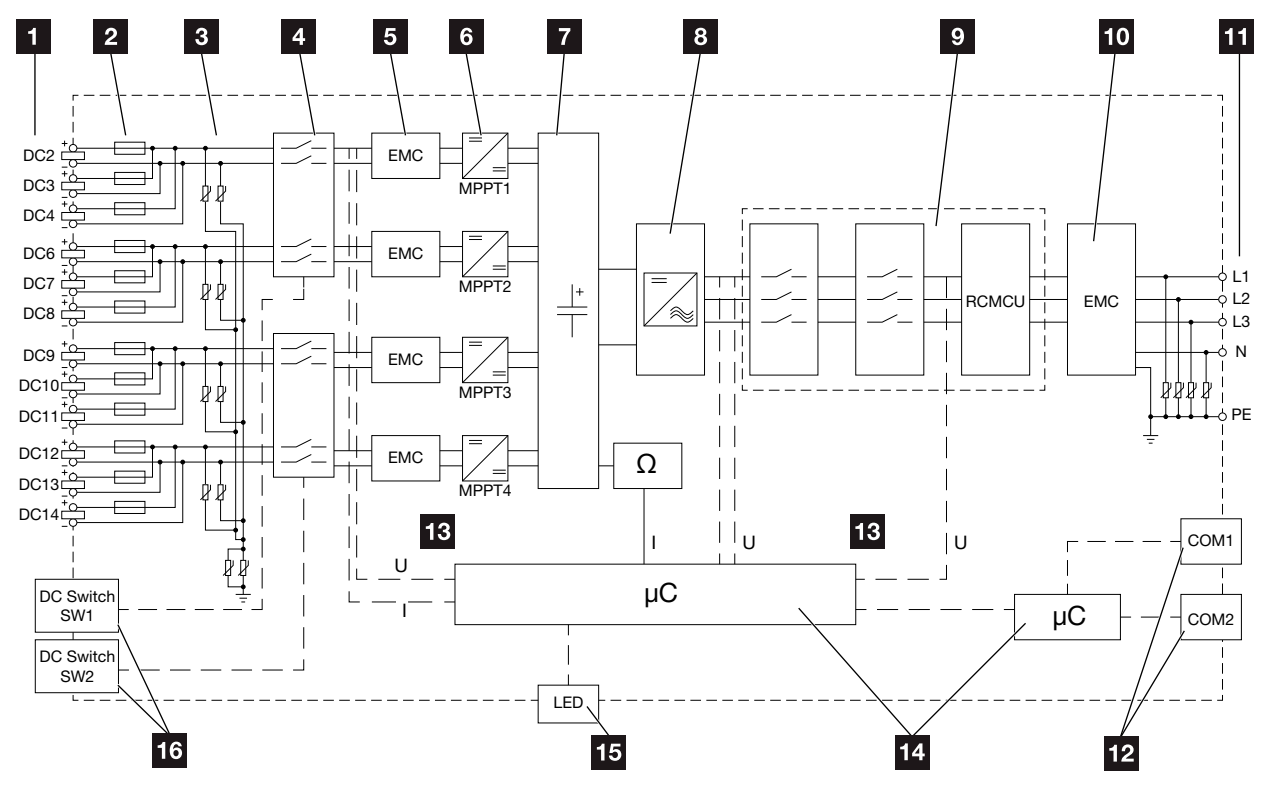

Fig. 36: Block diagram for PIKO CI 60

- **1** DC inputs for PV modules
- 2 DC fuses
- **3** Integrated overvoltage protection (DC side)
- 4 Electronic DC disconnection device
- <sup>5</sup> EMC filter (DC side)
- <sup>6</sup> DC regulator
- **7** Intermediate circuit
- **8** Inverter bridge circuit
- **9** Grid monitoring and shut-down
- <sup>10</sup> EMC filter (AC side)
- 11 AC connection
- **12** COM1 and COM2 connection panels for communication interfaces
- 13 Voltage and current measurement
- <sup>14</sup> Control system and communication
- <sup>15</sup> Status LED
- <sup>16</sup> DC switch

# 9. Accessories

<span id="page-125-0"></span>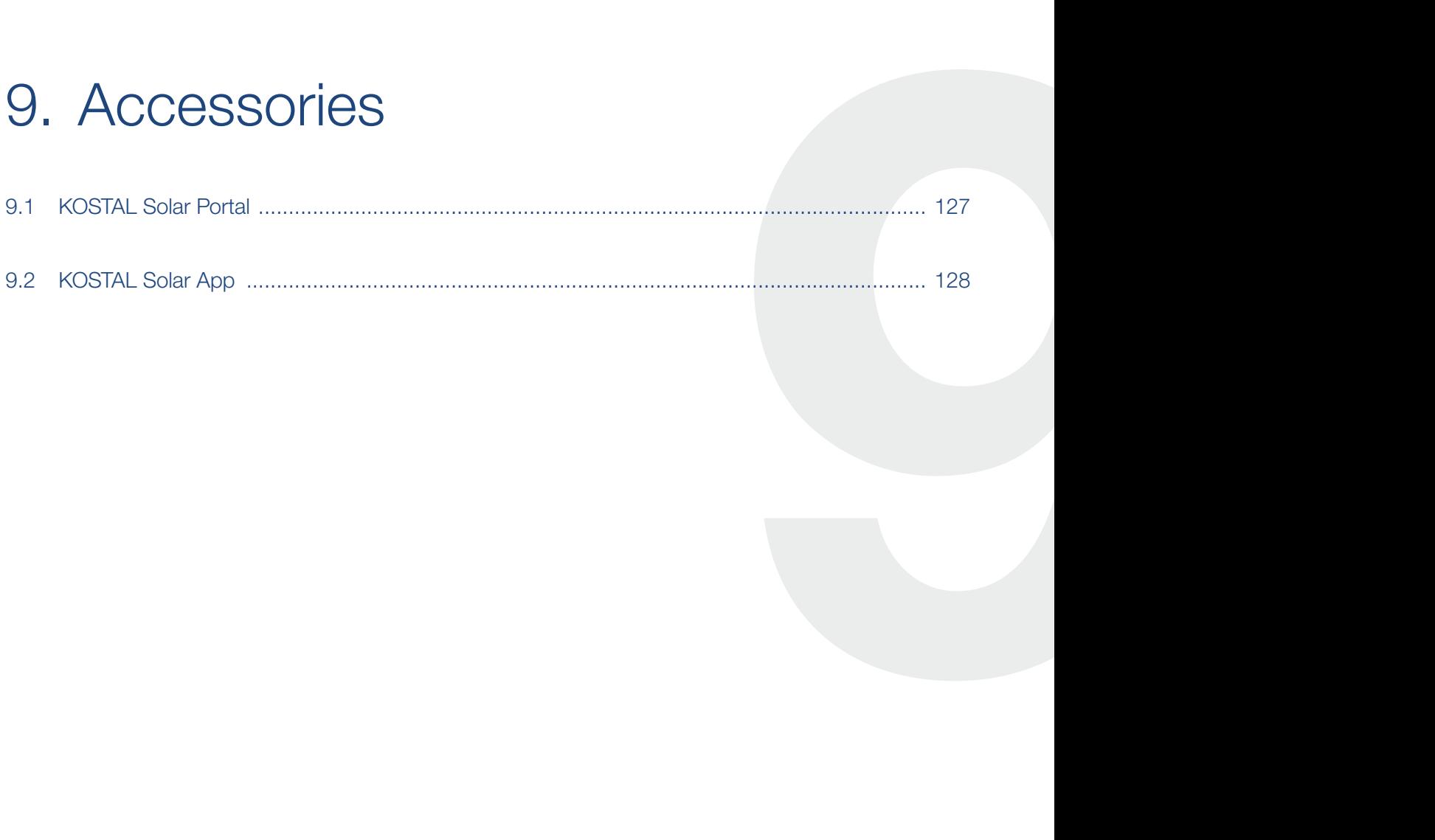

# <span id="page-126-0"></span>9.1 KOSTAL Solar Portal

The *KOSTAL Solar Portal* allows operation of the inverters to be monitored via the Internet. Registration for the *KOSTAL Solar Portal* is available free of charge on our homepage at www.kostal-solar-portal.com

Additional information about this product is available on our website www.kostal-solar-electric.com under Products [> Monitoring software > KOSTAL Solar](https://www.kostal-solar-portal.com)  [Portal](https://www.kostal-solar-portal.com).

# <span id="page-127-0"></span>9.2 KOSTAL Solar App

The free KOSTAL Solar App provides you with a way to professionally monitor your photovoltaic system. You can use the KOSTAL Solar App to simply and easily access all functions on your smartphone or tablet at any time.

To set up and use the app, you will need a user account on the *KOSTAL Solar Portal* and to have an inverter set up there. The same login details used for the *KOSTAL*  **Solar Portal** are required to log in to the app.

You can use the KOSTAL Solar App to easily monitor your photovoltaic system and to display relevant system data both when you are out and about and at home. It allows you to access the consumption and generation data over various time periods, such as day, week, month and year, and to access the historical data of your photovoltaic system. In this way, the KOSTAL Solar App always keeps you up-to-date.

Download the free KOSTAL Solar App today and benefit from new and advanced functionalities.

Additional information about this product is available on our website www.kostal-solar-electric.com under Products [> Monitoring software > KOSTAL Solar](https://www.kostal-solar-electric.com/produkte/monitoring-software/solar-app)  [App](https://www.kostal-solar-electric.com/produkte/monitoring-software/solar-app).

# 10. Appendix

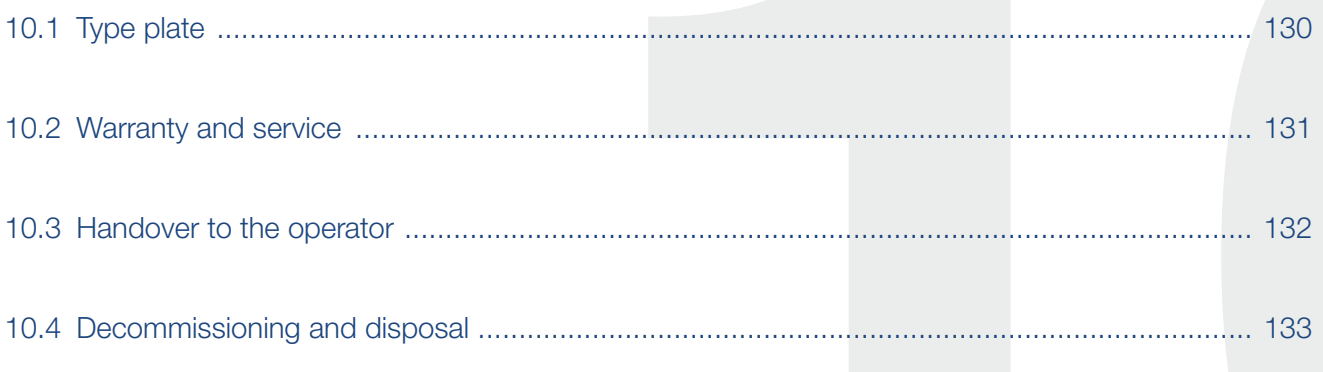

# <span id="page-129-0"></span>10.1 Type plate

The type plate is located on the inverter. The type plate allows you to identify the device type, serial number and the most important technical data.

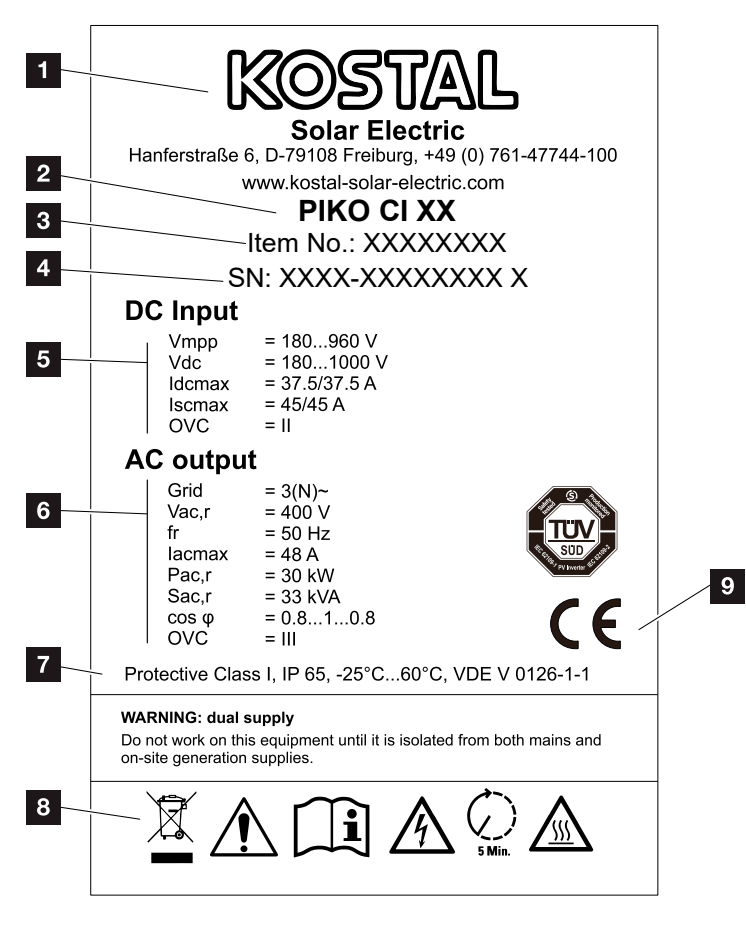

Fig. 37: Type plate

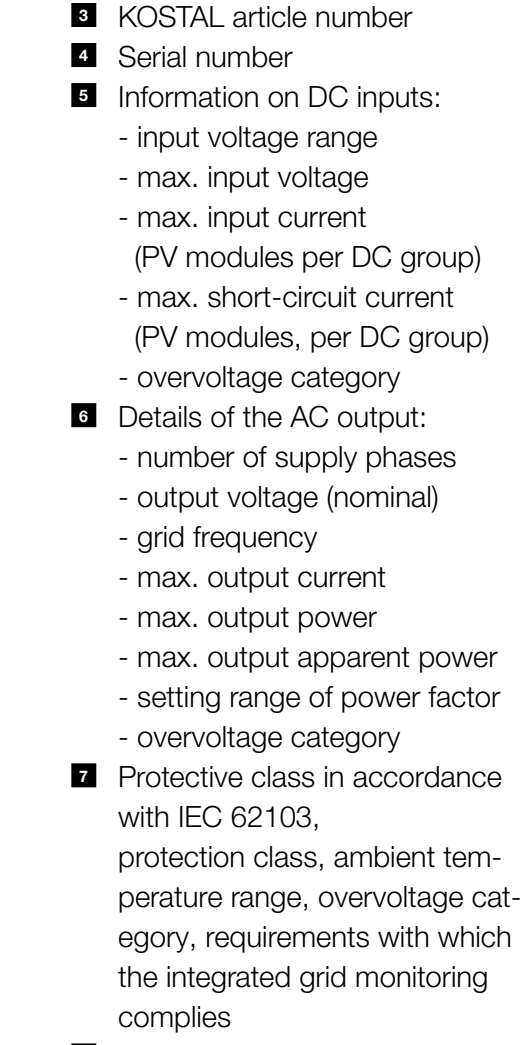

**1** Name and address of manufacturer

**2** Device type

- 8 Warning symbols
- <sup>9</sup> CE mark

# <span id="page-130-1"></span><span id="page-130-0"></span>10.2 Warranty and service

The warranty period for the inverter is 2 years from the date of purchase. If you register the inverter with the KOSTAL Solar online shop within the first 6 months from the date of purchase, you can extend this free of charge to our KOSTAL 5-year Smart Warranty.

You can find more information about the service and warranty conditions in the download area for the product on our website at [www.kostal-solar-electric.com](https://www.kostal-solar-electric.com/download/download).

For service information and in the event of parts being needed, we require your device type and the serial number. You will find this information on the type plate on the exterior of the housing.

If parts are required, use only original replacement parts.

If you have any technical questions, please call our service hotline:

- Germany and other countries  $1$ +49 (0)761 477 44 - 222
- **n** Switzerland +41 32 5800 225
- France, Belgium, Luxembourg +33 16138 4117
- Greece +30 2310 477 555
- **n** Italy +39 011 97 82 420
- $\blacksquare$  Spain, Portugal<sup>2</sup> +34 961 824 927

1 Language: German, English

2 Language: Spanish, English

# <span id="page-131-0"></span>10.3 Handover to the operator

After successful installation and commissioning, hand over all documents to the operator.

Show the operator how to use the photovoltaic system and the inverter. In particular, draw his attention to the following points:

- $\blacksquare$  Position and function of the DC switches
- $\blacksquare$  Position and function of the AC line circuit breaker
- $\blacksquare$  Procedure for disconnecting the device
- Safety when handling the device
- **n** Appropriate procedure when checking and servicing the unit
- $\blacksquare$  Meaning of the LEDs and the information in the app
- $\blacksquare$  Contact person in the event of a fault

Ideally, you should provide the operator with system and test documentation in accordance with DIN EN 62446 (VDE 0126-23) (optional) to protect him and yourself.

As installer and commissioning engineer, have the operator confirm the proper handover with his signature.

As the operator, have the installer and commissioning engineer confirm the standard-compliant and safe installation of the inverter and the PV system with his signature.

# <span id="page-132-0"></span>10.4 Decommissioning and disposal

To remove the inverter, proceed as follows:

- 1. De-energise inverter on AC and DC sides.  $\mathbf{Z}$  [Ch.](#page-77-0) 4.3  $\mathbf{A}$
- 2. PIKO CI 50/60: Open the lower cover of the inverter.
- 3. Loosen terminals and cable glands.
- 4. Remove all DC and AC cables and communication cables.
- 5. PIKO CI 50/60: Close the inverter cover.
- 6. Loosen locking screw on inverter's bracket.
- 7. Lift inverter off the wall.

#### Proper disposal

Electronic equipment labelled with a dustbin with a line through it may not be disposed of with household waste. This equipment can be handed in to waste collection points free of charge.

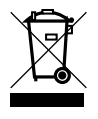

Find out about the local requirements for the separate collection of electrical and electronic equipment in your country.

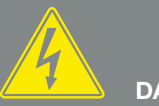

DANGER

RISK OF DEATH DUE TO ELECTRI-CAL SHOCK AND DISCHARGE!

De-energise device and secure against being switched on again.  $\overline{2}$  [Ch.](#page-77-0) 4.3

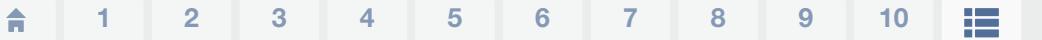

#### Index

### $\overline{\mathbf{A}}$

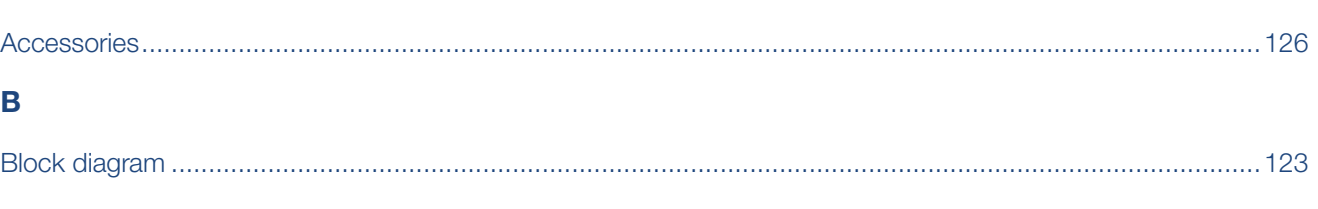

## $\mathbf c$

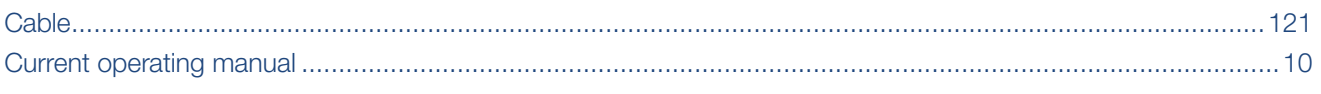

### $\mathbf D$

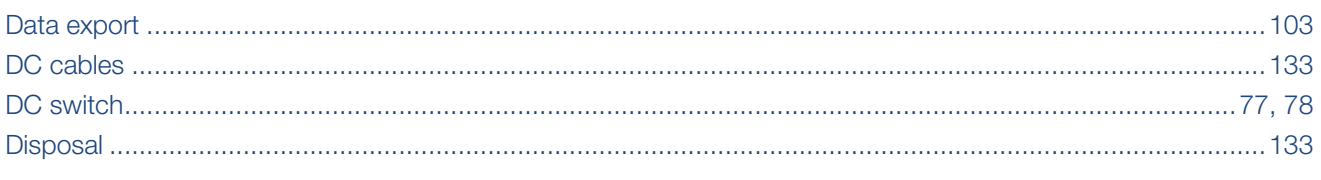

### E

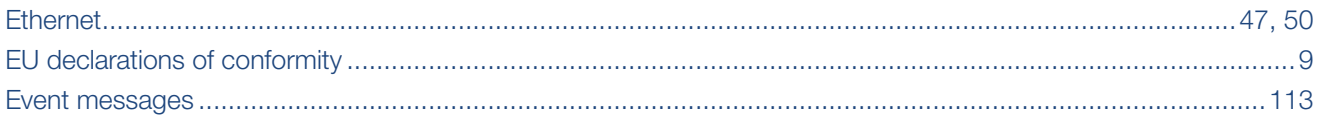

### G

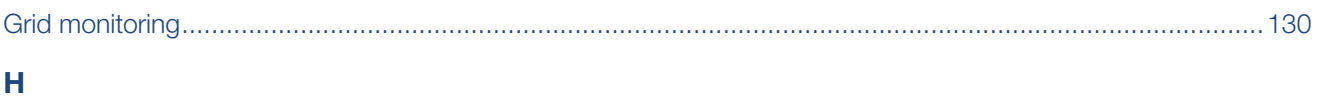

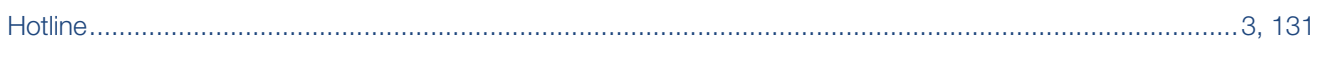

### $\overline{1}$

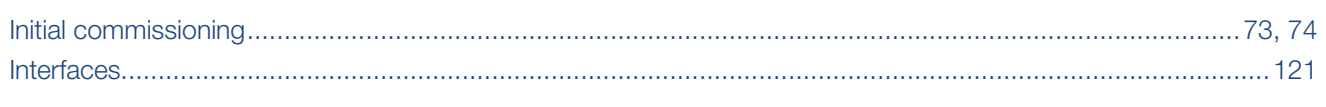

## $\mathsf{L}% _{0}\left( \mathsf{L}_{0}\right) ^{T}=\mathsf{L}_{0}\left( \mathsf{L}_{0}\right) ^{T}$

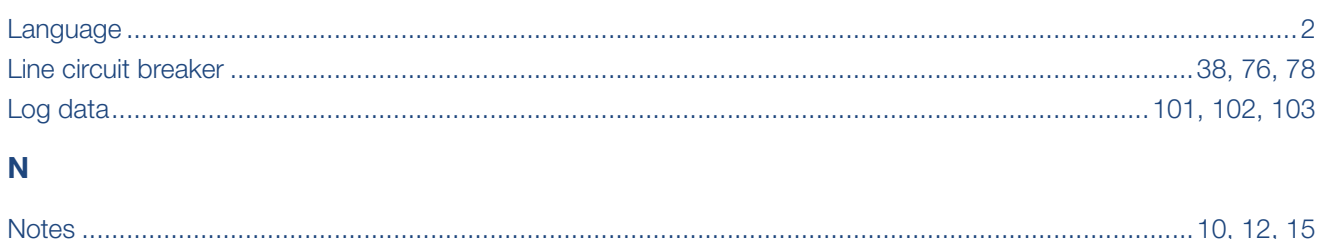

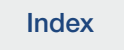

# **A** 1 2 3 4 5 6 7 8 9 10 **F**

### $\overline{P}$

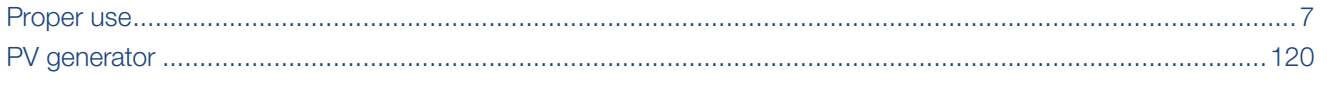

### $\mathbf{s}$

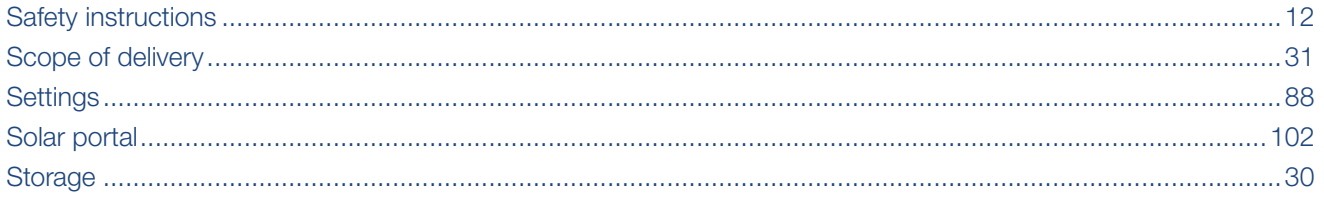

### $\bar{\rm T}$

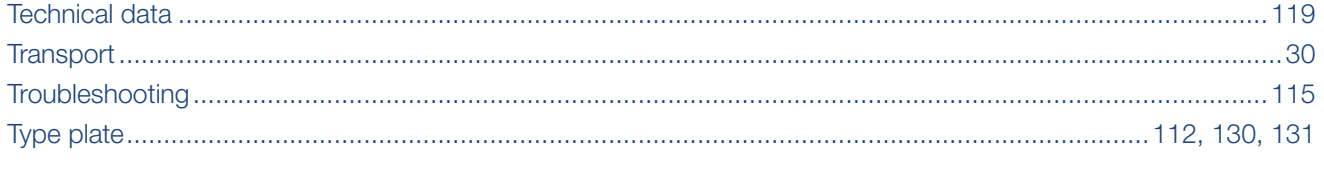

### W

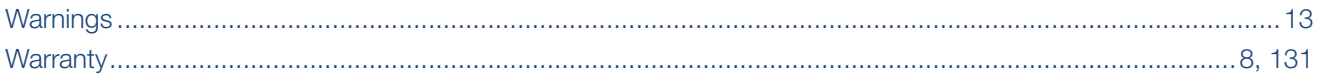

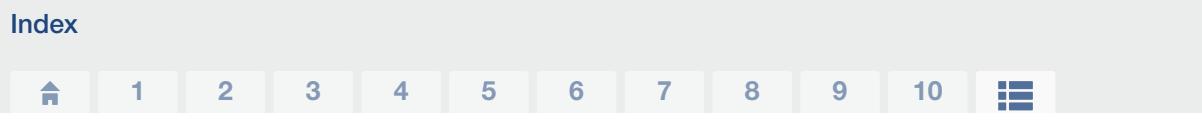

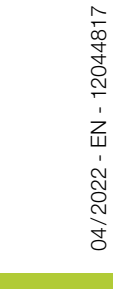

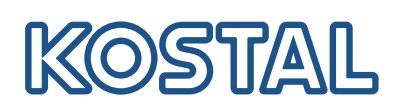

KOSTAL Solar Electric GmbH Hanferstr. 6 79108 Freiburg i. Br. Deutschland Telefon: +49 761 47744 - 100 Fax: +49 761 47744 - 111

www.kostal-solar-electric.com

Smart connections.